# datacolor

**Datacolor PAINT Version 2.0**

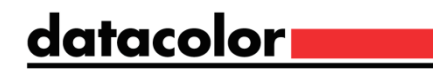

#### **Datacolor PAINT 2.0 User's Guide** March, 2015

All efforts have been made to ensure the accuracy of the information presented in this format. However, should any errors be detected, Datacolor appreciates your efforts to notify us of these oversights.

Changes are periodically made to this information and are incorporated into forthcoming versions. Datacolor reserves the right to make improvements and/or changes in the product(s) and/or program(s) described in this material at any time.

© 2015 Datacolor. Datacolor, SPECTRUM and other Datacolor product trademarks are the property of Datacolor.

Microsoft and Windows are either registered trademarks of Microsoft Corporation in the United States and/or other countries.

Bluetooth is a registered trademark owned by Bluetooth SIG.

To obtain information on local agents, contact either of the offices listed below, or visit our website at [www.datacolor.com.](http://www.datacolor.com/) 

#### **Support Questions?**

A complete user guide is provided with this product. However there are also resources regarding color education on the Datacolor website.

<http://industrial.datacolor.com/support/contact-us-2/>

Below is contact information for local Datacolor offices:

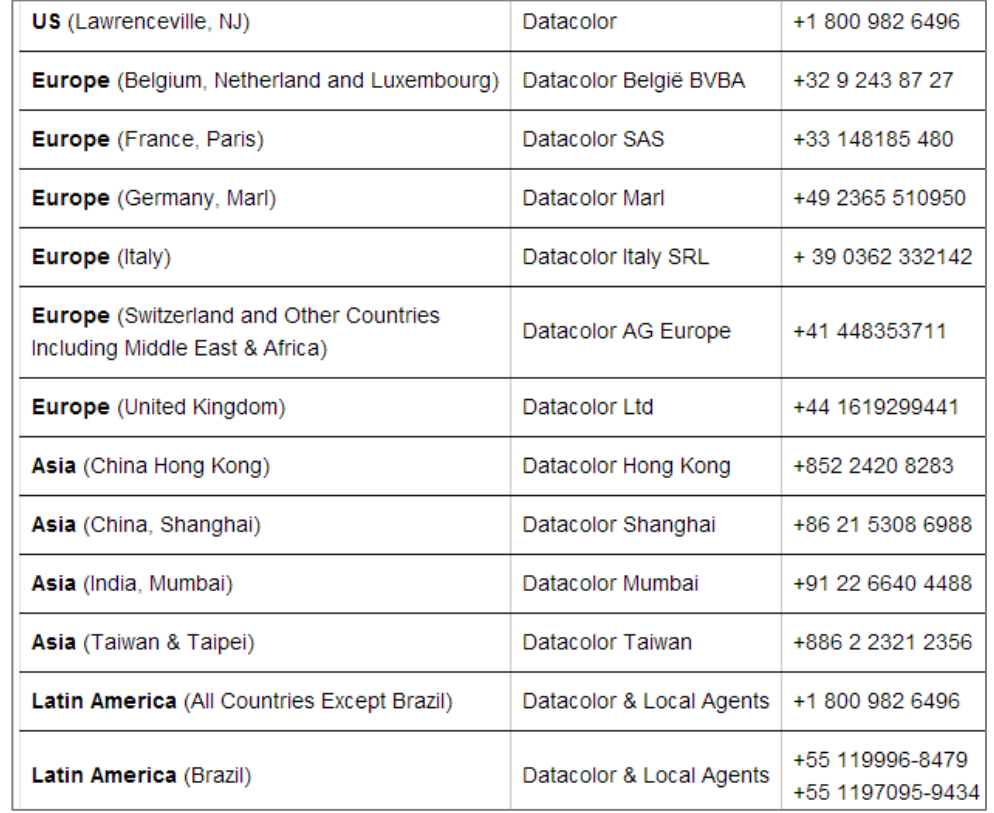

### **Email Addresses**

**Asia** [ASPSupport@datacolor.com](mailto:ASPSupport@datacolor.com)

Europe, Middle East and Africa [EMASupport@datacolor.com](mailto:EMASupport@datacolor.com) **North and South America** [NSASupport@datacolor.com](mailto:NSASupport@datacolor.com)

# **Contents**

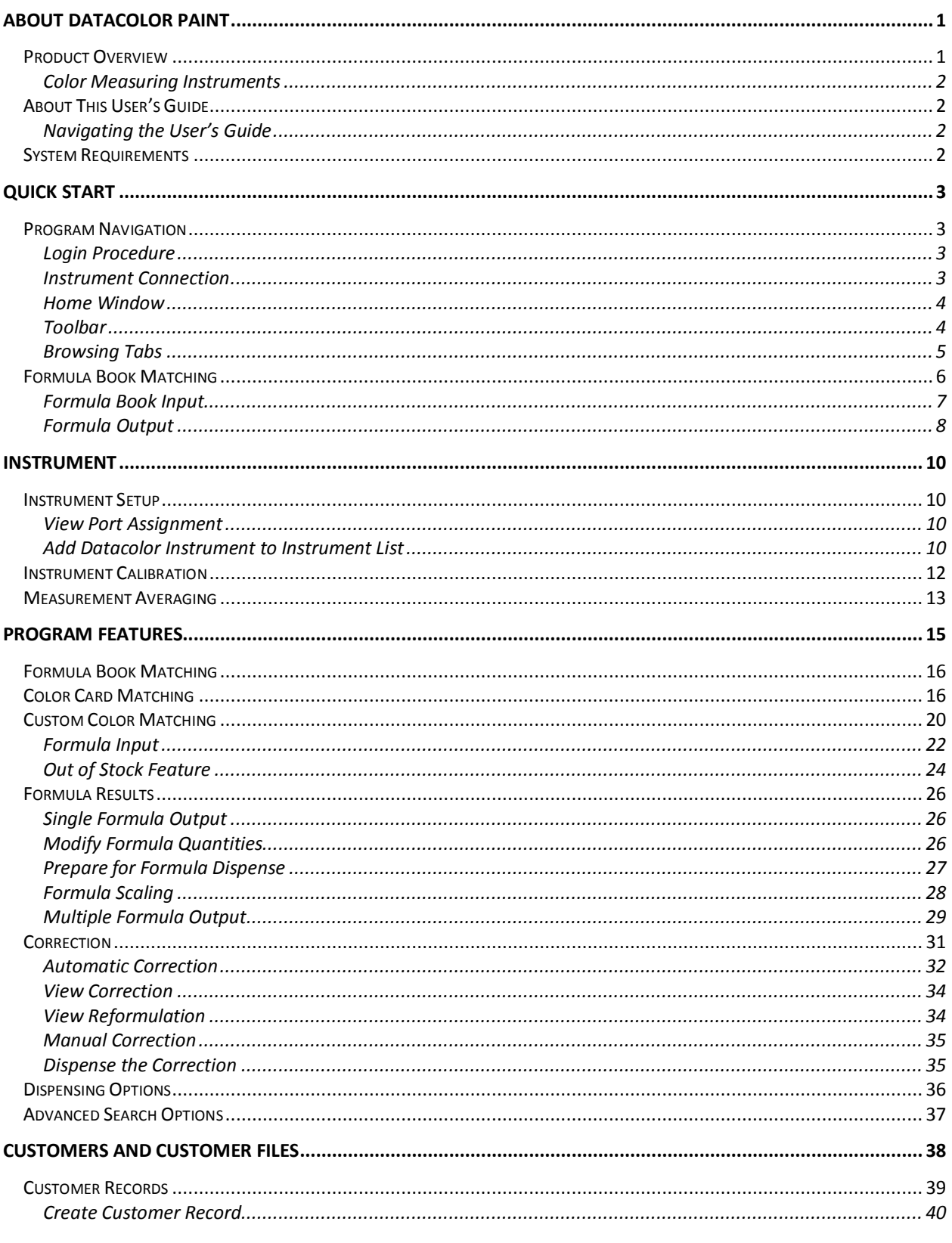

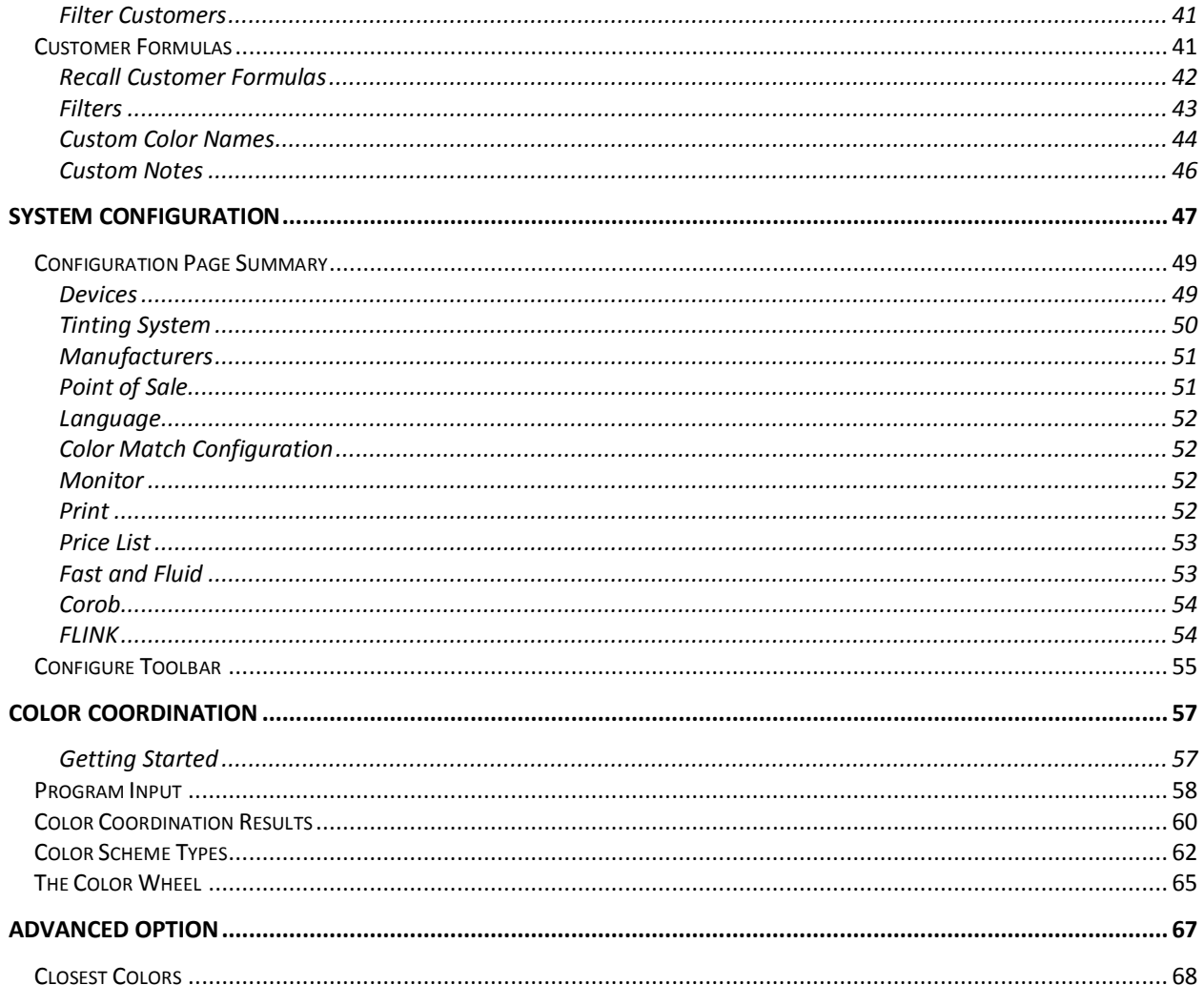

# <span id="page-4-0"></span>**About Datacolor PAINT**

### <span id="page-4-1"></span>**Product Overview**

Datacolor PAINT is a user friendly color-matching program for retail paint stores. It employs the same state of the art color matching technology developed by Datacolor for its industrial color matching products.

Datacolor PAINT includes multiple methods for matching colors, automatic basic selection, and a correction feature for mistinted batches. The program provides flexibility to rescale formulas, and to add or change the colorants used in a formula. For independent paint dealers, the program can work with information for colorants and bases from multiple manufacturers.

Three different product offerings are available:

- **Datacolor PAINT Electronic Formula Book.** This system is limited to retrieving formulas from your *electronic formula book*. No instrument is required, and no physical samples are measured. *Se[e Formula Book Matching](#page-9-0) for instructions to use this program option.*
- **Datacolor PAINT Color Card Match.** This system will calculate a formula using your materials to match a color from a competitor's fan deck. No instrument is required, and no physical samples are measured. However, this module includes the Electronic Formula Book features and requires both a colorant database and a database containing competitive color cards. *See [Color Card Matching](#page-19-1) for instructions to use this program option.*
- **Datacolor PAINT Professional.** This is the fully featured version of Datacolor PAINT. If includes the Electronic Formula Book and Color Card Matching options. Additional features include custom color-matching program and a correction feature to fix mistints. *Se[e Custom Color Matching](#page-23-0) and [Correction](#page-34-0) for instructions to use these options.*

For all three programs offered, the **Datacolor Color Coordination** module is included. This program provides suggestions for additional colors that will *coordinate* well with the selected formula. It allows the user to design a color scheme for the setting to be painted*. Se[e Color](#page-60-0)  [Coordination](#page-60-0) for instructions to use this program option.* 

All three product levels include the following program modules and features:

- **Customer Formula Storage and Retrieval.** This program module lets you store and retrieve customer formulas*. See [Customers and Customer Records](#page-41-0) for instructions to use this program option.*
- **Automated Formula Dispensing.** If your dispenser is interfaced to a digital dispenser, the dispense can be started directly from the program. *Se[e Formula Dispensing](#page-39-0) for instructions to configure this program option.*
- **System Configuration.** The user can customize the program to selectively enable and disable program features, customize the content of screens and buttons, and to configure devices for use with program. *Se[e System Configuration](#page-50-0) for instructions to use this program option.*
- **Bar Code Reading.** A bar code scanning option is available to retrieve colors and verify can selection prior to dispensing.

### <span id="page-5-0"></span>**Color Measuring Instruments**

Datacolor PAINT can work with a variety of color measuring devices including:

- Datacolor DC110 and other Datacolor bench top spectrophotometers
- Datacolor CHECK family of portable spectrophotometers
- Datacolor SELECT spectro-colorimeter.

It can also be configured for use with spectrophotometers sold by other instrument manufacturers.

### <span id="page-5-1"></span>**About This User's Guide**

This guide documents the major program features and program flow in Datacolor PAINT. Since some of the features are customized, the screen examples shown in this guide may not exactly match what you see on your system. In some cases, a program option described may not be available on your system, or a button may be in a different place or absent from the toolbar. These are minor differences, and the basic flow and operation of the program features should perform as explained in this guide.

### <span id="page-5-2"></span>**Navigating the User's Guide**

This guide is provided in a PDF format for easy access. To return to the page previously viewed when using the hyperlinks, press the following key combination:

### <ALT> <left arrow key>

### <span id="page-5-3"></span>**System Requirements**

Below are the system requirements to run the Datacolor PAINT POS system:

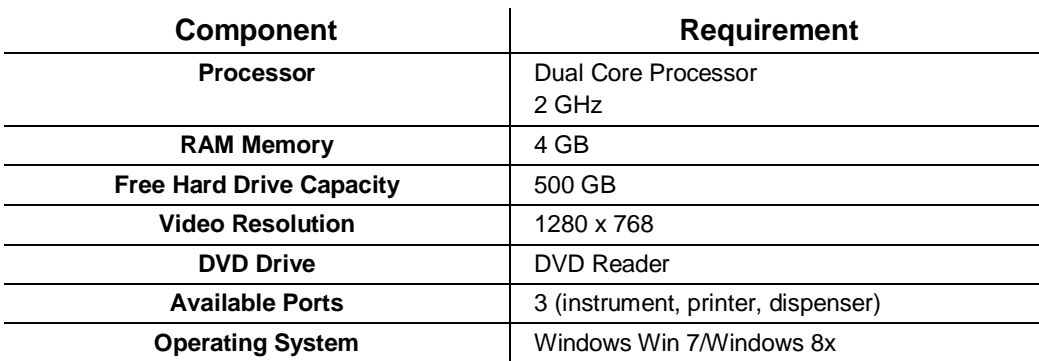

# <span id="page-6-0"></span>**Quick Start**

# <span id="page-6-1"></span>**Program Navigation**

### <span id="page-6-2"></span>**Login Procedure**

1. To launch the program, click on the Datacolor PAINT icon on the desktop:

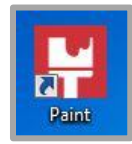

The program will prompt you for a user name and password. When you enter the correct login and password the PAINT home screen displays.

Datacolor provides two default logins.

**Login: USER**

**Password: user**

Full access to matching and correction features.

Limited access to configuration options

**Login: ADMIN Password: admin**

Full access to matching, correction and configuration options.

# **NOTE**

The laboratory that setup your system can change these logins. If the defaults are not working for you, contact the lab to obtain the logins they created.

### <span id="page-6-3"></span>**Instrument Connection**

You must connect the spectrophotometer to the computer and turn on the power before launching Datacolor PAINT.

### **NOTE**

If the instrument is not connected, you will see the following error message when at login:

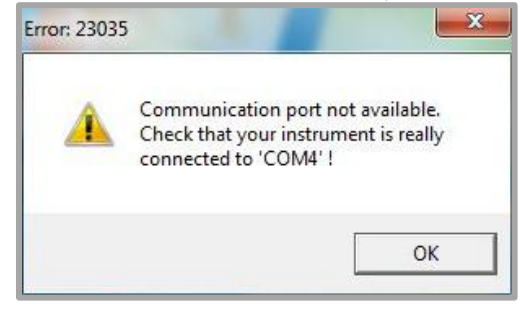

*Se[e Instrument Setup](#page-13-1) for instructions to connect the instrument to the computer.*

### <span id="page-7-0"></span>**Home Window**

All program features are accessed from the PAINT home screen.

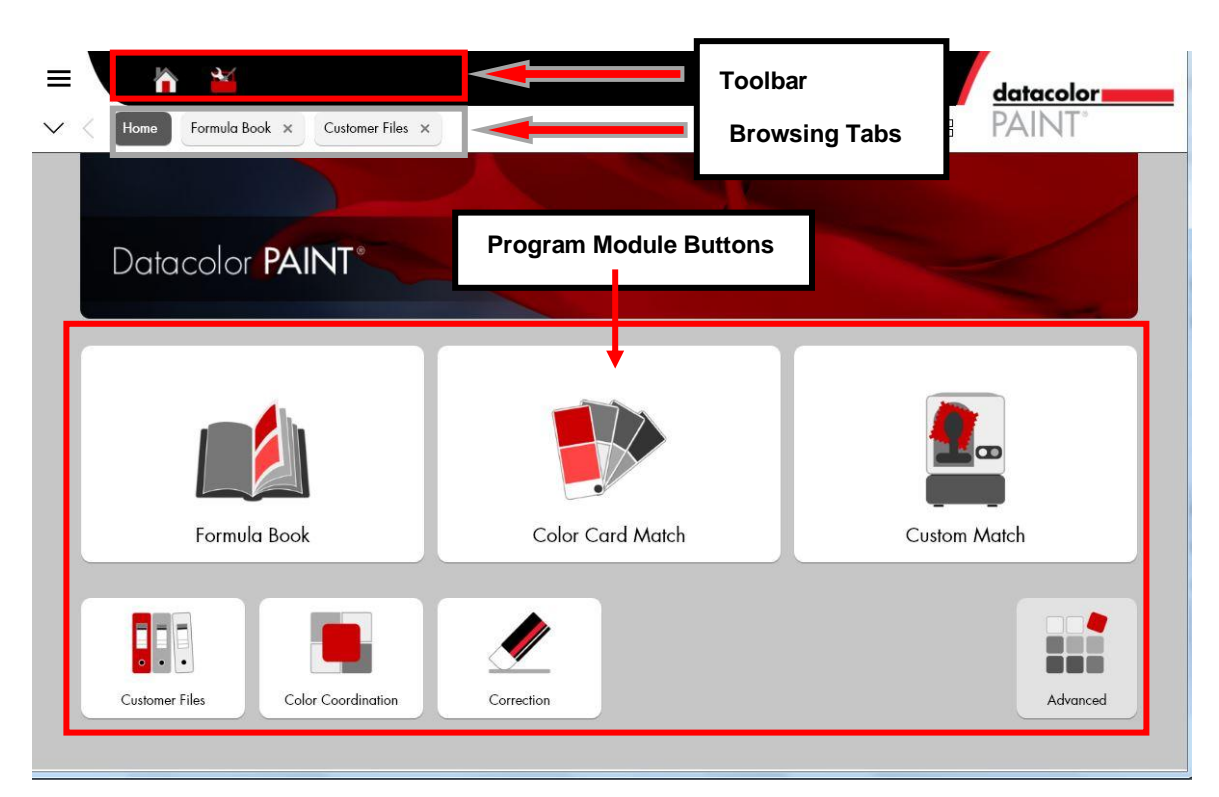

### <span id="page-7-1"></span>**Toolbar**

The toolbar at the top of the window provides access to hardware and software configuration, program options and customer records. Below is the default configuration for the toolbar. It can be customized to include a variety of shortcuts to program options you frequently use:

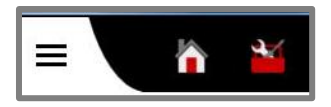

### **NOTE**

When you hover over an icon with the mouse pointer, a tool tip will display.

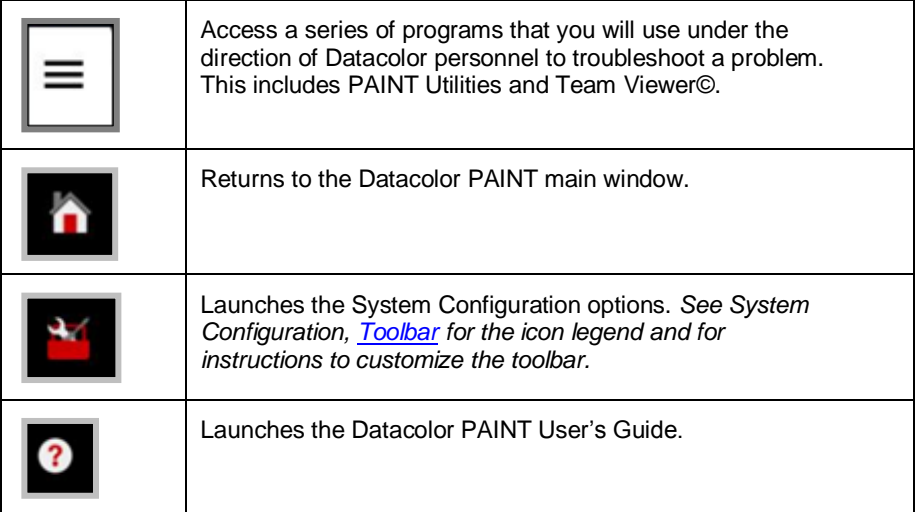

### <span id="page-8-0"></span>**Browsing Tabs**

The programs tracks the path you traveled through the software and displays it on the browsing bar. Similar to the browsing tabs found in Windows Explorer, the tabs enable you to move back and forth in the color matching procedure as you work on a formula.

- Click on one of the tabs to return to a previous page.
- The browsing bar is cleared when you close the program.

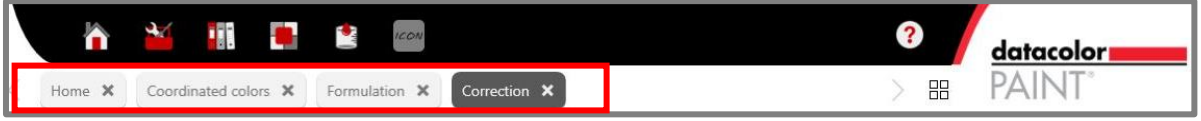

### <span id="page-9-0"></span>**Formula Book Matching**

1. To launch formula book matching, click on the **Formula Book** button:

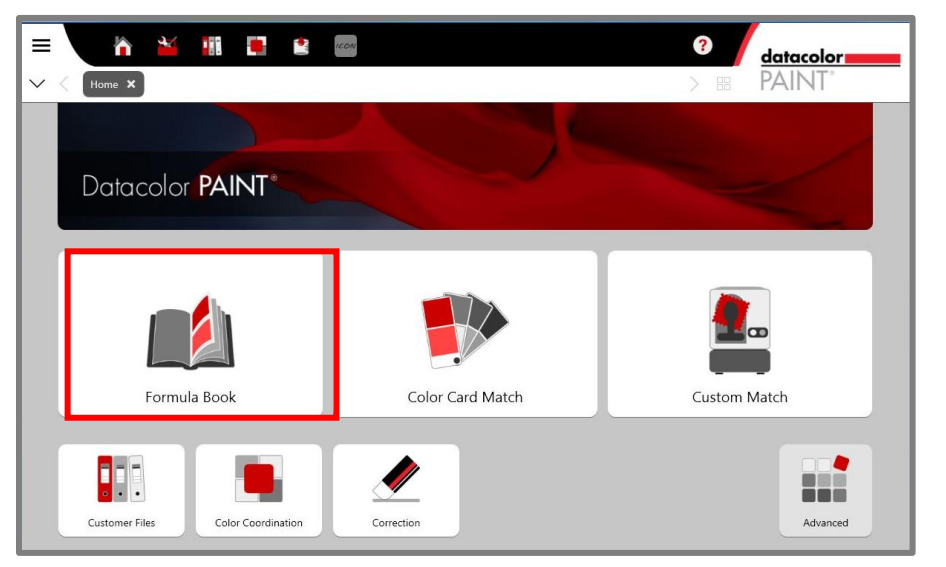

The formula screen displays. It accepts input from the user, and displays the results of the formula book search. When you select **Formula Book**, the screen it is in *input* mode, and many of the fields are empty.

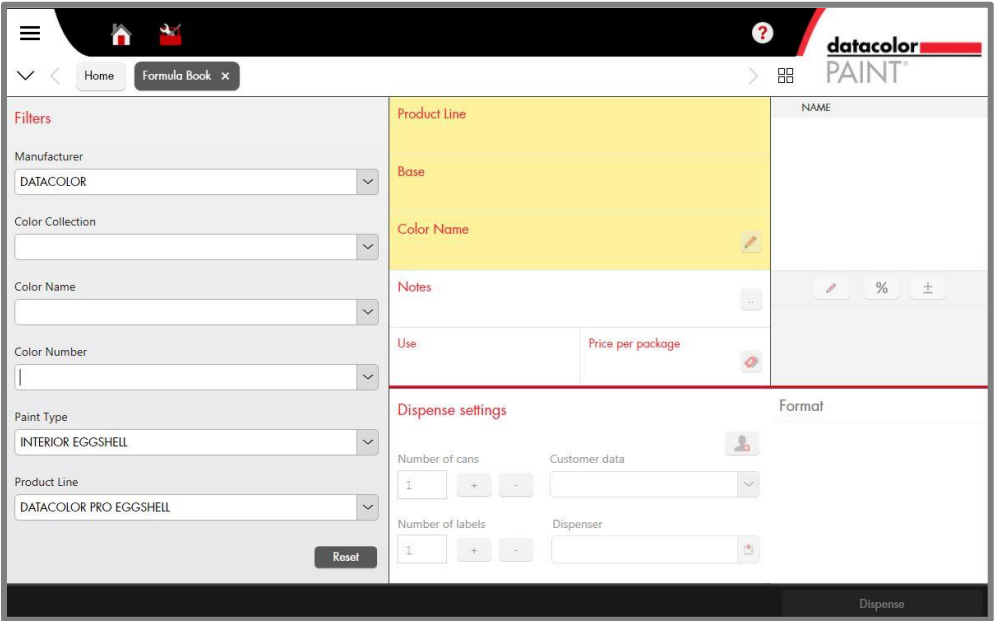

This window is divided into three sections:

- **Filters.** These fields are input fields. Selections in these fields are used to search for a color in the formula book. A similar set of filters is used to search the competitive color card collection and to search customer records and customer formulas.
- **Product Line and Name.** These fields display the formula information. They are empty until the program returns a formula based on your input.
- **Dispense Settings.** These fields display information used to dispense the formula. They are empty until you search the formula book for a color. This section includes options to change the can size, to store customer formulas and to configure the label printing.

### <span id="page-10-0"></span>**Formula Book Input**

On the left of the windows are a series of fields. These selections filter the formula book search to find the specific formula you want to retrieve. They include identification of the manufacturer, color name, and product.

Click on the drop down arrow in each field to view the choices and make a selection.

# **NOTE**

As you enter information into these fields, a formula may display before you have completed all of the fields. When there is only one paint type or product line available, the program will complete the remaining information, such as Color Number, Paint Type, etc. as soon as it finds a match to the input.

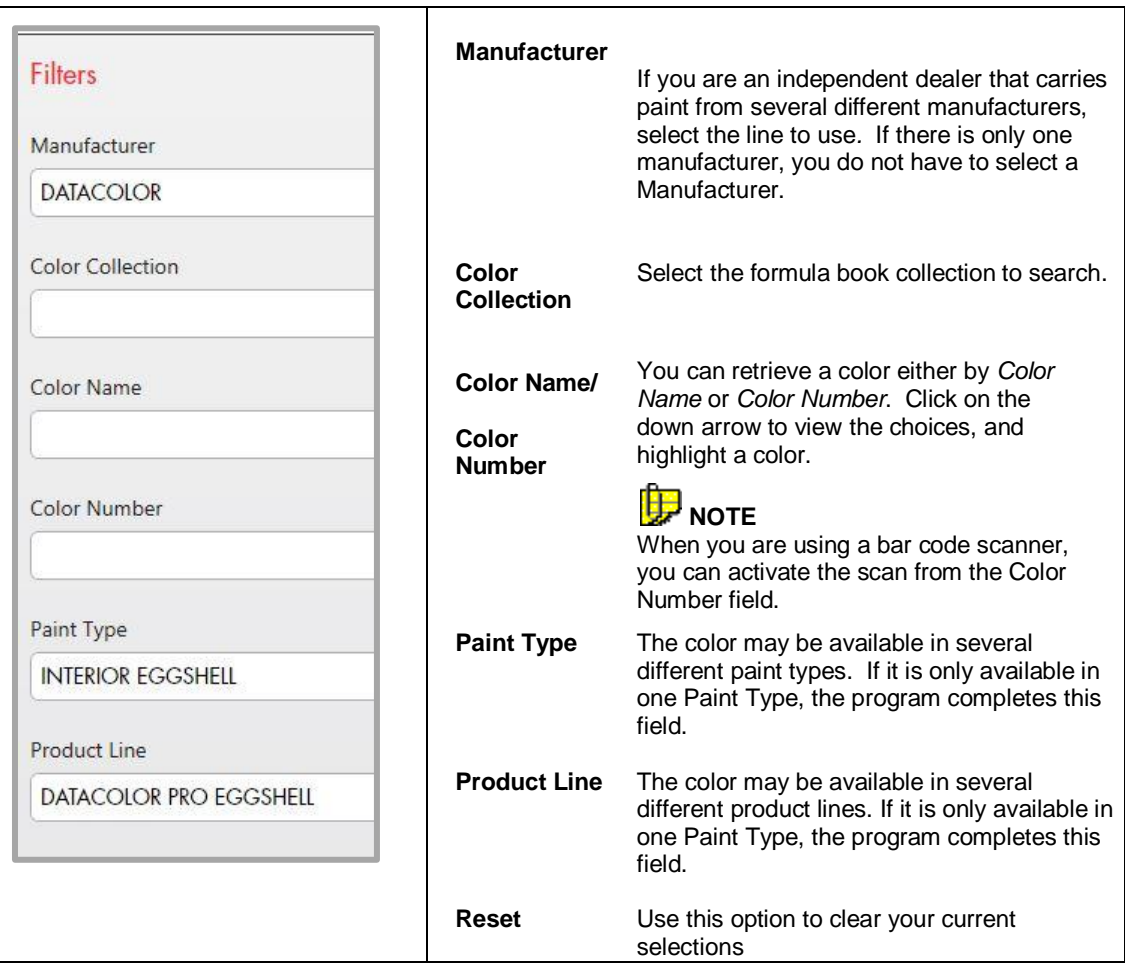

### <span id="page-11-0"></span>**Formula Output**

Below is a formula output:

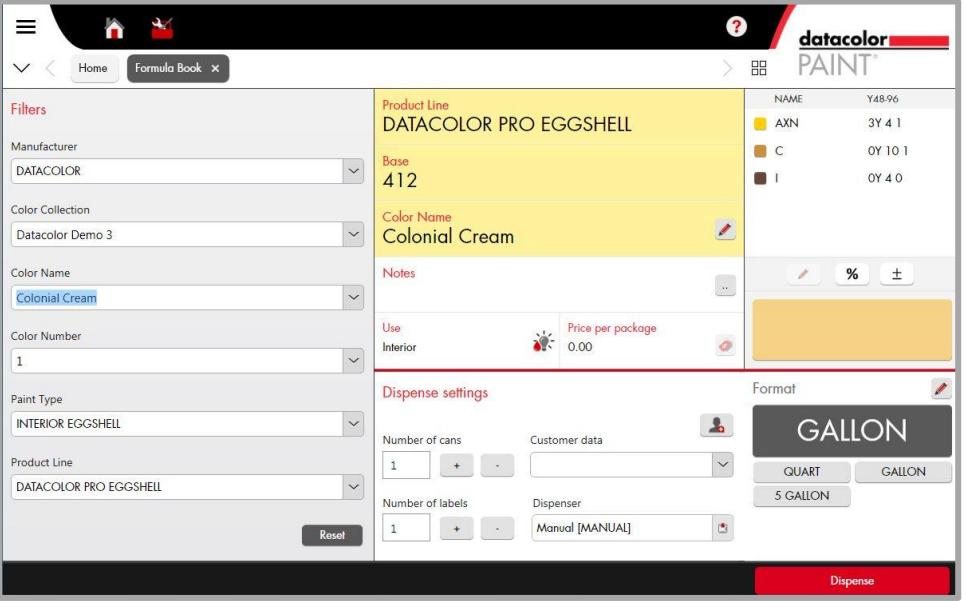

The output information is organized into three sections: *Product Line*, *Name* and *Dispense Settings*:

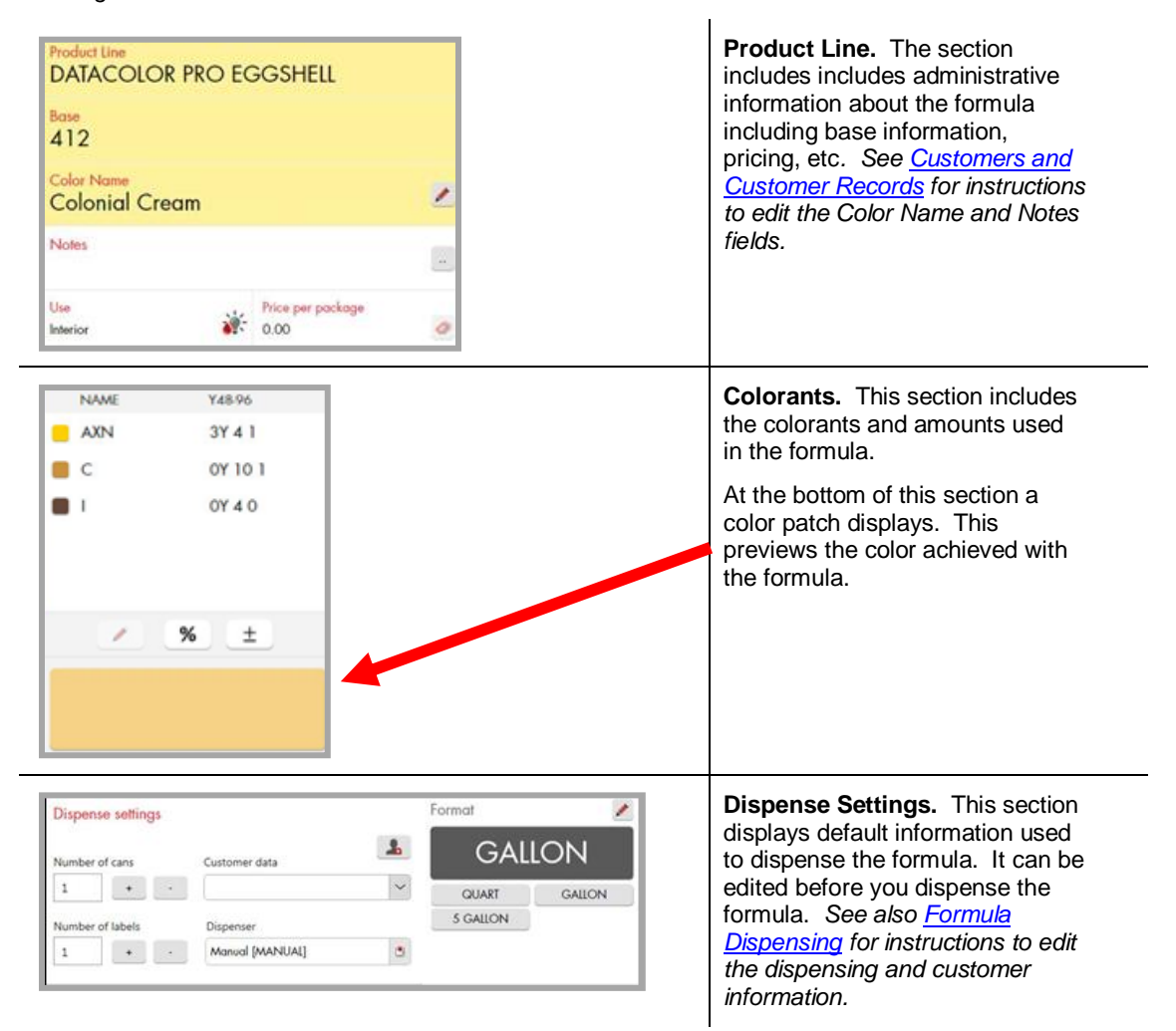

Adjust the label and dispensing options as needed and click **Dispense**.

If the system is connected to a dispenser, the program will prompt you to set up the can and, depending on the dispenser type, will perform some basic maintenance functions on the dispenser before dispensing the formula.

### **NOTE**

You must select *Dispense* to store the formula in the customer file. If you did not attach a customer name at the time of the match, you can add it at a later time. *See als[o Customer](#page-41-0)  [Records](#page-41-0) for instructions to edit the customer record.*

# <span id="page-13-0"></span>**Instrument**

### <span id="page-13-1"></span>**Instrument Setup**

When you receive the system, you must configure the Datacolor software to recognize the instrument. To complete the instrument setup, you must identify the communications port assigned to the instrument by the operating system, and enter this information into the Datacolor software. Below is the step-by-step procedure.

### <span id="page-13-2"></span>**View Port Assignment**

- 1. Connect the instrument to a USB port.
- 2. Open the *Device Manager (Control Panel/System/Device Manager).* The Datacolor instrument you are using should display in the list.

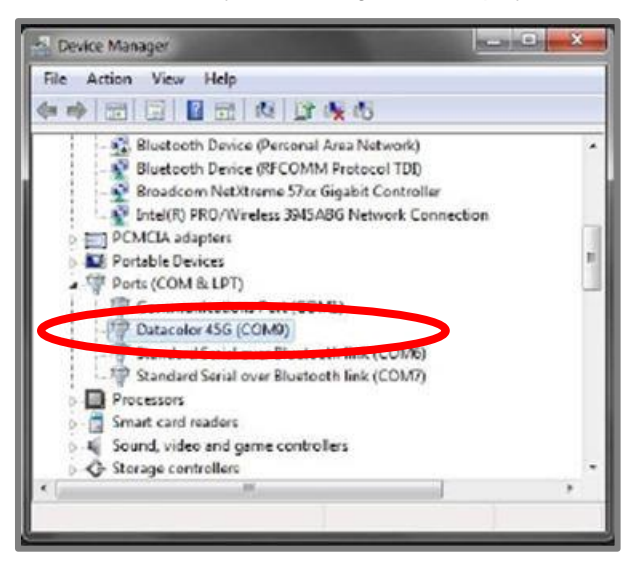

3. Note the port assignment and close the Device Manager. In this example, the Datacolor 45G is identified as COM9.

You must now add the Datacolor instrument to the list used by Datacolor programs.

### <span id="page-13-3"></span>**Add Datacolor Instrument to Instrument List**

After the instrument is recognized by Windows, you must activate it for use with Datacolor programs. To do this:

1. From the *Windows Start icon*, navigate to the Datacolor Spectrum/Datacolor Spectrum Utilities/Configure Instrument:

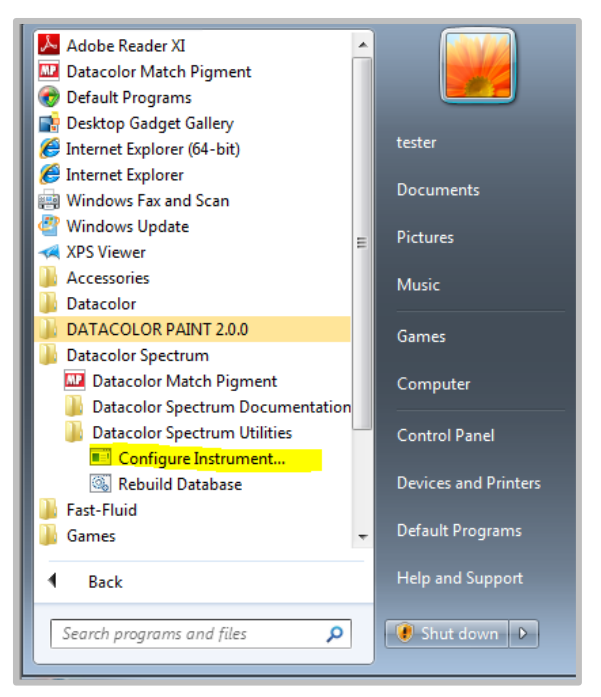

2. Launch **Configure Instrument**. The Measurement Main Window displays.

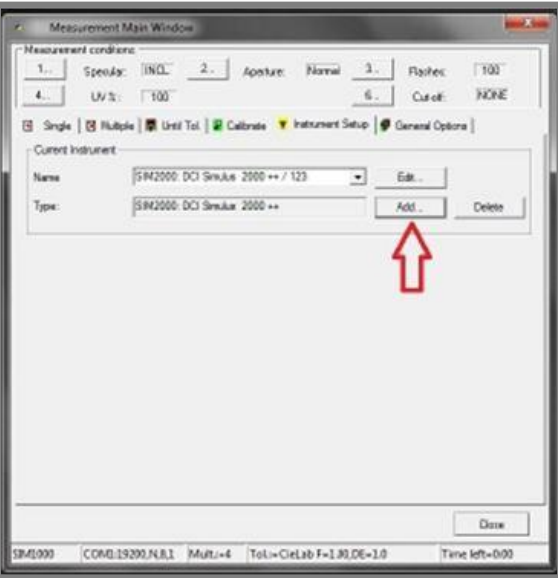

3. Click the **Add** button and complete the fields that display:

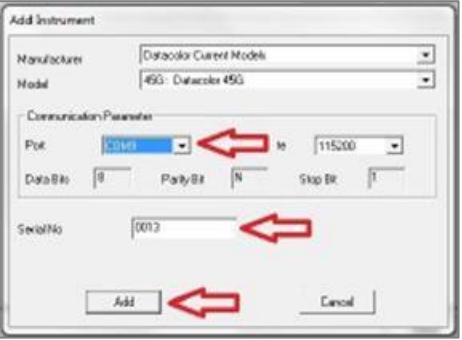

- In the *Model* field, click the down arrow and select the Datacolor instrument you are using.
- Add the port assignment and the instrument serial number.

4. Click the **Add** button at the bottom of the window.

The program will immediately prompt you to calibrate the instrument. Follow the prompts to complete the calibration.

### **NOTE**

When you calibrate the instrument through Datacolor Spectrum Utilities, it prompts you for a measurement of the black trap, white tile *and* green tile. When you calibrate the instrument inside the PAINT program, it scans only the black trap and white tile.

### <span id="page-15-0"></span>**Instrument Calibration**

To run the Custom Color Matching and Correction options, the instrument must be calibrated.

To calibrate the instrument:

1. From the main PAINT window, launch the *Custom Match* or *Correction* option.

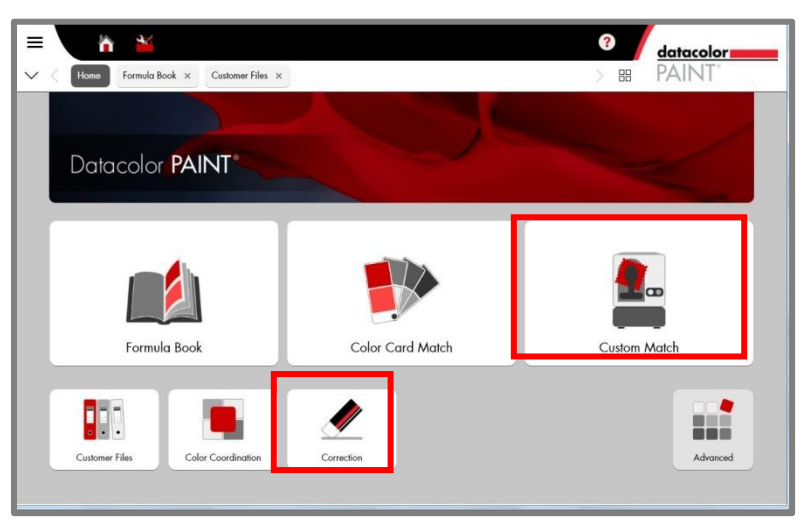

Check the calibration status on the bottom left of the custom matching window. If the calibration has expired, the calibration status will be red:

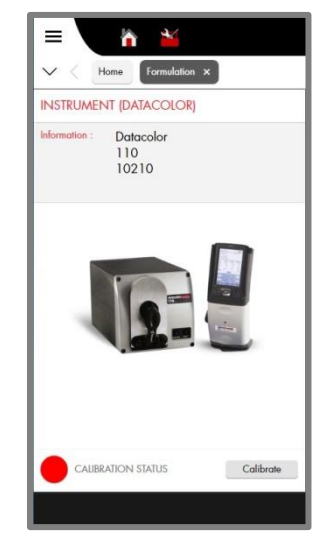

2. Click **Calibrate**. The program will prompt for a measurement of the black trap and white tile:

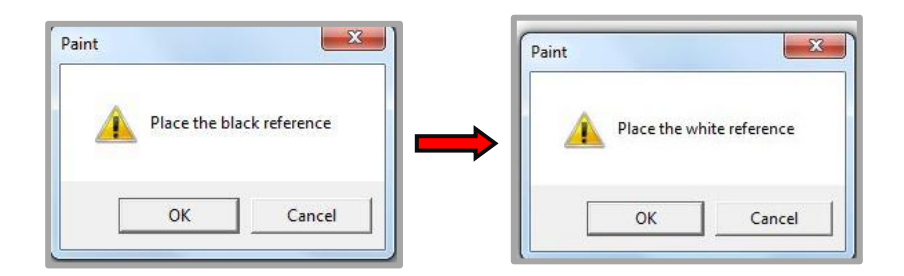

The program will confirm that the calibration is successful, and the calibration status will turn green:

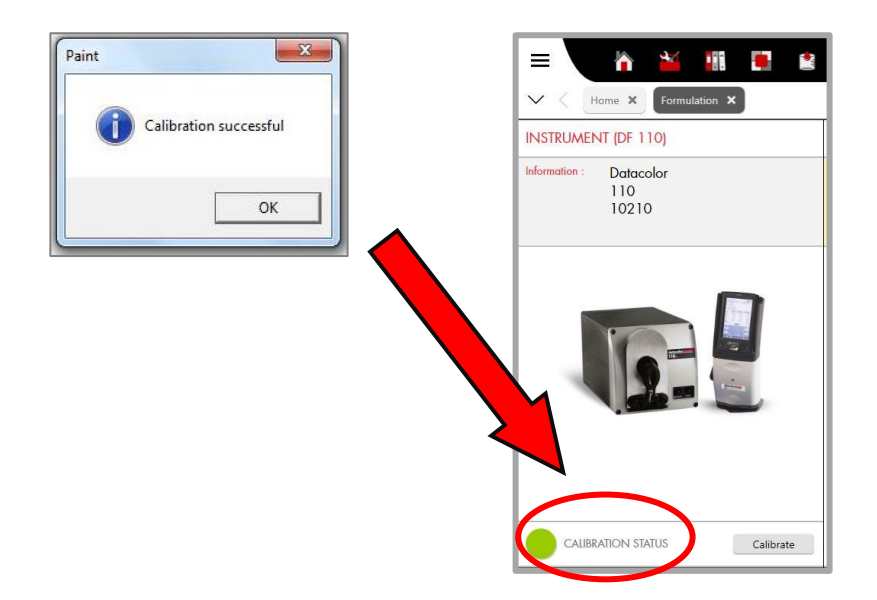

# <span id="page-16-0"></span>**Measurement Averaging**

If you are working with a textured sample, you should average a series of scans of the sample, taking care to reposition the sample between scans.. The Measurements field tracks the number of measurements for each color.

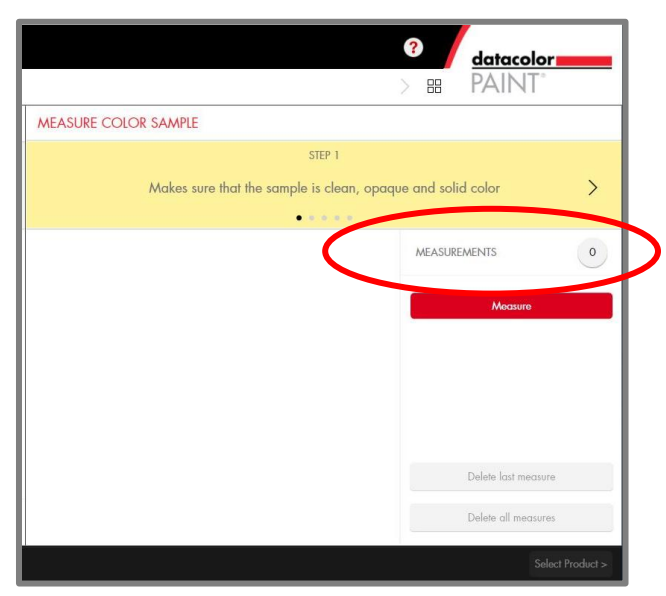

To average a series of measurements:

1. Position the sample at the port and click **Measure**.

The *Measurements* field updates to *1,* and the color of the sample is displayed in the window:

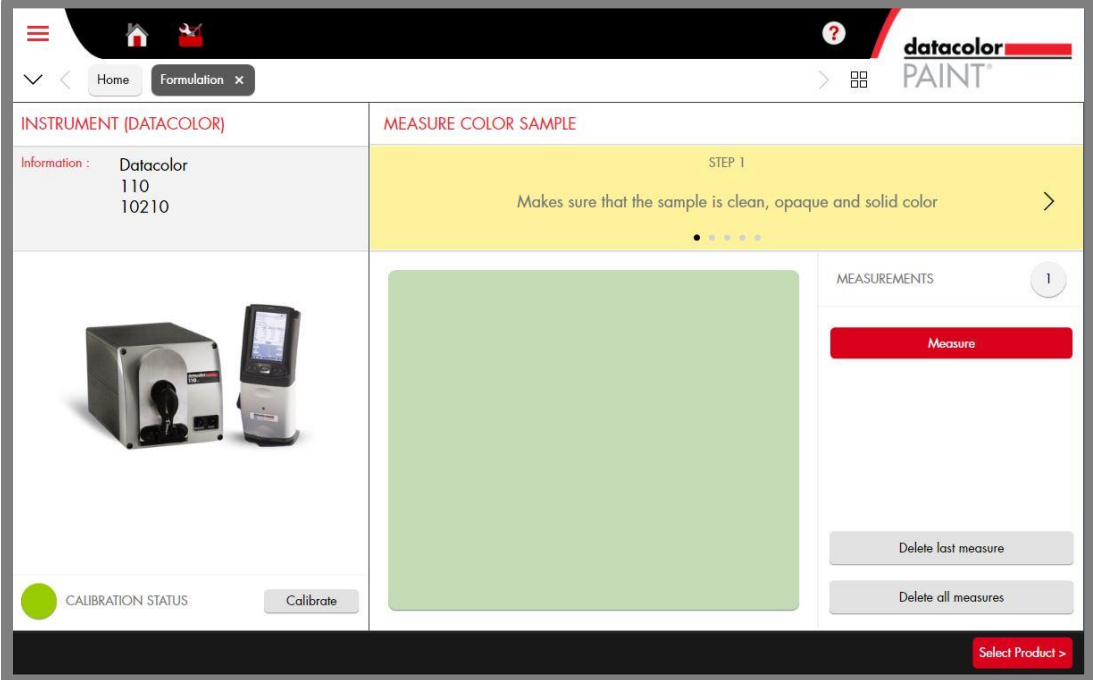

- 2. Reposition the sample and click **Measure** again. The *Measurement field* should update to "2".
- 3. Continue this procedure until you have made enough scans to get a representative measurement of the sample.
	- **•** Delete last measure. Deletes the most recent scan. If you are averaging, you can continue adding scans to the average.
	- **Delete all measures.** Deletes all of the measurements collected for the average.
- 4. When you are finished, click **Select Product**. The screen will refresh and you can complete the input screen. ….

# <span id="page-18-0"></span>**Program Features**

All program options are accessed from either the toolbar or the program buttons on the main window:

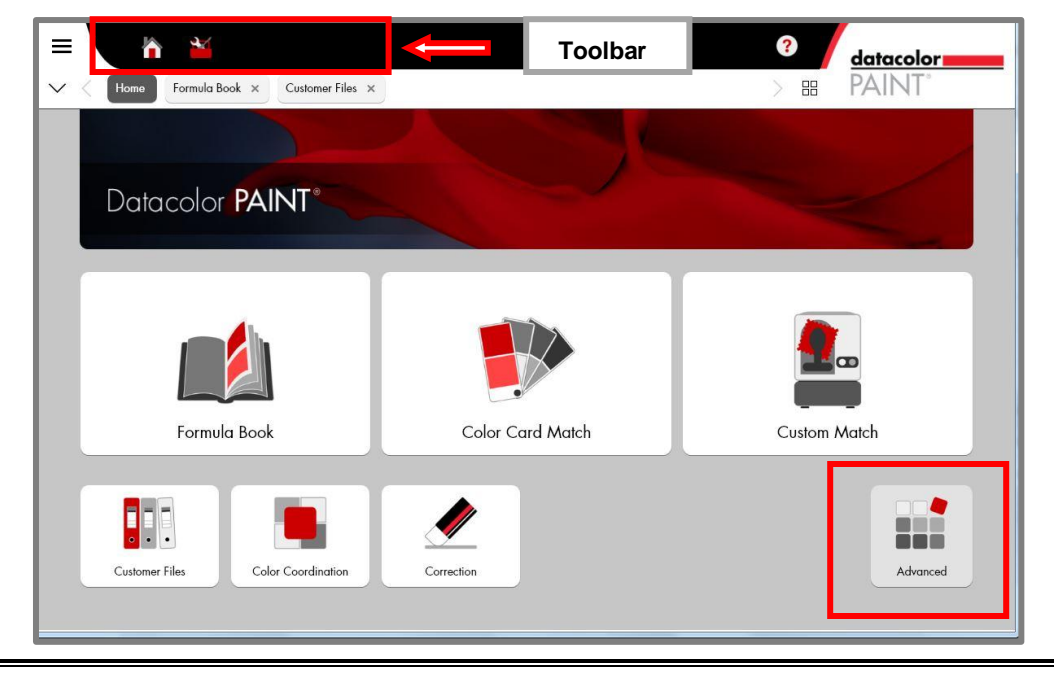

### **NOTE**

The *Advanced* button on the main PAINT window provides access to all program options from a single window:

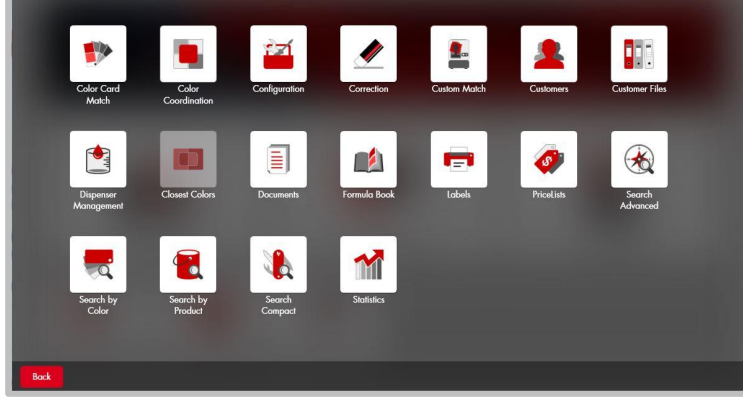

Depending on the user privilege, some of these options may not display or may be disabled.

- **Matching Options.** These include *Color Card, Custom Match* and *Formula Book* options. Click on the feature you want to run. *Se[e Color Card Matching,](#page-19-1) [Custom Color Matching](#page-23-0) an[d Formula Book Matching](#page-9-0) for detailed instructions.*
- **Corrections Options.** The program includes both automatic and manual correction functions. *See [Correction](#page-34-0) Options for detailed instructions.*
- **Search Options.** *See [Advanced Search](#page-40-0) Options for a detailed explanation of the Search features.*
- **Customers.** This button accesses the customer file.. *See [Customers and Customer](#page-41-0)  [Records](#page-41-0) for detailed instructions.*
- **Configuration.** Accesses all of the system and program configuration options. *See [System Configuration](#page-50-0) for detailed instructions.*
- **Dispenser Management.** Accesses the dispenser configuration options. *See [Formula](#page-39-0)  [Dispensing](#page-39-0) for additional information.*

### <span id="page-19-0"></span>**Formula Book Matching**

This option searches your formula book for a color. *See Quick Start, [Formula Book Matching](#page-9-0) for instructions to run this option.* 

### <span id="page-19-1"></span>**Color Card Matching**

This option looks up a color in a competitive fan deck and provides a formula you can use to match the color.

### **NOTE**

The competitive fan decks available on your system are controlled by the laboratory that setup the database.

The input and output fields on the screen are similar to those displayed for the Electronic Formula Book feature:

1. From main window, launch **Color Card Match**:

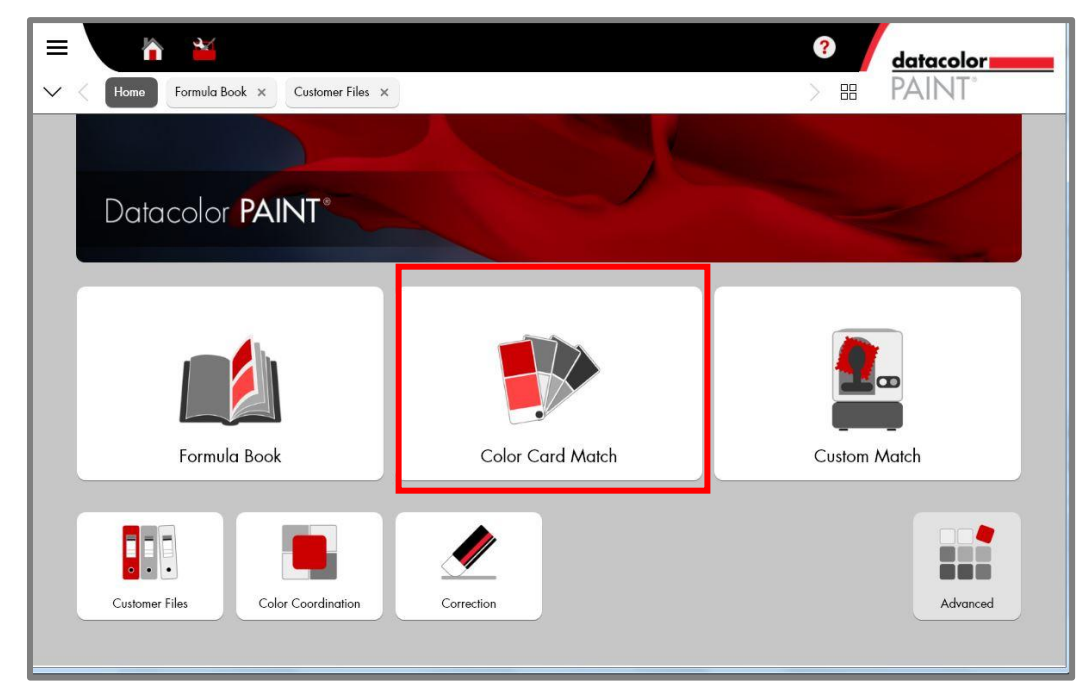

*2.* Navigate to the *Color Collection* field.

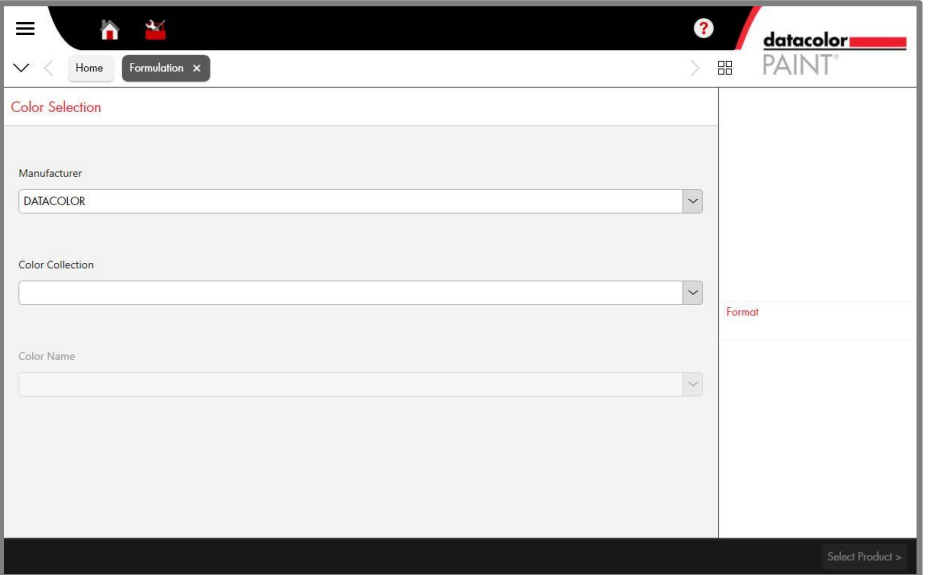

3. Click on the down arrow to view the competitive color card decks stored in the system and select one.

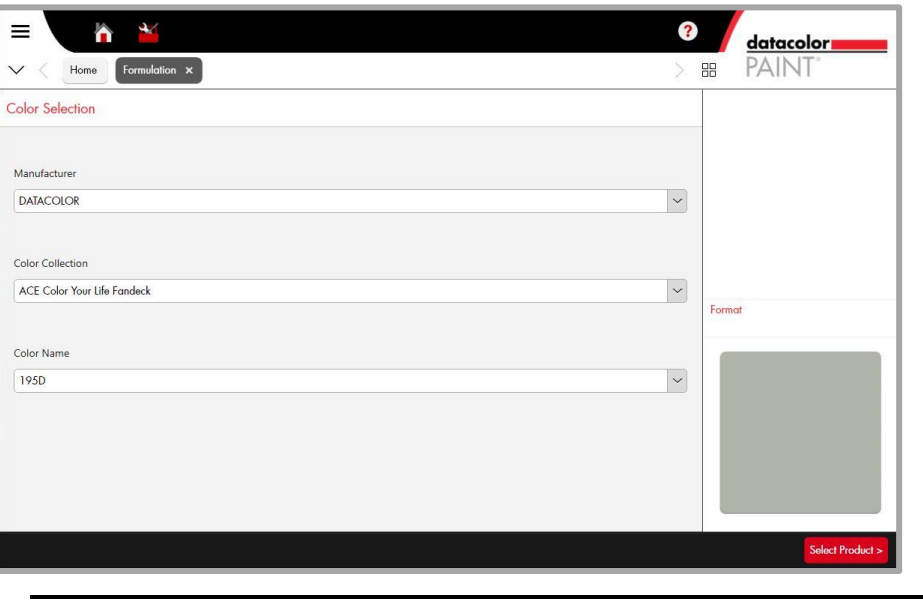

Œ **NOTE** When you are using a bar code scanner, you can activate the scan from the *Color Name* field.

### 4. Click on **Select Product**.

The Formula Input window displays. *Complete the fields with the requirements for the formula.*

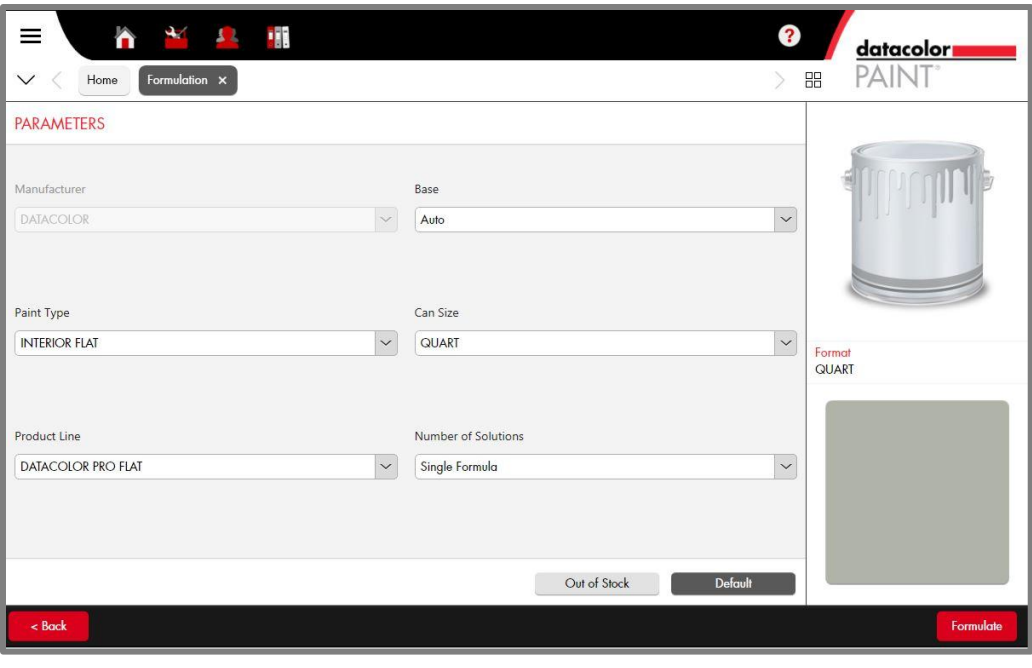

### **NOTES**

The *Default* button is used to cancel any changes you made to the selections. *Se[e Out of Stock Feature](#page-27-0) for an explanation of this option.* 

5. When you have made all of the selections, click **Formulate**. The formula will display:

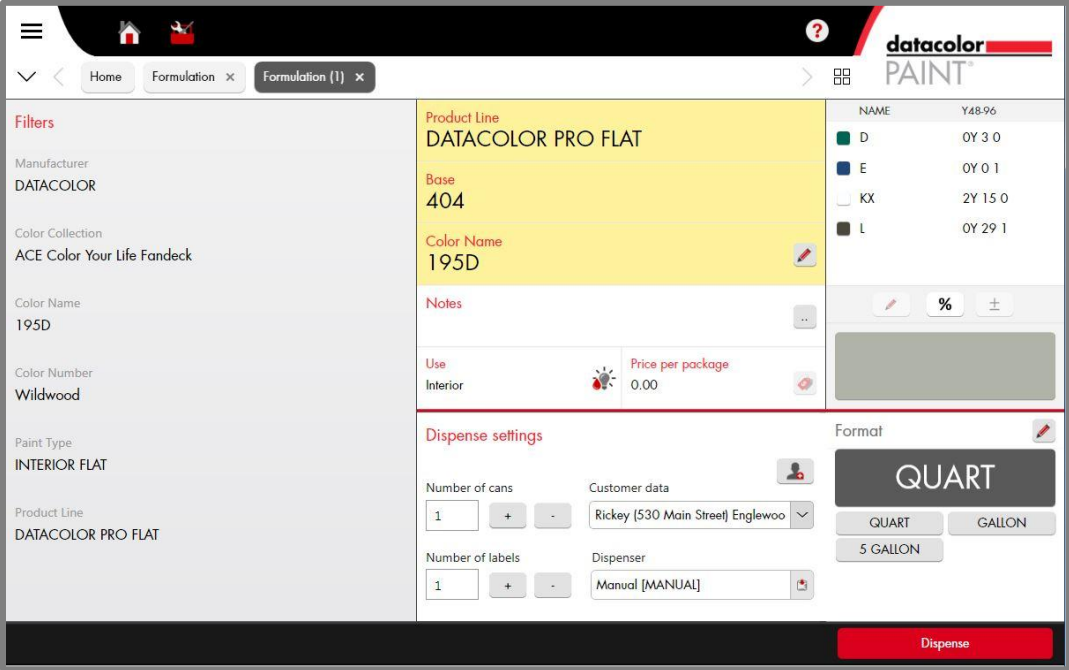

- If necessary, edit the batch size by selecting one of the can size buttons.
- Make changes as need to the *Dispense Settings*.
- Select a customer from the *Customer Data* field. *Se[e Customers and Customer Records](#page-41-0) for instructions to create a new customer record from this screen.*
- 6. Click **Dispense**. The formula will dispense, and the formula will display in the customer record:

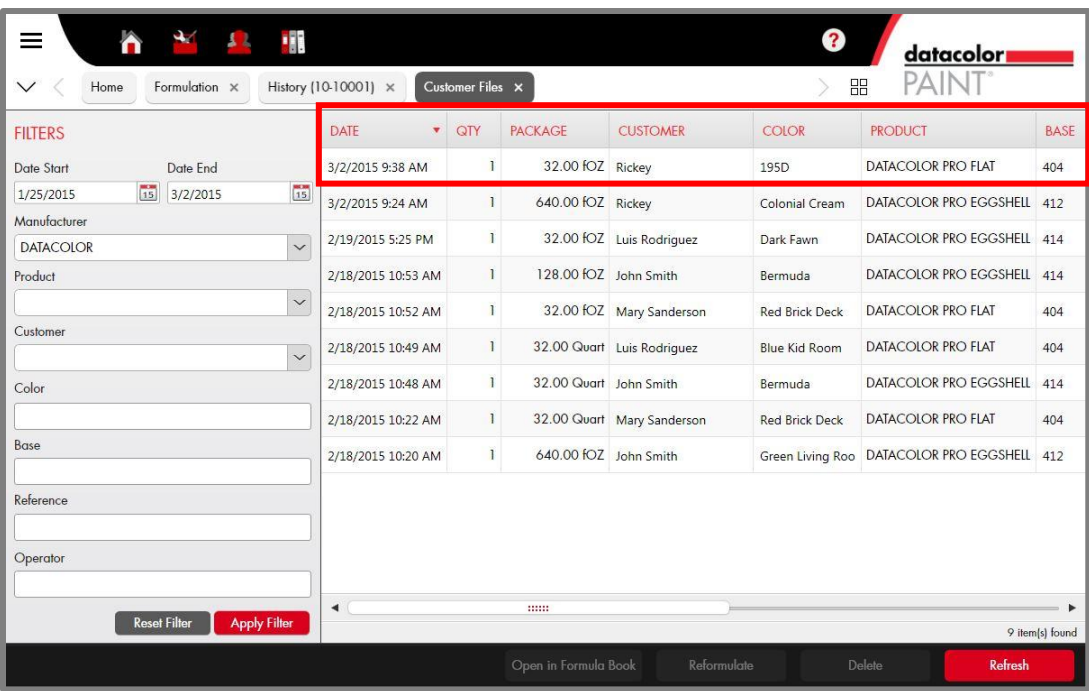

### <span id="page-23-0"></span>**Custom Color Matching**

This option is used to measure a physical sample provided by the customer. Once the sample is measured, the program will calculate the best match to the sample using the materials you have on hand.

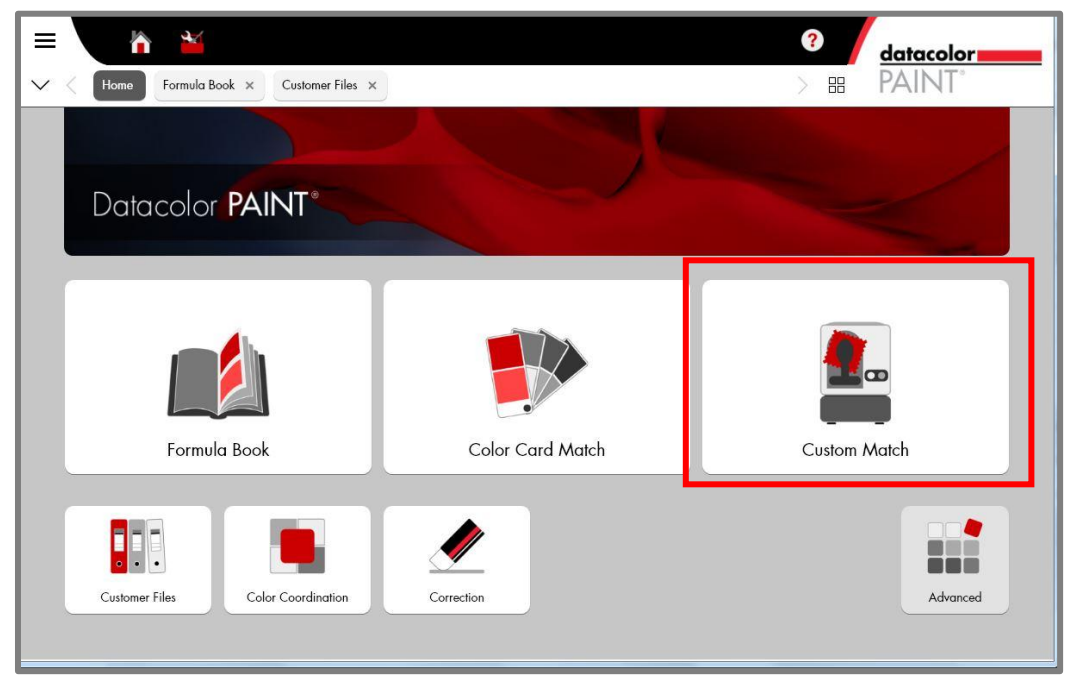

1. From main window, launch **Custom Match**:

The program will prompt you to measure the sample.

- Make sure the instrument calibration status is green.
- Position the sample at the port and pull back the viewer to be sure the color you want to measure completely covers the port opening.

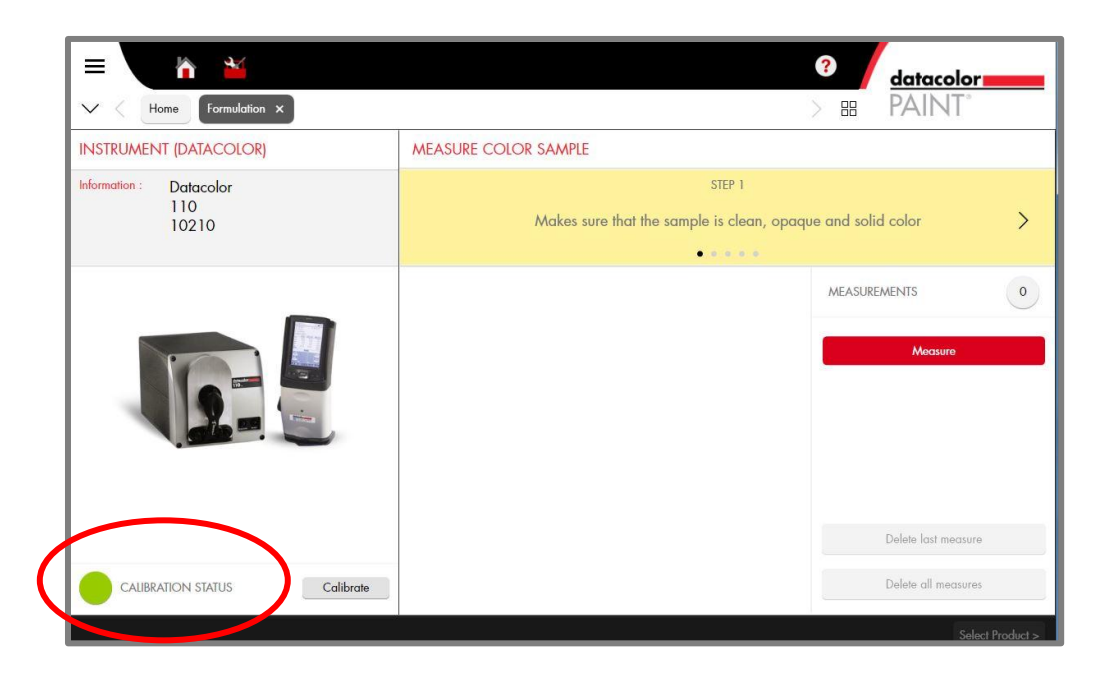

2. Click on the **Measure** button.

## **D**NOTE

If the instrument is not calibrated, the program will prompt you to calibrate the instrument when you click on the **Measure** button. *Se[e Instrument Calibration](#page-15-0) for detailed instructions to calibrate the instrument.* When the calibration is completed, you can immediately measure a sample.

When the measurement is completed, the *Measurements* field will display a "1".

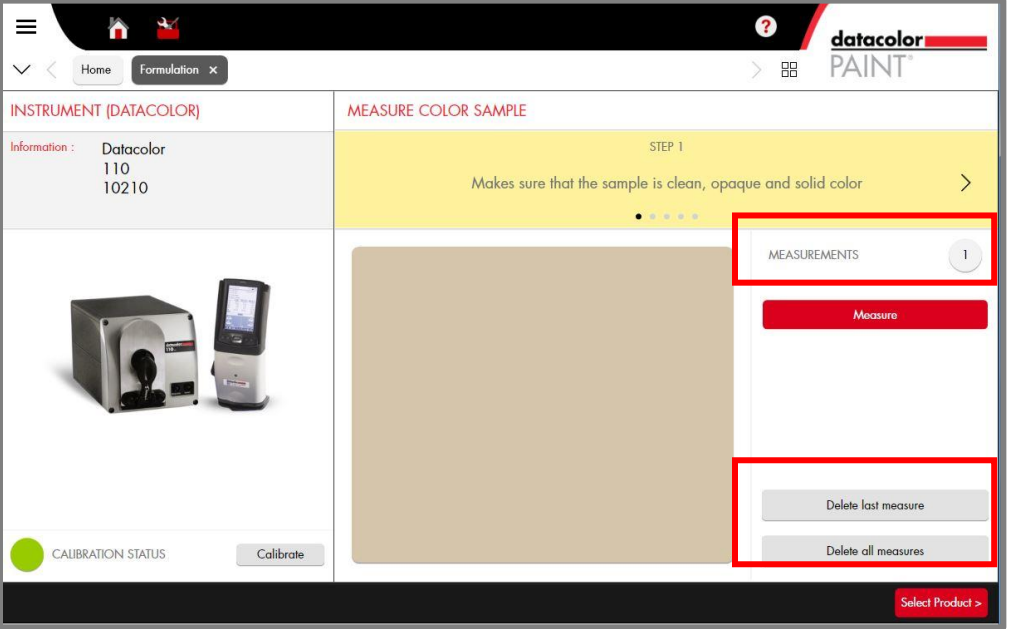

- **Delete last measure.** If you want to remeasure the sample, click **Delete last measure**. The number of measurements should reset to 0. Click the **Measure** button to re-measure the sample.
- **Delete all measures.** If you are averaging several scans for a single measurement, you have the option to delete all of the measurements and re-start measurement averaging. *Se[e Measurement Averaging](#page-16-0) for instructions to average a series of scans for a single sample.*
- 3. Click on the **Select Product** button. The Formula Parameters window displays:

### <span id="page-25-0"></span>**Formula Input**

This window includes a series of fields used to specify the formula requirements.

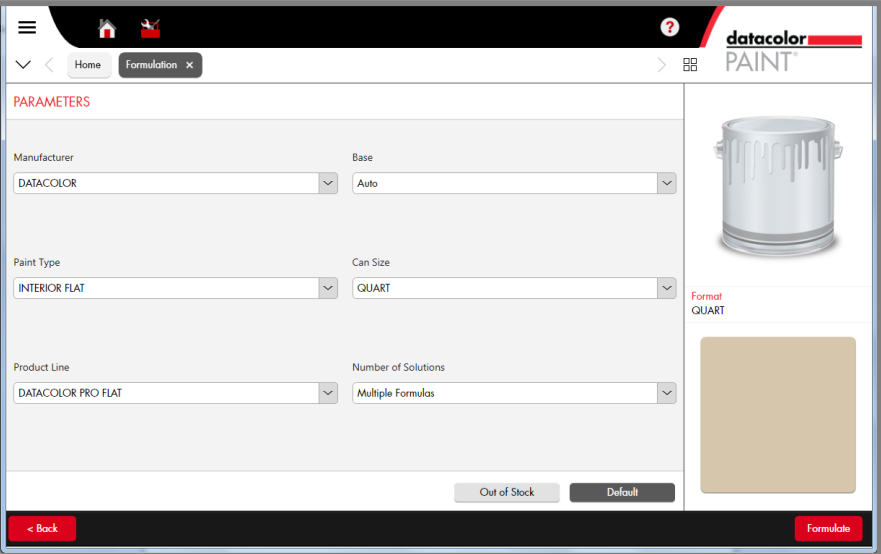

1. For each field, click on the down arrow and highlight the selection to be used.

# **NOTE**

*Paint Type* and *Product Line* selections are included to narrow the product selection. Your location may not require this level of detail to specify the product to use. When there is only a single choice for a field, that choice will be pre-selected.

2. **Base.** You can have the program auto-select the base, or you can force the program to try to use a particular base. Click on the arrow and highlight the base to use:

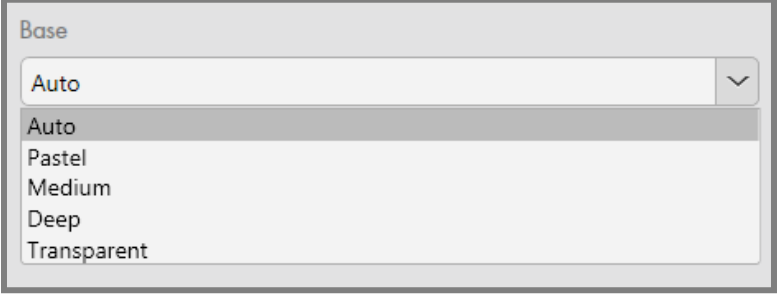

### **NOTE**

*Auto* instructs the program to select the correct base to use.

3. **Can Size**. Products are offered in a choice of can sizes. Click on the arrow and highlight the can size to use:

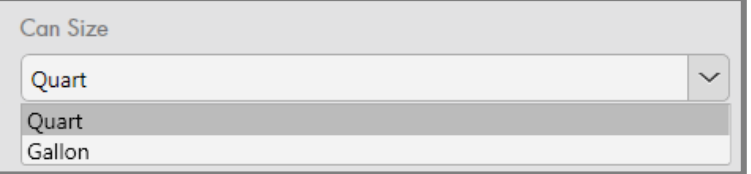

4. **Number of Solutions.** You have the option to display a single formula or multiple formulas. Click on the arrow and highlight the number of formulas to display.

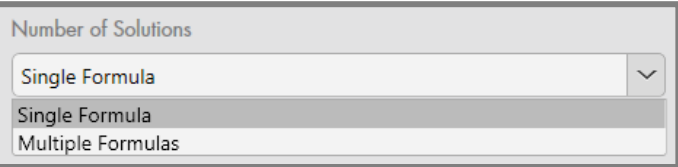

- When *Single Formula* is selected, you will see the best formula.
- When *Multiple Formulas* is selected, the program displays 5 formulas that match the target color

# **NOTE**

The *best* formula can take into consideration the color quality, the cost of the formula or other formula characteristics. The laboratory that set up your system can tell you how they defined the "best" match for your location.

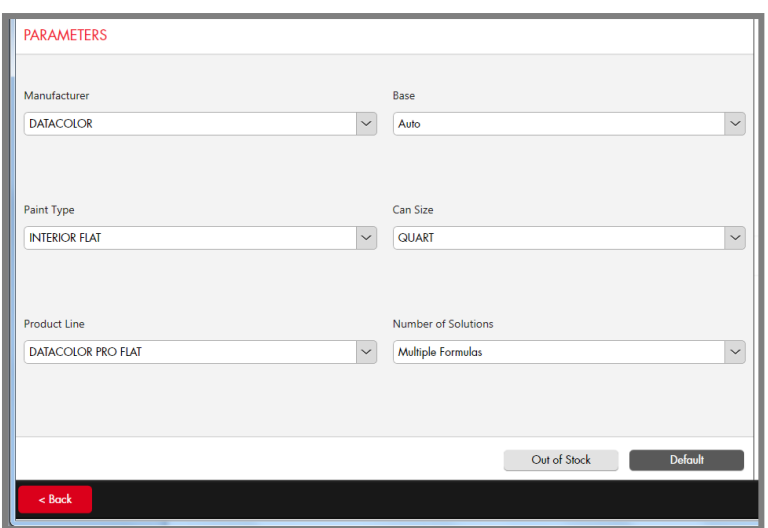

5. When you have made all of your selections, click on **Formulate**. Below is an example of a single formula output:

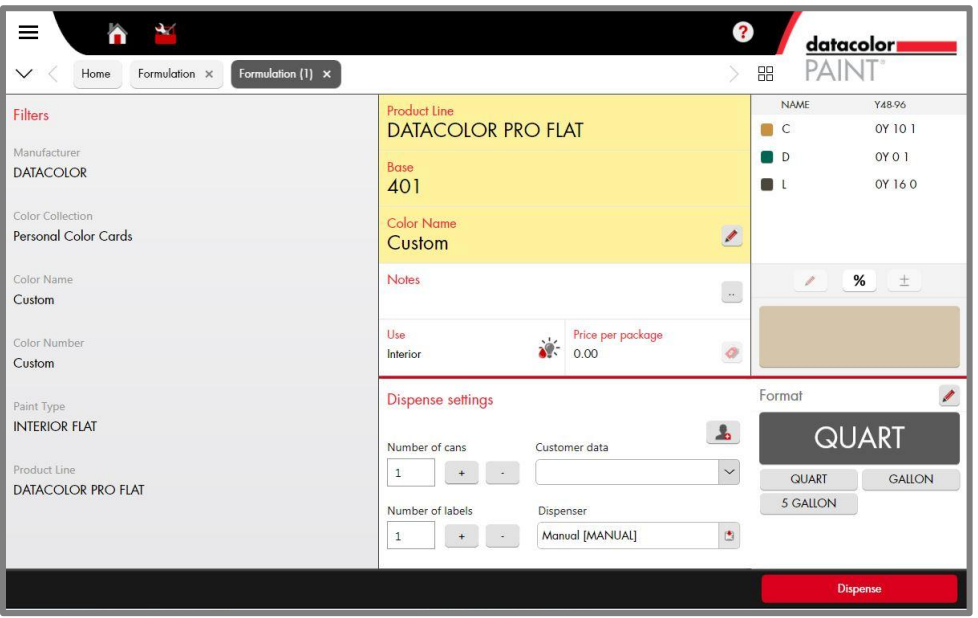

*Se[e Formula Results](#page-29-0) for a detailed explanation of single and multiple formula outputs.*

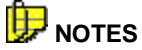

You must dispense the formula to store it in the customer record. You can edit the Color Name directly from this window, or change it at a later time.

You can assign the color to a customer record directly from this window, or edit that information at a later time.

- To edit the Color Name, click on the *Edit* icon in the *Color Name* field. *Se[e Custom Color](#page-47-0)  [Names](#page-47-0) for instructions to edit this information.*
- To create a new customer record, click on the Customers icon in Dispense Settings*. See [Customers and Customer Records](#page-41-1) for details to create, edit and delete customer records*.
- 6. When you have made the necessary changes to the formula, dispensing and printing information, click on **Dispense**.

See *[Single Formula Output](#page-29-1)* for a detailed explanation of the formula output.

### <span id="page-27-0"></span>**Out of Stock Feature**

The program includes a feature to exclude colorants that are temporarily out-of-stock. This option is available for color card matching and custom matching. It is accessed from the *Formula Input* window:

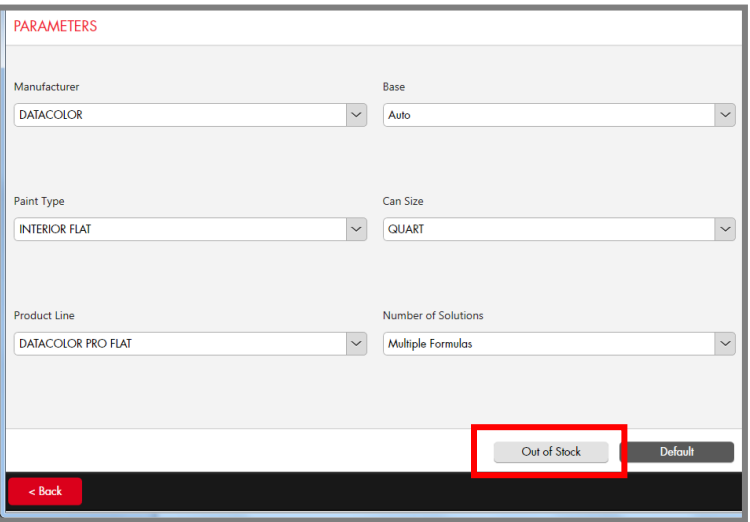

1. **Out-of-Stock Button.** Click on this option to exclude a colorant from use in a formula. The window below displays:

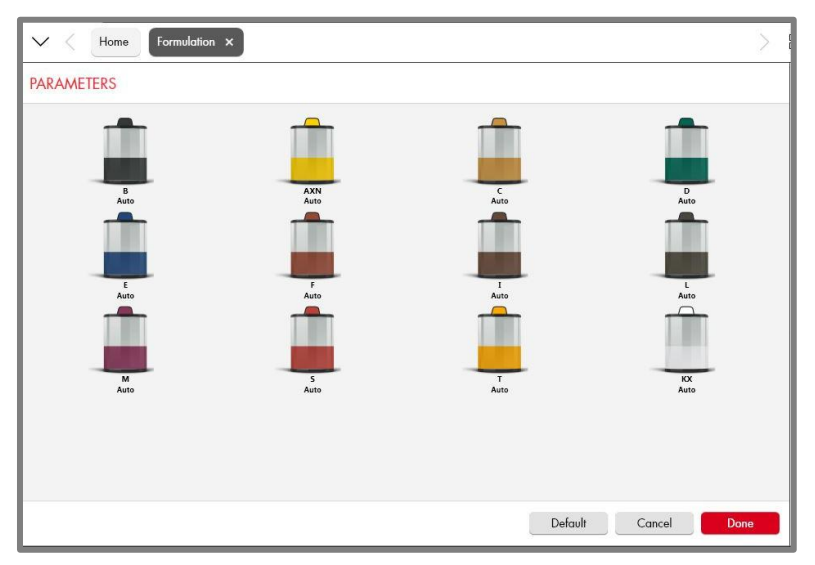

2. Click on the colorant to be excluded. A dialog box displays:

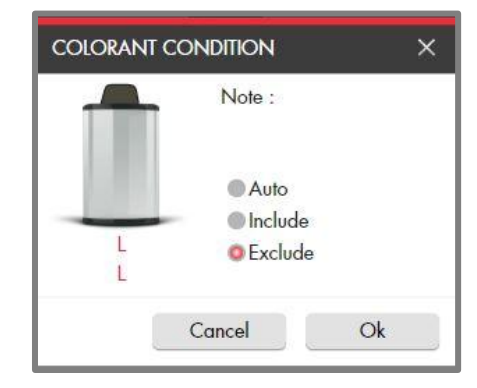

3. Click on **Exclude**, and then click **OK**. The colorant will not be considered for the match.

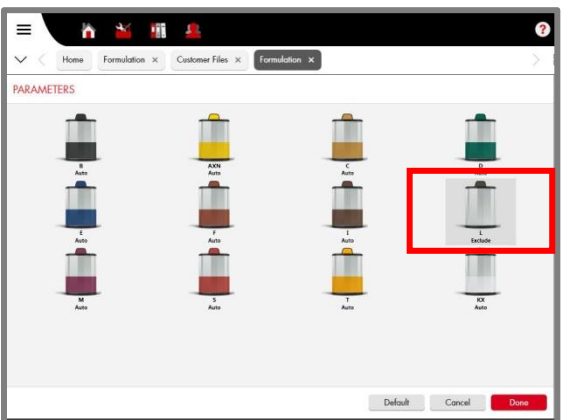

- **Default Button.** If you have made changes to any of the selections, click on this button to restore the default selections.
- 4. Repeat this procedure for all of the colorants to be excluded. When you are finished, click **Done**.

Below is an example of the formula result when a colorant is excluded:

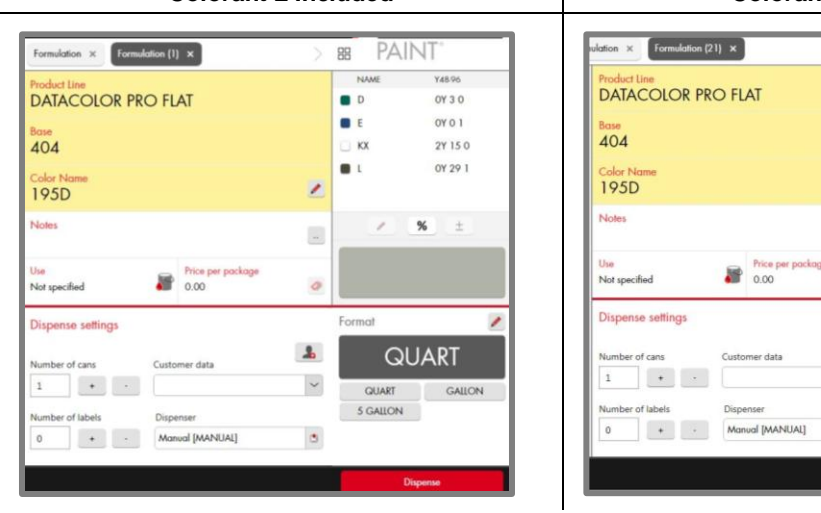

### **Colorant L Included Colorant L Excluded**

PAINT

**YAROV** 

OY 8 O

**OY 61** 

 $0Y11$ 2Y 32 0

%  $\pm$ 

**QUART** 

GUART GALLON 5 GALLON

88

**BB** 

 $C$ 

 $\bullet$ 

 $\overline{\mathcal{H}}$  $\circ$ 

 $\Delta$ 

 $\check{~}$ 

 $\circ$ 

 $KX$  $\overline{\phantom{a}}$ 

### <span id="page-29-0"></span>**Formula Results**

You have the flexibility to display one or several formulas that will match the target color. This section will explain the information included in each formula display.

### <span id="page-29-1"></span>**Single Formula Output**

Below is an example of the single formula output. It is displayed when you retrieve a formula from the formula book, match a competitive color card or run a custom color match.

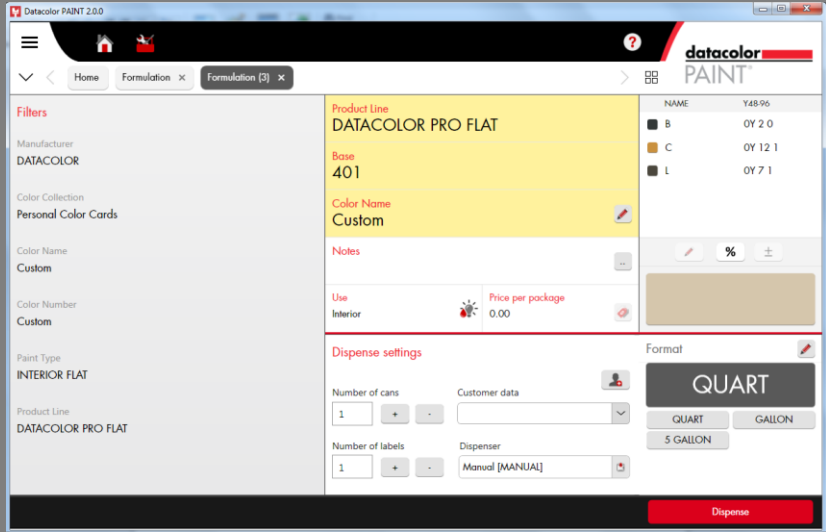

- **Filters.** These are input fields, and are disabled on formula output.
- **Product Line**. Includes administrative information about the formula.
	- **Base.** Identifies the base to be used.
	- **Color Name.** The default name for a custom color match is *Custom*. You can edit the name from this screen by clicking on the edit icon . You can also edit it at any time from the Customer Record option. *Se[e Customer](#page-41-0) Records for instructions to enter and edit the color name.*
	- **Notes.** You can input notes or comments to be stored in the formula record. Click on the More icon to open the editing option. You can also add notes at any time from the Customer Record option. *Se[e Customer](#page-49-0) Records for instructions to enter and edit notes in the customer record.*
	- **Use.** Identifies whether the product is for an exterior or interior application.
	- **Price.** Displays the price of the formula.

### <span id="page-29-2"></span>**Modify Formula Quantities**

At the bottom of the Colorant information are icons that you can use to manually modify the formula. You can use this if the formula amounts were not correctly dispensed, or if you want to manually adjust the strength of an individual colorant.

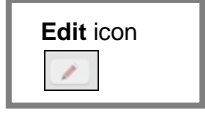

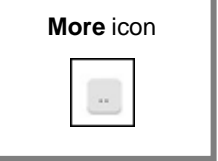

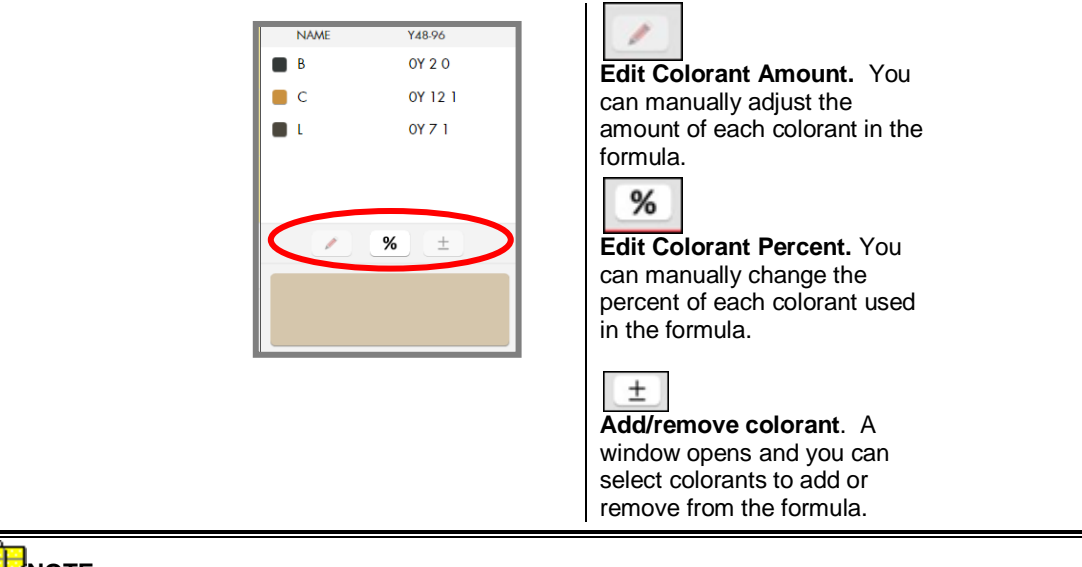

**NOTE** *Contact Datacolor Applications Support for additional information about the manual add tools.* 

### <span id="page-30-0"></span>**Prepare for Formula Dispense**

You must *dispense* a formula to store the formula in the customer file. Prior to dispensing, you may want to customize some of the dispense settings.

**Dispense Settings.** These fields provide information needed to dispense the formula.

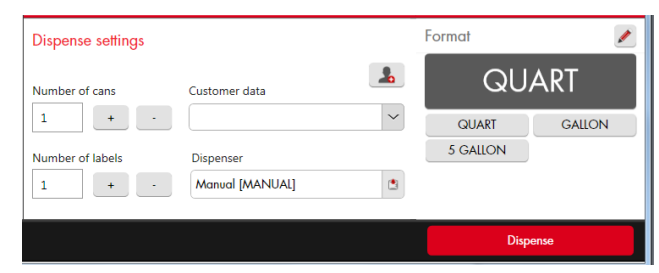

- **Number of cans.** Use the + and buttons to input the number of cans the user needs.
- **Number of labels.** Use the + and buttons to input the number of labels needed.
- Click on the *down arro*w to view the customer choices, and highlight the user.
- **Customer Data.** Click on the *User* icon to create a new customer record. *[See Creating a Customer Record](#page-43-0) for detailed instructions.*

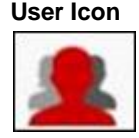

#### $\bullet$

#### t **NOTE**

You can dispense a formula without assigning a name or completing the *Customer Data* field. The formula will be stored as a customer record, and the information fields will either display default information or remain blank. You can edit them at a later time. *See [Customer Records](#page-41-0) for detailed instructions to store, edit and recall customer formulas.*

- **Dispenser.** Identifies the dispenser your are using. Click on the down arrow to view the choices*.* If you are not using a digital dispenser connected to the system, select Manual.
- **Format.** You can rescale the formula to a different batch size*.* Click on the button that identifies the can size you want to use.

When you have made all of the changes, click **Dispense.**

*Se[e Formula Dispensing](#page-39-0) for an explanation of the dispense function.* 

### <span id="page-31-0"></span>**Formula Scaling**

You can scale the formula to a variety of sizes, and use a variety of measurement units to express the formula.

- The gray button identifies the batch size used for the formula currently displayed.
- To change the batch size and units at the time of the match, use the buttons below the *Format* field:

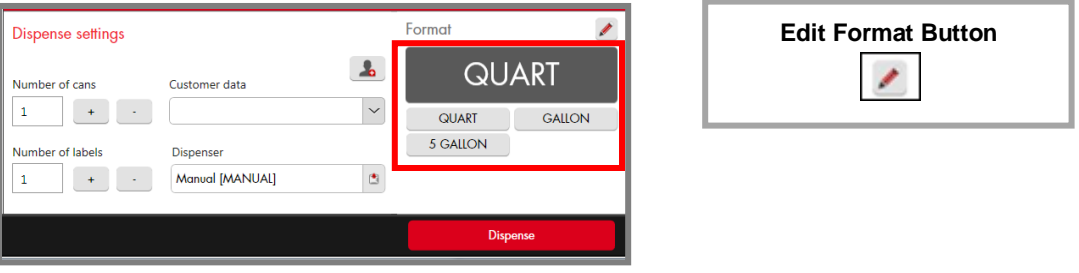

### **NOTES**

If the batch size and units required are not included in the available choices, you can use the Edit Format button to access additional choices. This feature offers a wider selection of formula units. *Contact Datacolor Applications Support for instructions to use the Edit Format option.* 

This change modifies the current formula. It does not modify the default measurement unit. *Se[e Configuration Options, Tinting Systems](#page-53-0) for instructions to change the default formula units used.*

**Quart** NAME Quart Product Line **DATACOLOR PRO EGGSHELL**  $B$  $0.23$  $\Box$  $0.01$ Brise  $\blacksquare$  F  $0.08$ 414  $KX$  $0.05$ Color Name  $\mathscr{P}$ Chocolate Notes %  $\pm$  $\frac{1}{2}$ Use Price per package  $\bullet$ <sup>-</sup>  $0.00$ ø Interior **Liter NAME**  $\mathsf{L}$ **Product Line DATACOLOR PRO EGGSHELL**  $B$  $0.21$  $\Box$  $0.01$ Base 414 **OF**  $0.08$  $KX$  $0.05$ **Color Name** Chocolate I Notes %  $\pm$  $\overline{\phantom{a}}$ Price per package Use  $\bullet$ <sup>-</sup> Interior  $0.00$ ۰

Below is an example of a formula scaled using different measurement units:

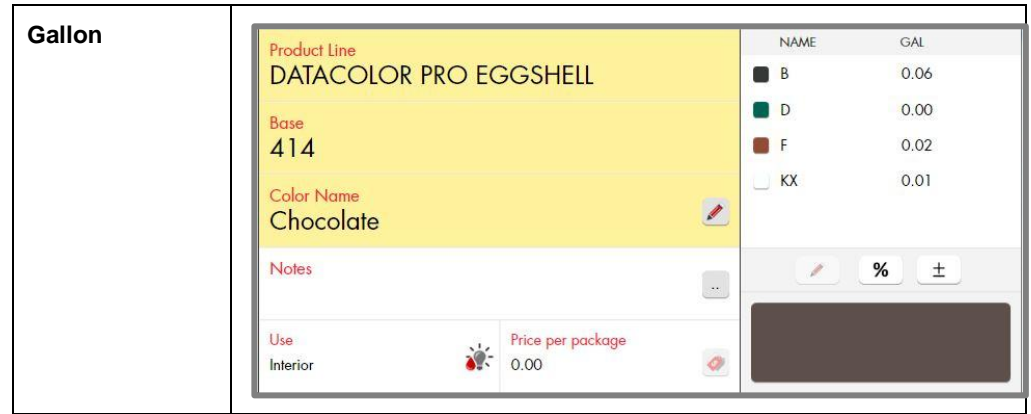

### <span id="page-32-0"></span>**Multiple Formula Output**

Below is an example of a multiple formula output It displays five (5) formulas.

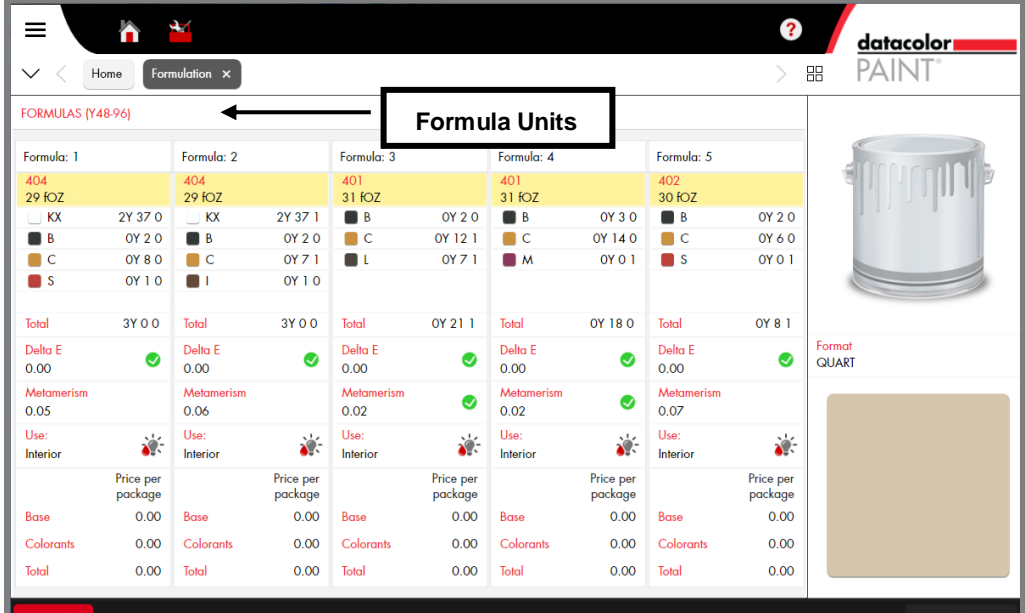

The output includes information about the quality of the match, the base used and the cost of the match. Below is an explanation of the formula output:

 **Formula Units.** You can express the formulas in any volumetric format you need including metric units, fractional parts and other scaling formats. This field displays the default formula units.

In this example, the formula is expressed in fractional parts, using 48ths and 96ths. *See [System Configuration, Tinting Systems](#page-53-0) for instructions to customize the default formula output for your location.* 

The remaining information displayed are specific to each of the five formulas displayed:

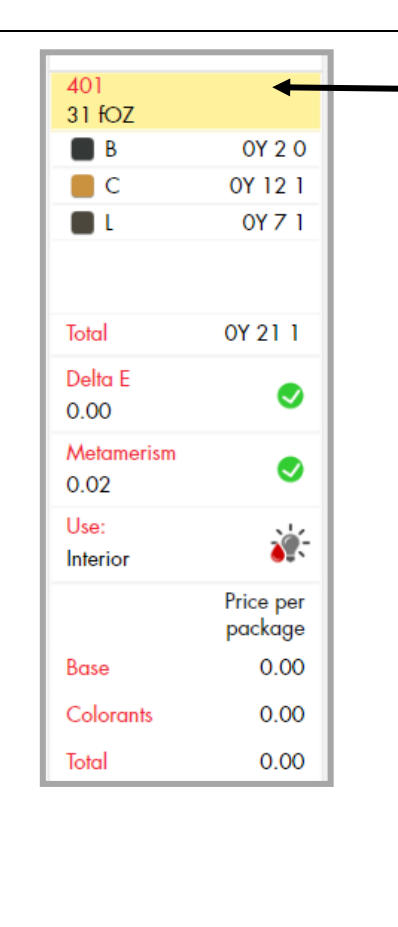

**Base Information**. Base to be used, and fill amount. In this case, the can contains 31 foz of white base

**Colorants and Amounts.** The amounts in this example are expressed in fractional parts, using  $48<sup>th</sup>$  and  $96<sup>th</sup>$  oz increments.

**Colorant B**: 2/48ths, 0/96ths **Colorant C**: 12/48ths, 1/96th **Colorant L**: 7/48ths, 1/96th

**Total.** Total colorant amount. 21/48ths total colorant is used in this formula.

### **Color Quality**

**Delta E.** Color difference in the primary light. The smaller the number, the better the match.

**Metamerism.** The color difference in the secondary light*.* The color quality of the formula improves when the color difference in the secondary light is small.

**Use.** Identifies whether the product is an interior or exterior paint

*Contact the laboratory for information on the primary and secondary illuminants that are applied to your system.*

### **Pricing Information**

When pricing is included in the database, the program can break out the cost of the base, the colorants and the total formula cost. *This information is enabled by the laboratory that created your data.*

### *Selecting a Formula*

After examining all of the formulas available, select the one to be used.

 To select, double-click on the formula: The window will refresh and the formula selected will be displayed in the single formula output. *Se[e Single Formula Output](#page-29-1) for details on the fields and options on this output.*

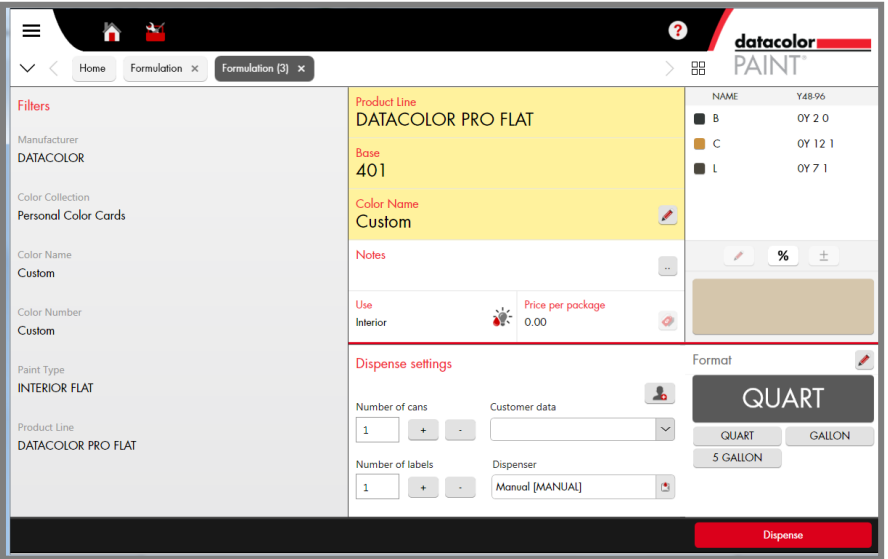

### <span id="page-34-0"></span>**Correction**

Datacolor PAINT includes an feature that automatically corrects a mistinted batch. It offers two approaches to the automatic correction:

- **Correction.** This method adds colorant to an existing batch. It calculates the best add possible using the ingredients in the *original* formula.
- **Reformulate:** This method recalculates a new formula. It assumes you are going to make a new batch of paint.

The correction option includes a feature that enables you to introduce colorants that were not used in the original formula. It also provides an option to shade the batch manually.

The correction features require the following:

- You must match a color using Datacolor PAINT and *store the formula in the customer file.*
- The original formula must be stored in the customer record.
- A physical drawdown of mistinted paint

### <span id="page-35-0"></span>**Automatic Correction**

1. To start a correction, click on the **Correction** button on the main window. The customer file opens:

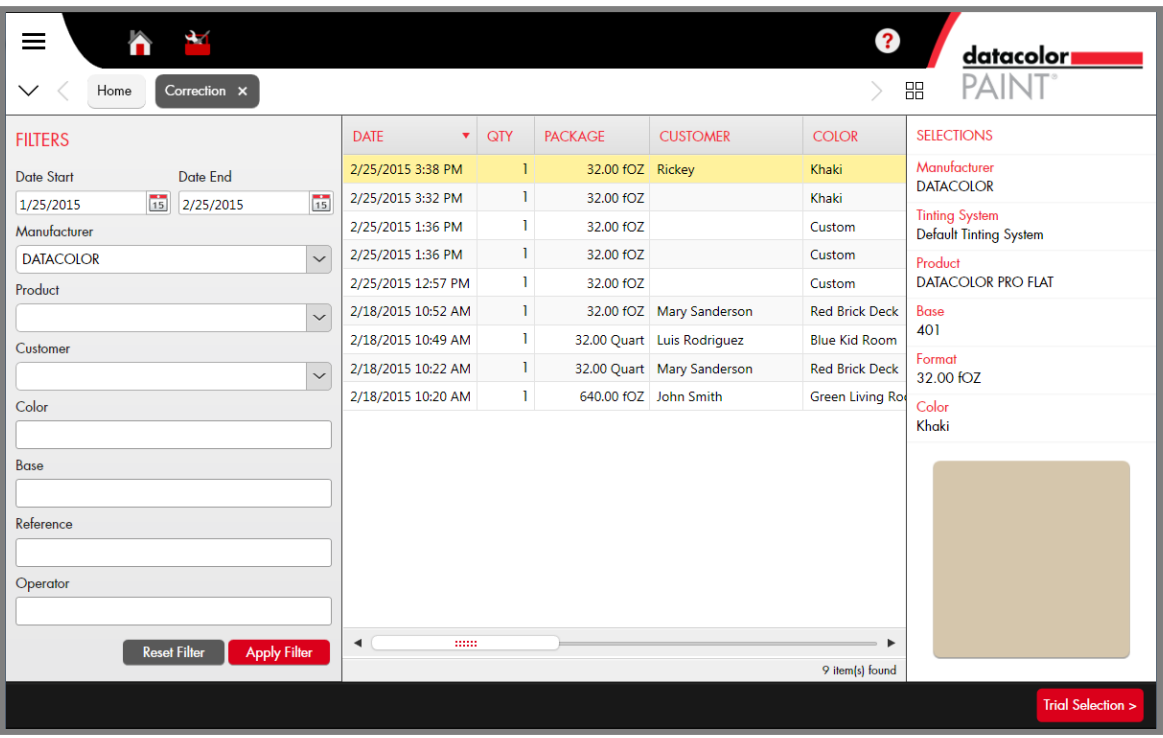

2. Highlight the formula to be corrected and click on it. The program will prompt you to measure the mistinted batch:

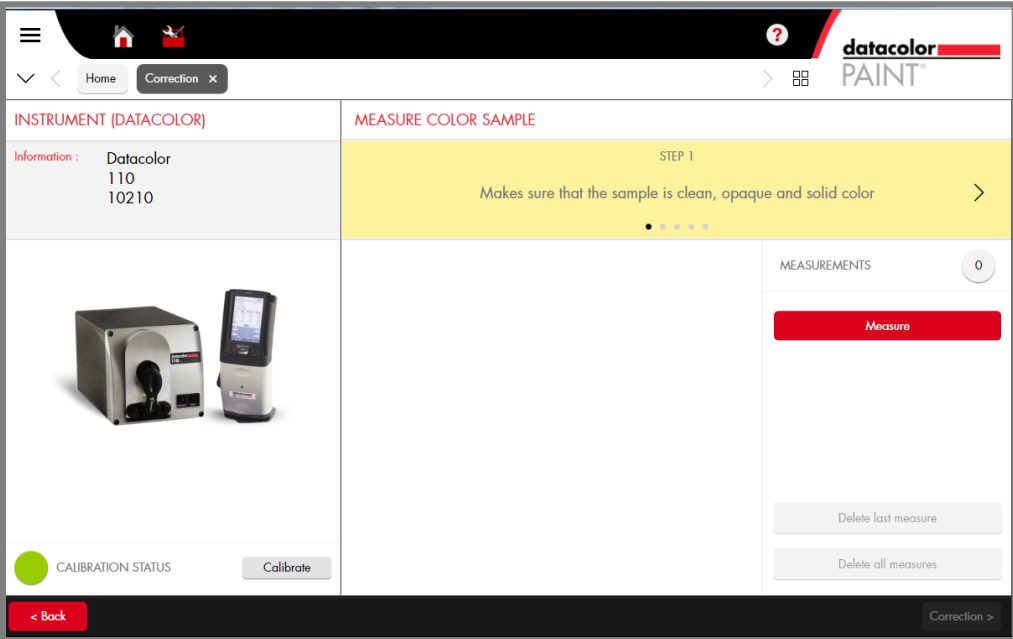

3. Place a sample of the mistinted batch at the instrument port and click **Measure**. The screen will refresh and the *Correction* button will become active.
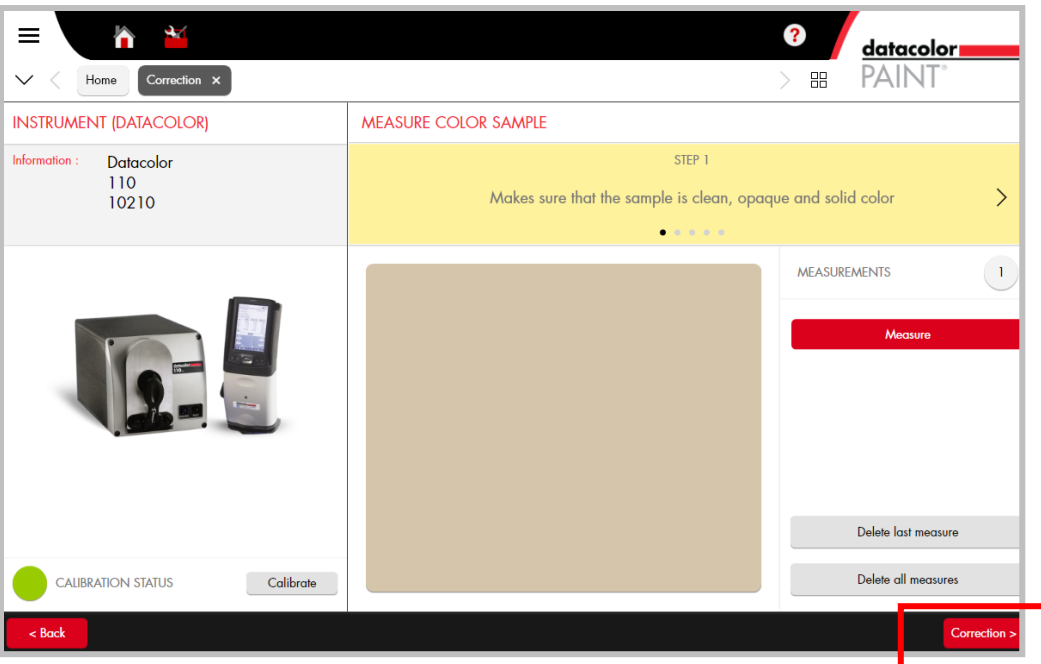

4. Click on the **Correction** button. The correction window displays three formulas:

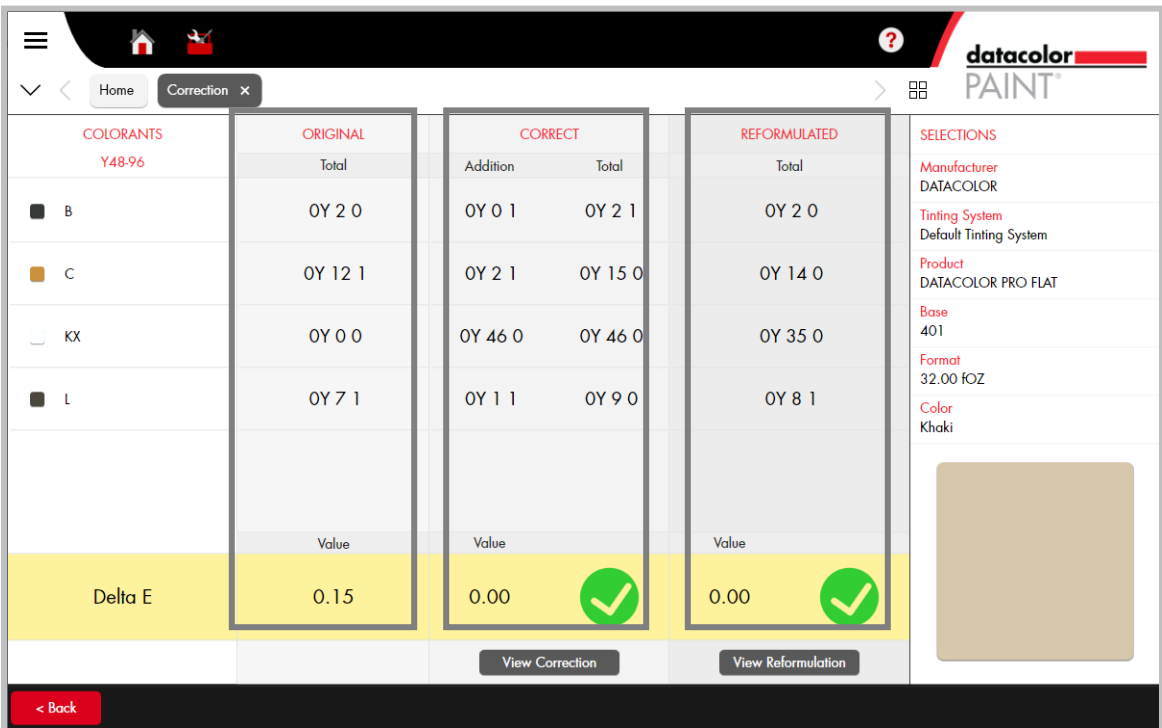

- **Original.** This is the formula retrieved from the customer record.
- **Correct.** This is the *add* to an existing can. The *Total* column is the sum of the original formula plus the recommended correction.
- **Reformulated.** This is a new formula recommended by the program.
- **Delta E.** This is the color difference between the target and the proposed correction.
	- **Original Delta E** is the measured color difference between the target and the mistinted batch. In this example, the color difference is 0.15.
- **Correct Delta E** is the expected color difference between the target and the recommended add to the existing can.
- **Reformulated Delta E** is the expected color difference between the target and the new formula calculated to match the target color.

You can select either of these formulas to dispense, or you can adjust the correction manually. *Se[e Manual Correction](#page-38-0) for instructions to make a manual correction.* 

#### **View Correction**

Click on this button to view the recommended add to an existing can of paint. You can view either the correction or the reformulation. In either case when you select the *View* button, it is displayed as a single formula output:

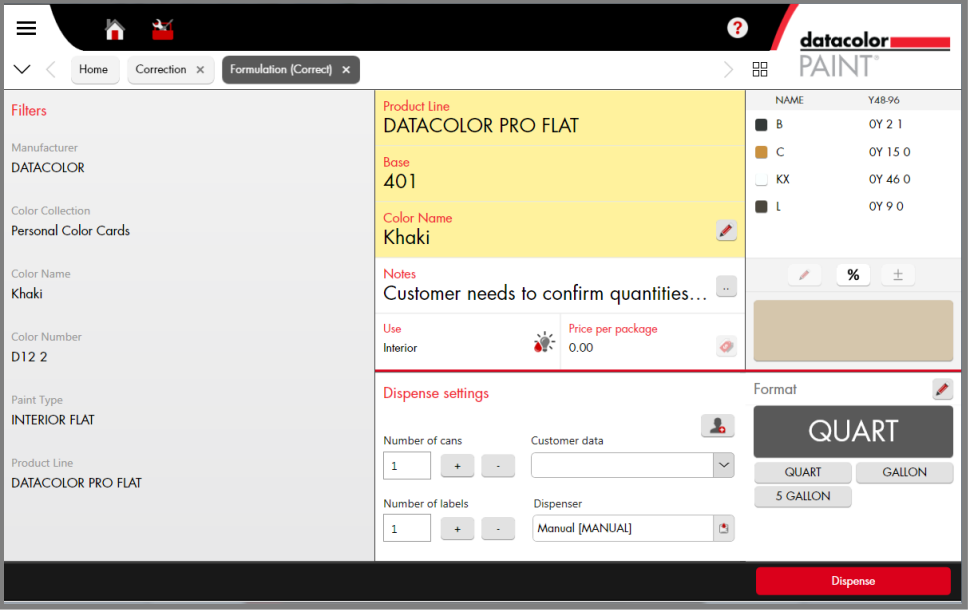

*See als[o Single Formula Output](#page-29-0) for an explanation of the fields in this window.*

#### **View Reformulation**

This option assumes that you will be re-dispensing the entire formula.

 Click on this button to view the new formula recommended by the program. It is displayed as a single formula output:

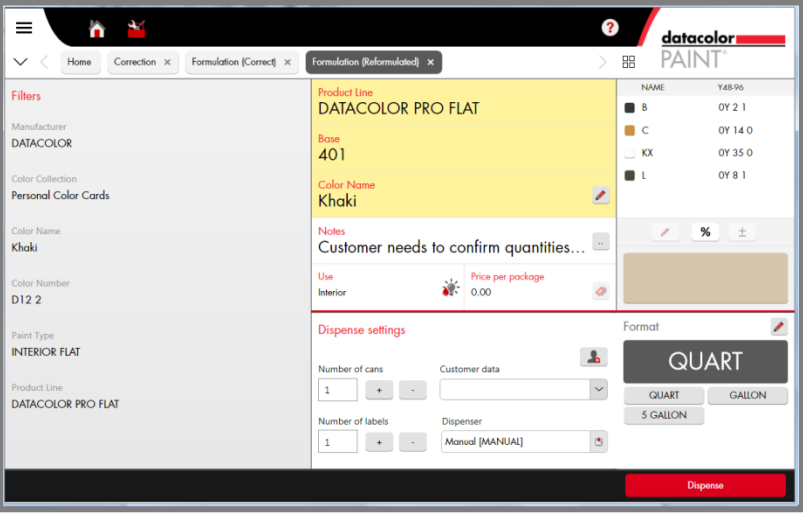

*See als[o Single Formula Output](#page-29-0) for an explanation of the fields in this window.*

If you are satisfied with the formula, make any changes as needed to the *Dispense Settings* and the *Format* options.

 When you are ready, click **Dispense**. A second entry for the color will display in the formula record.

### **NOTE**

You may want to assign the correction a different name to avoid confusion over the formulas.

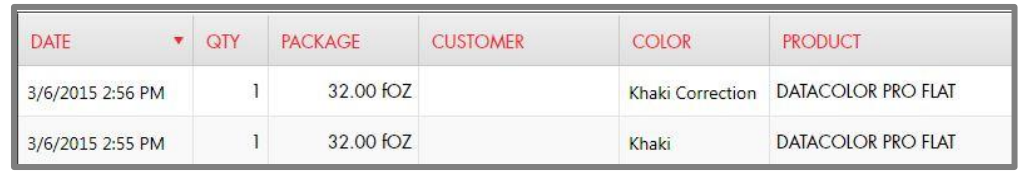

#### <span id="page-38-0"></span>**Manual Correction**

There are some situations when you may want to adjust the formula visually, by adding a small amount of an existing ingredient, or by introducing another ingredient into the formula. This is accessed from the formula window:

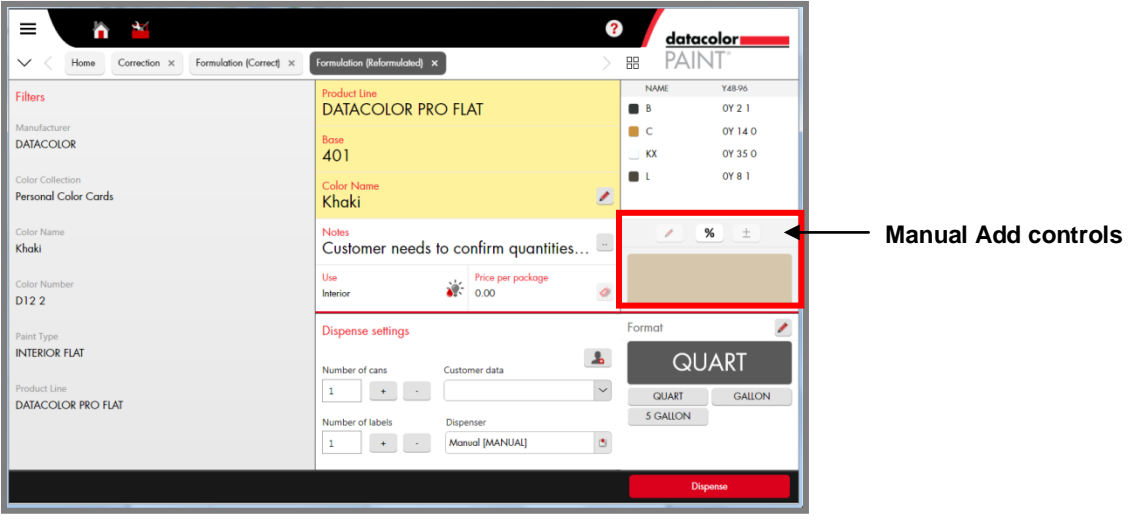

#### *Manual Add Legend*

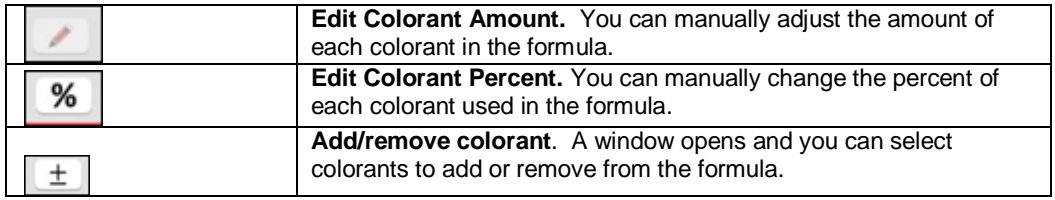

#### **NOTE**

Contact Datacolor Applications Support for additional information on these features.

#### **Dispense the Correction**

When you are satisfied with the formula, make any changes as needed to the *Dispense Settings* and/or the *Format* options.

Click **Dispense**. The new formula is added as a separate entry in the customer record.

## <span id="page-39-0"></span>**Dispensing Options**

There are multiple options in system configuration that control the dispensing options.

 You make a dispenser selection on the Device page (*System Configuration, Devices, Dispenser).* 

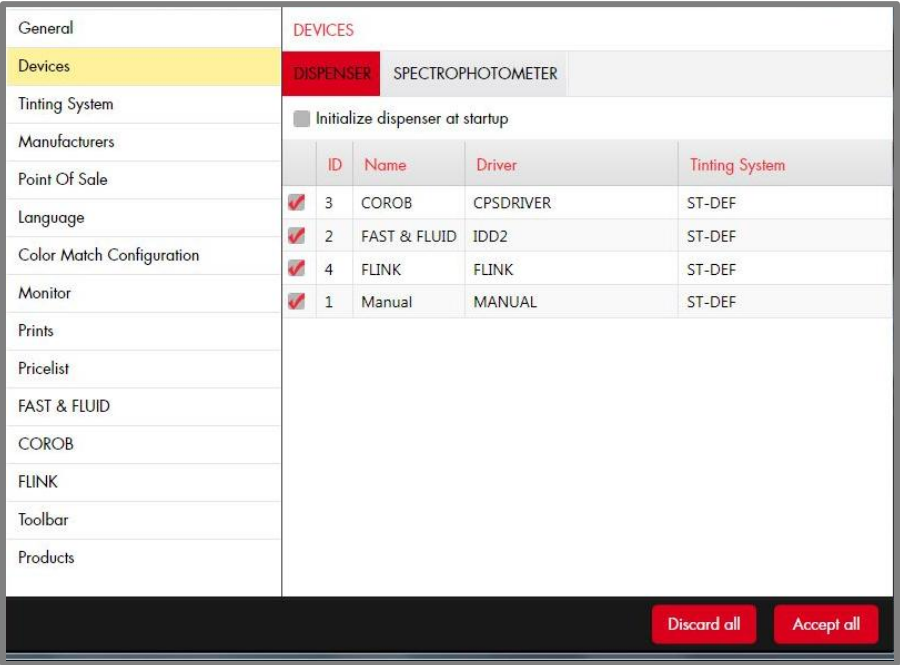

The selections in this window activate the devices available when you are ready to dispense a formula.

The Advanced button on the main PAINT window also displays a Dispenser Management option. This option is used to identify the digital dispensers connected to your system.

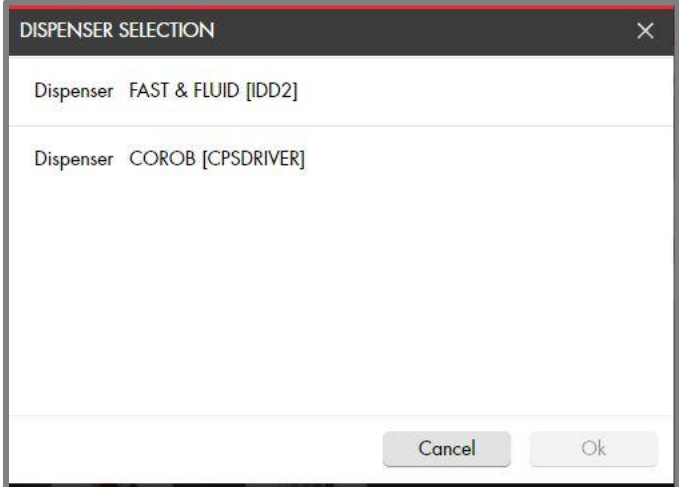

Highlight one of the dispenser choices and click **OK**. The details about the dispenser configuration will display:

*See Configuration Settings, [FAST & FLUID](#page-56-0) for details on this configuration page.*

*See Configuration Settings, [COROB](#page-56-1) for details on this configuration page.*

# <span id="page-40-0"></span>**Advanced Search Options**

Datacolor PAINT includes four advanced search options:

- Search Advanced
- Search by Color
- Search by Product
- Search Compact

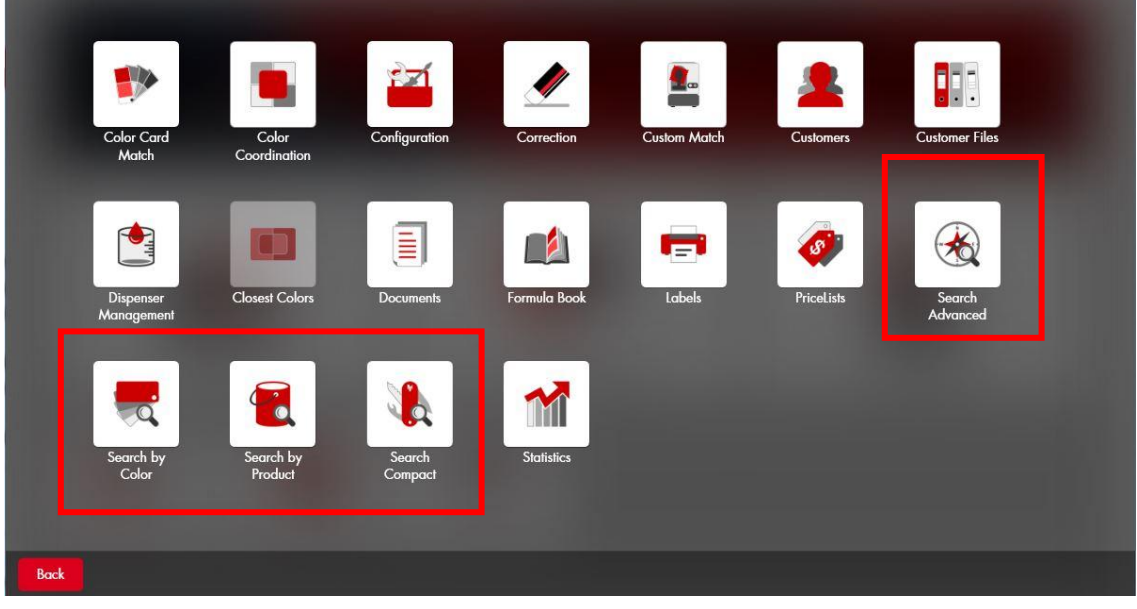

*Contact Datacolor Applications support for information on these advanced search options*.

# <span id="page-41-1"></span>**Customers and Customer Files**

<span id="page-41-0"></span>Every formula you dispense is stored in as a customer record. In the example below, the formula is assigned the default name and does not have a customer assigned to it.

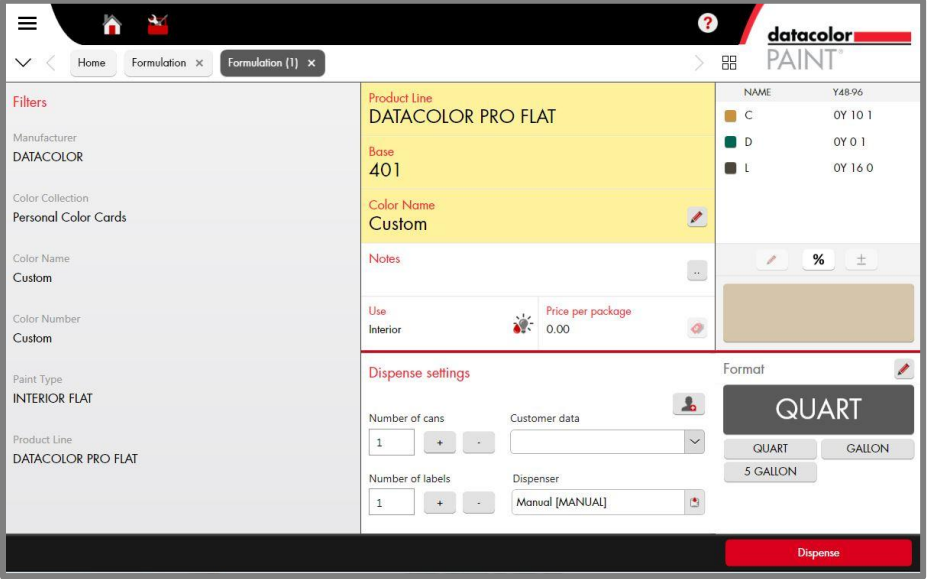

When you dispense the formula, it is stored in the formula history file. The *Customer* field is blank, and the system assigns the default customer name, *Custom*:

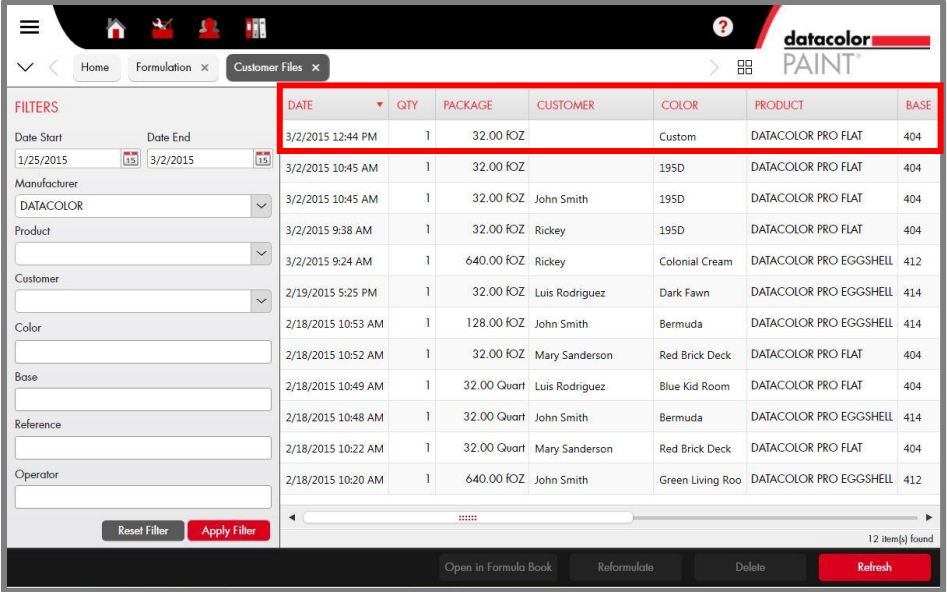

While it is not required, we recommend that you assign a color name and customer to each formula you match. . By doing this, you will be able to use the filters on the left side of the window to retrieve formulas that you have dispensed. If it is not convenient for you to make these changes when you are working with a formula, you can access the formula records at a later time to view/ edit the customer/formula names.

#### <span id="page-42-0"></span>**Customer Records**

The customer records can be accessed from the *Customers* icon on the toolbar, or from the *Customers* button on the main PAINT window.

**Toolbar Icon Advanced Window** 

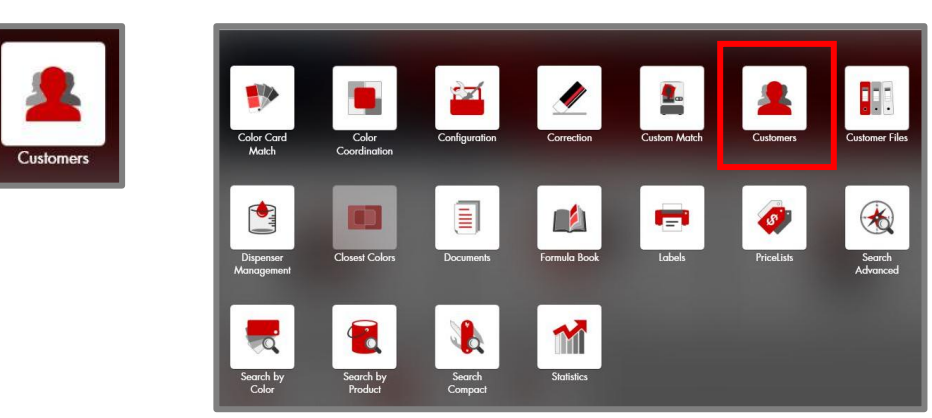

#### **NOTE**

You can also add a new customer record directly from the formula output screen. In the Dispense Settings, click on the *Customers* icon to open the customer records.

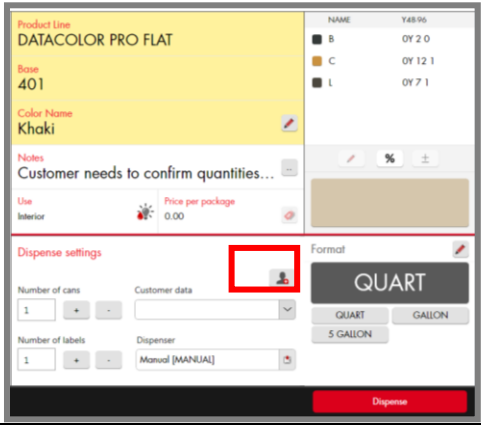

The Formula information is located in the Customer *Files* option. It can be accessed from the Customer Files icon on the toolbar, or from the Customer Files button on the main PAINT window:

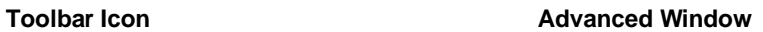

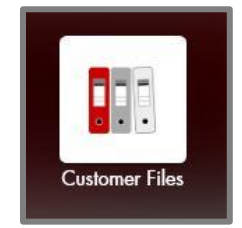

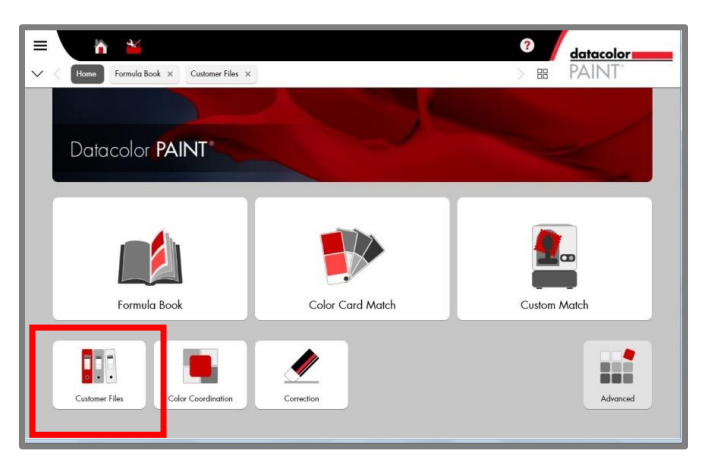

#### **Create Customer Record**

1. Access the Customer Record page. The *New Customer* wizard displays:

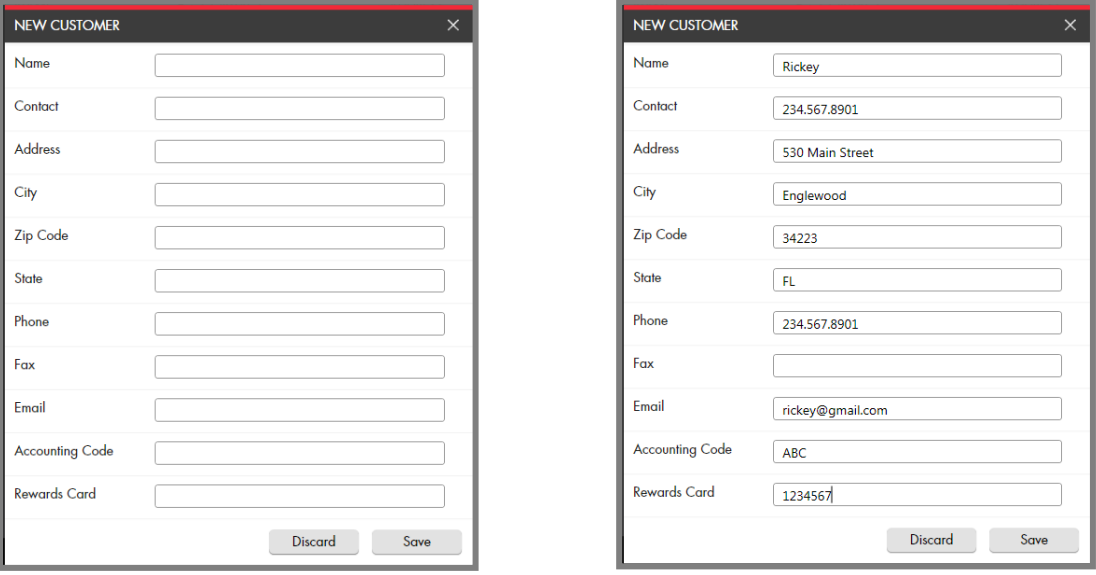

- 2. Enter the information you need. There are no *required* fields.
- 3. Click **Save**. The Customer Management window displays. The new customer is included in the list:

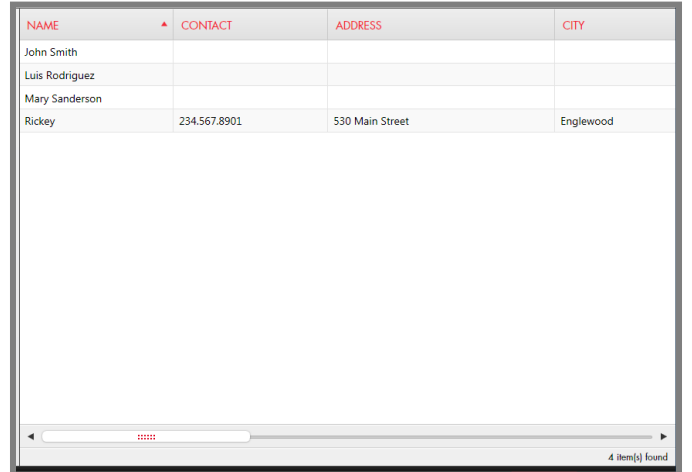

#### **Filter Customers**

- Use the filter fields on the left side of the window to narrow the customer list.
- Use the *Reset Filter* button to clear the filter entries.

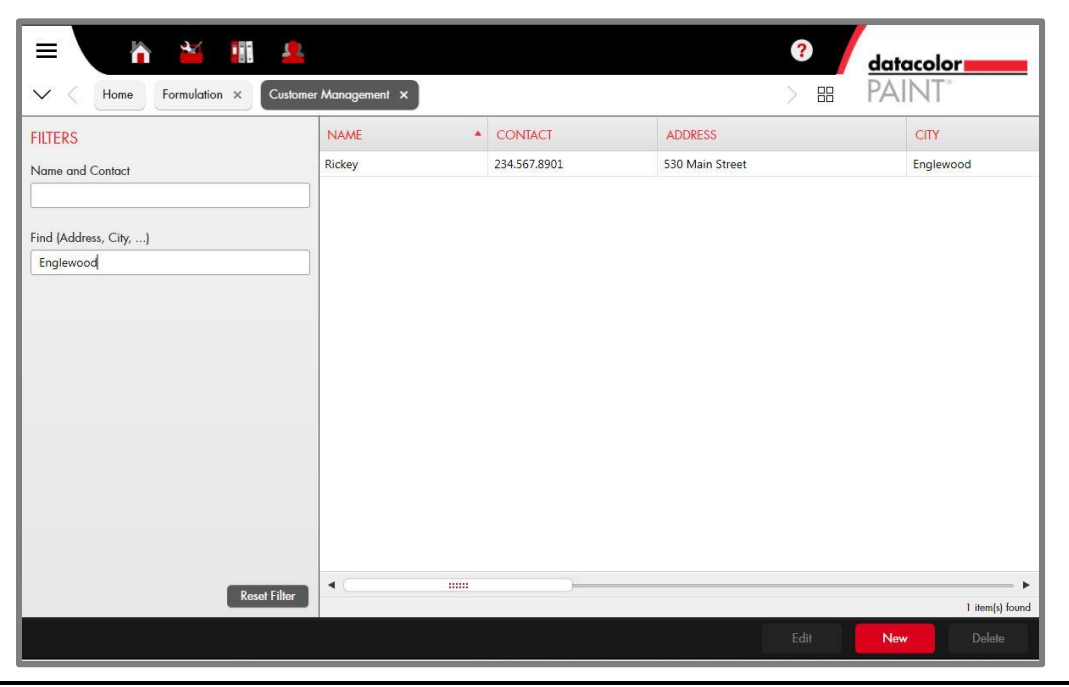

## <span id="page-44-0"></span>**Customer Formulas**

Once the customer record is created, you can store formulas in that record. This is done from the Formula Output window.

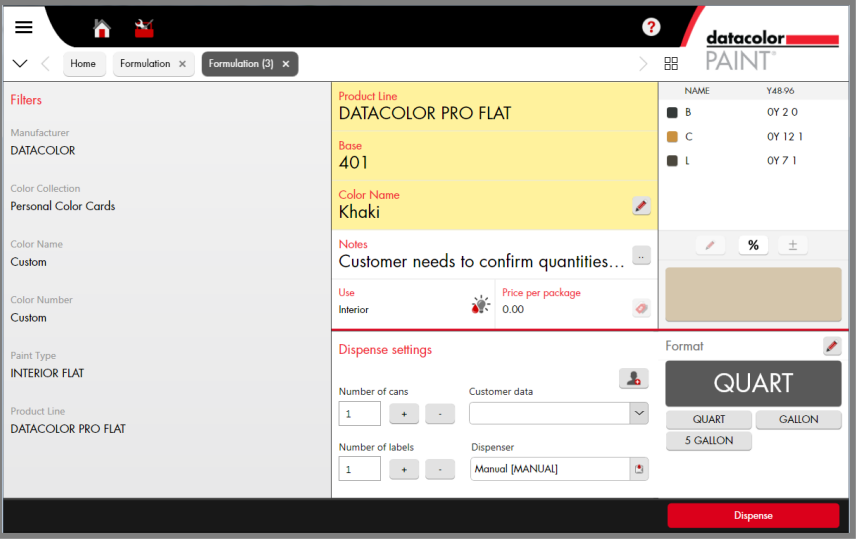

1. In the Dispense Settings, click on the down arrow **Customer Data** field. A list of customers displays:

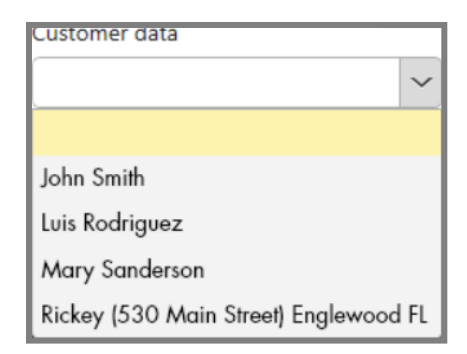

- 2. Highlight the customer to be matched with the formula.
- 3. Click **Dispense.** This stores the formula permanently. When you access the Customer Files window, the new formula is included in the list.

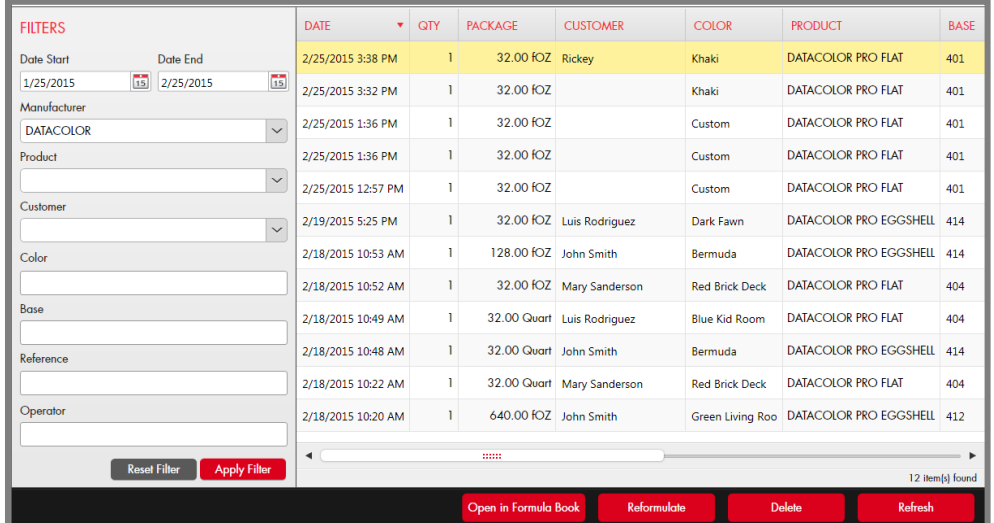

#### **Recall Customer Formulas**

1. Access the customer formulas using the Customer Records icon on the toolbar, or using the Customer Files button the main PAINT window:

The customer list displays:

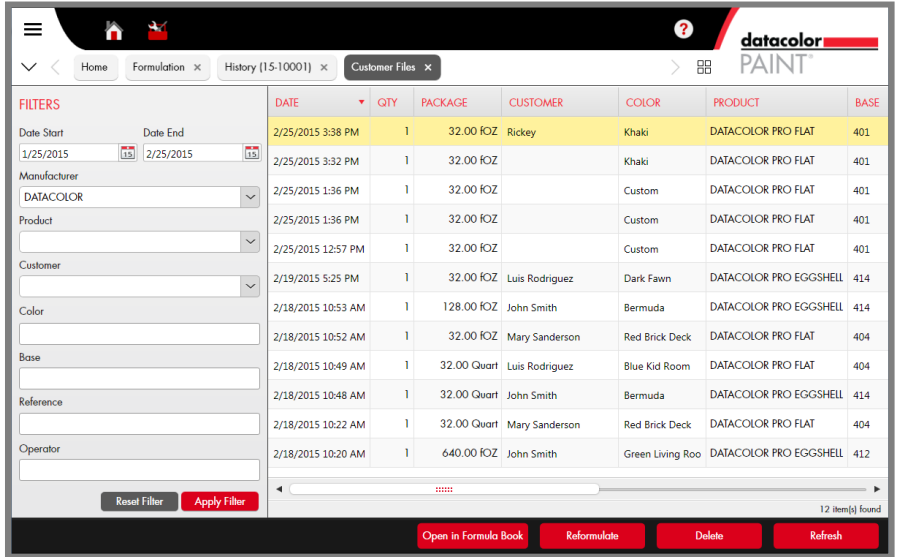

2. Highlight a formula.

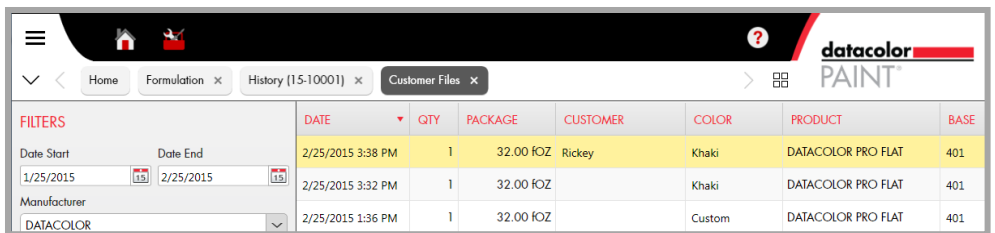

When a formula is selected, there are several formula management functions available from this window. Select them using the buttons at the bottom of the window.

- **Open in Formula Book.** Displays the formula. You can edit the *Color Name* or the *Notes* field when the formula window is displayed.
- **Reformulate.** Opens the formula input window. You can reformulate the match using different product selections.
- **Delete.** Deletes the formula from the file.
- **Refresh.** Refreshes the display.

#### **Filters**

You can use the filter fields on the left side of the window to narrow the formula list and find formulas more quickly.

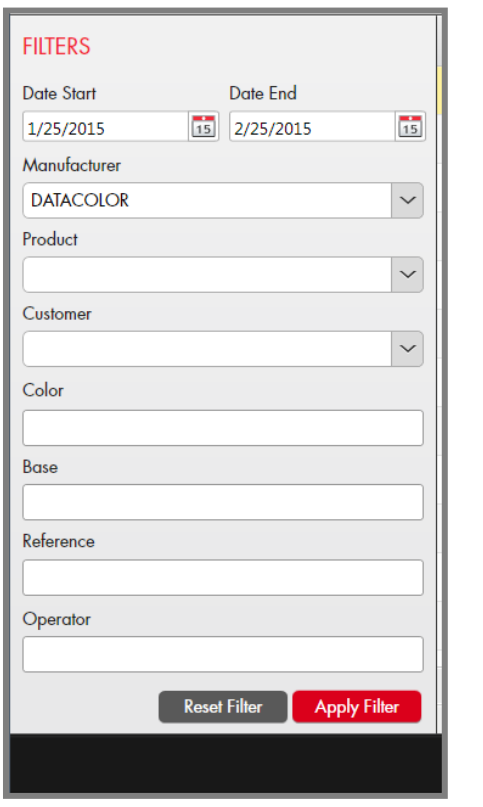

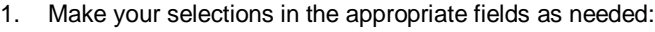

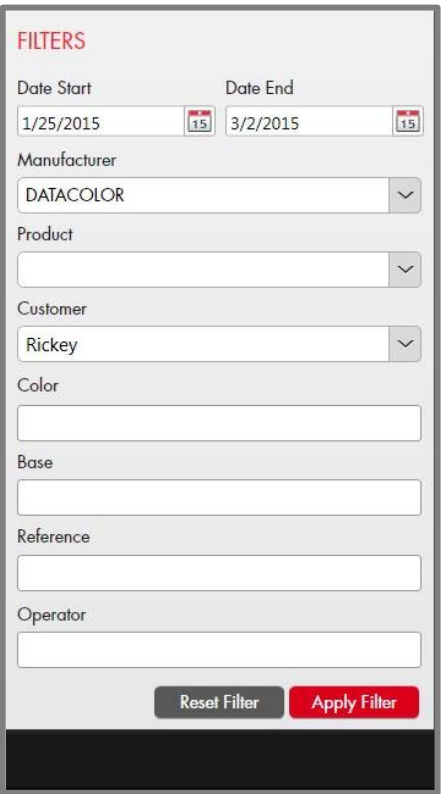

#### 2. Click **Apply Filter**.

The window will refresh and the formulas that satisfy your filter input will display:

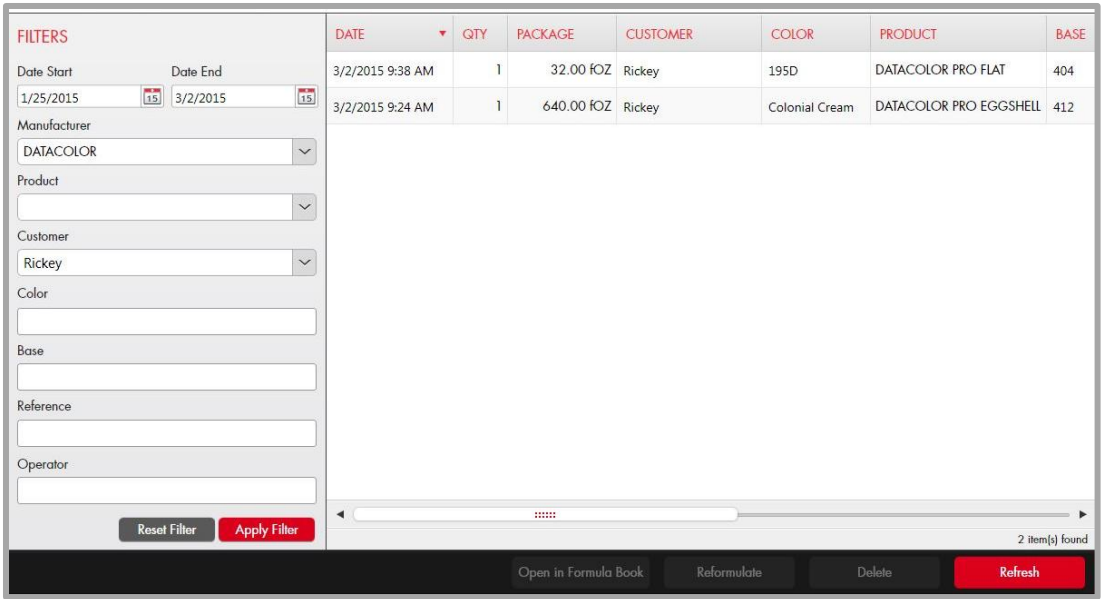

#### **Custom Color Names**

For *custom* color matches, the program assigns the default name "Custom" as the color name.

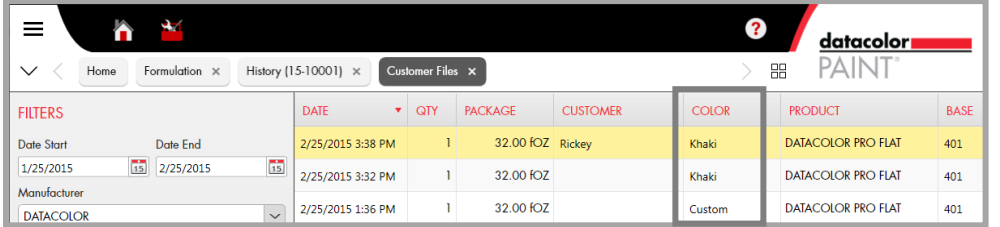

**NOTE** You can use a bar code scanner to enter a color name or number.

From the formula output window, you can edit the color name at the time of the match. You can also access the formula at any time, and edit the color name.

From the formula output window, click on the *Edit* button in the *Color Name* field:

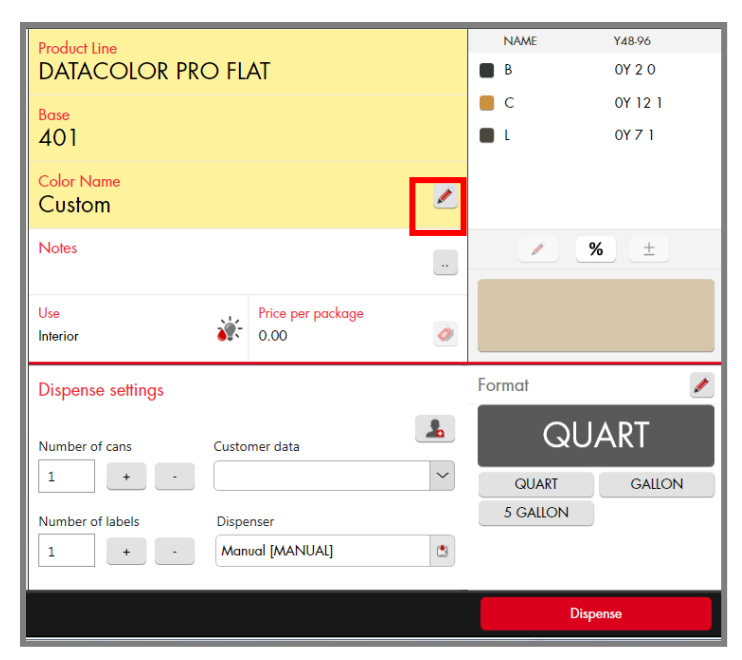

A dialog box opens, prompting for the color name and/or number:

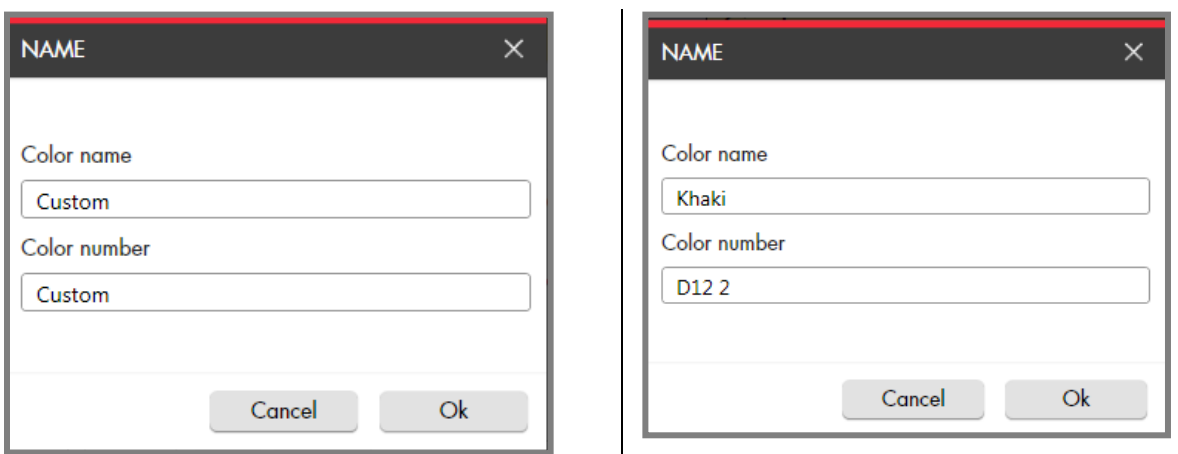

 Enter the *name* as appropriate, and click **OK**. The information in the formula window will update:

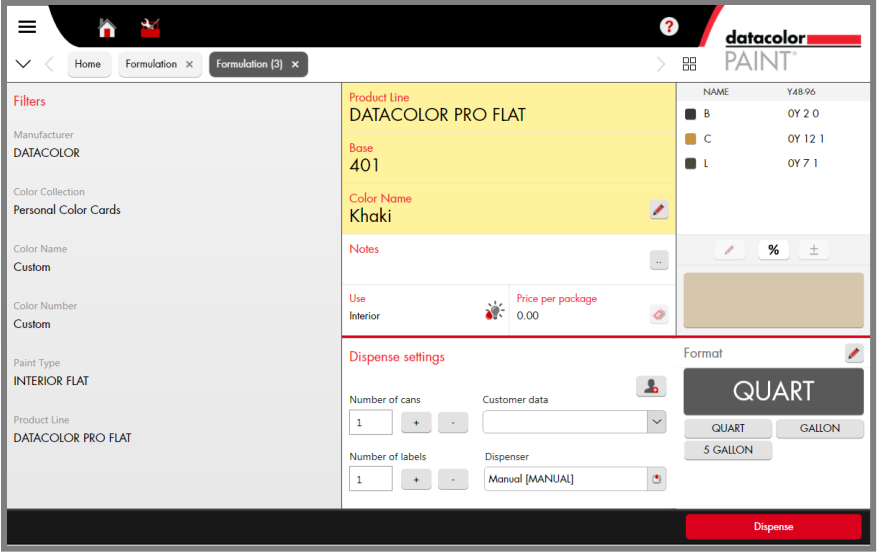

#### **Custom Notes**

The customer record includes a field for notes. This field can be accessed and edited at any time.

To add notes to the formula record:

1. Click on the **More icon** in the Notes field:

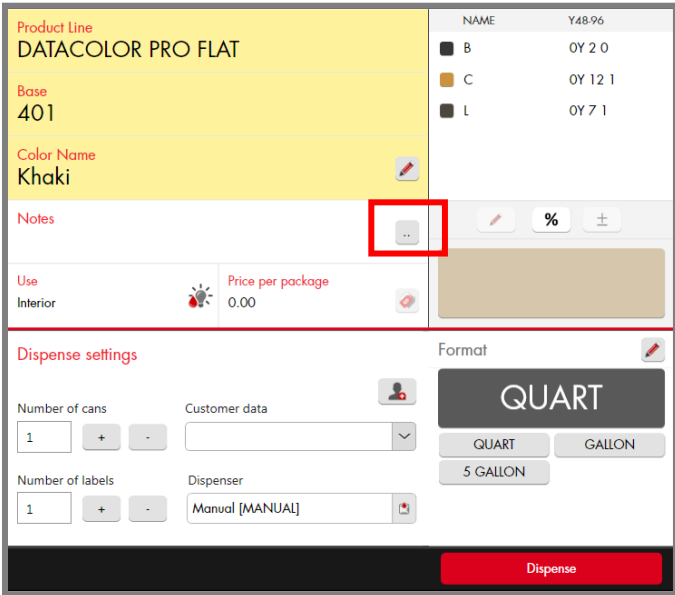

A dialog box displays, prompting you for Notes:

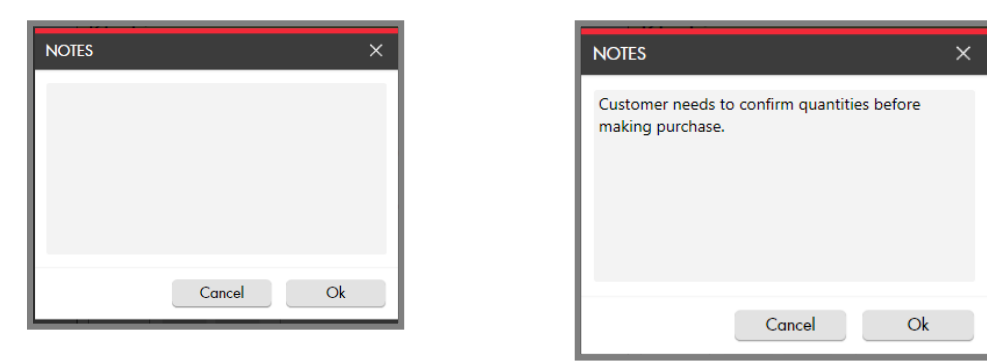

2. Enter the text and click **OK**. The information in the formula window will update:

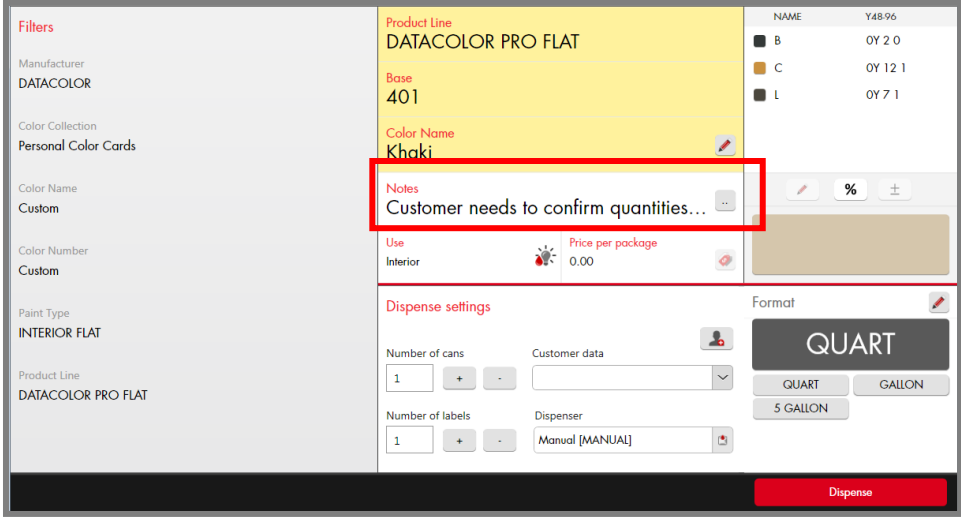

# <span id="page-50-0"></span>**System Configuration**

There are a variety of configurations that can be viewed and edited by the user. To access the Configuration options:

1. Click on the Settings icon on the toolbar:

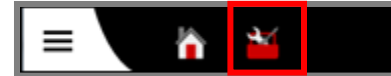

The configuration categories are displayed on the left side of the window:

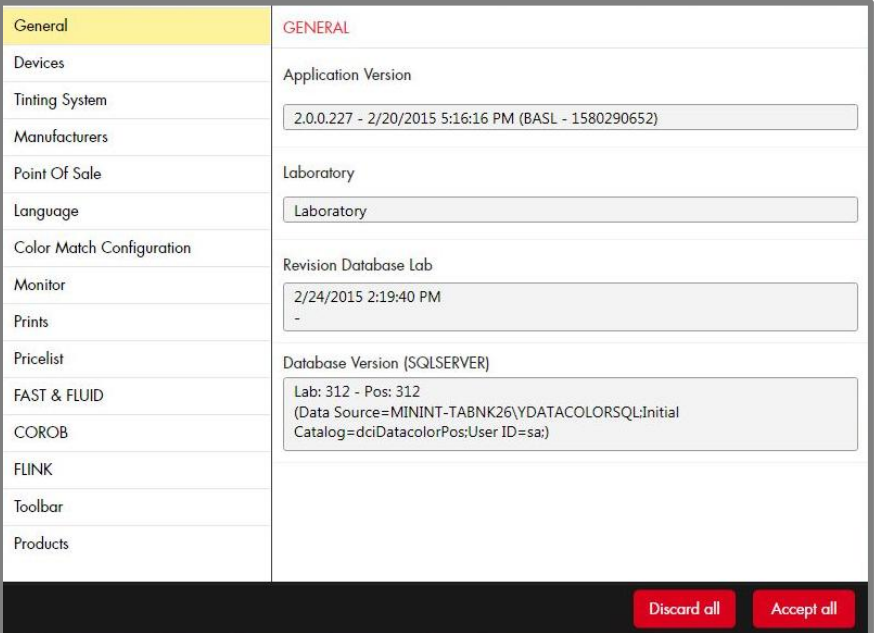

To view/edit the selections on a configuration page:

- Navigate to the page title on the left side of the screen and click on it. The right side of the screen refreshes and displays the page you selected.
- Enter or remove checks to enable/disable the features you want.
- Repeat the procedure for each page you access.
- When you have made *ALL* changes, click **Accept All**. You do not have to save changes to each page separately.
- To cancel the changes, click **Discard All**.

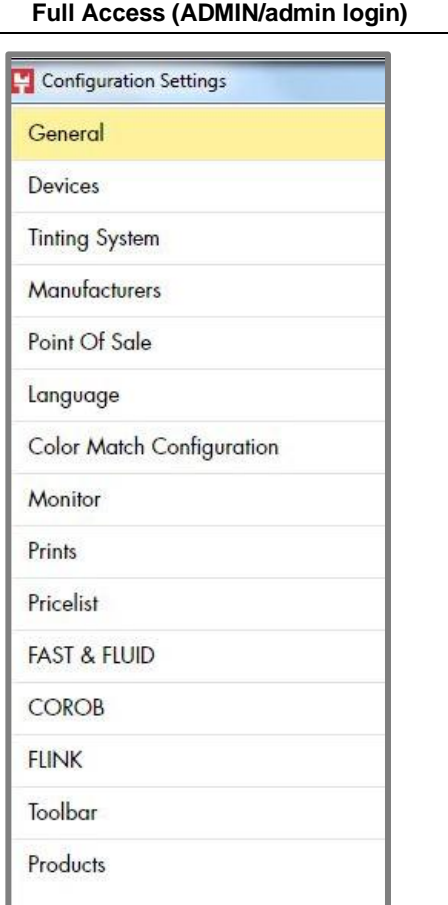

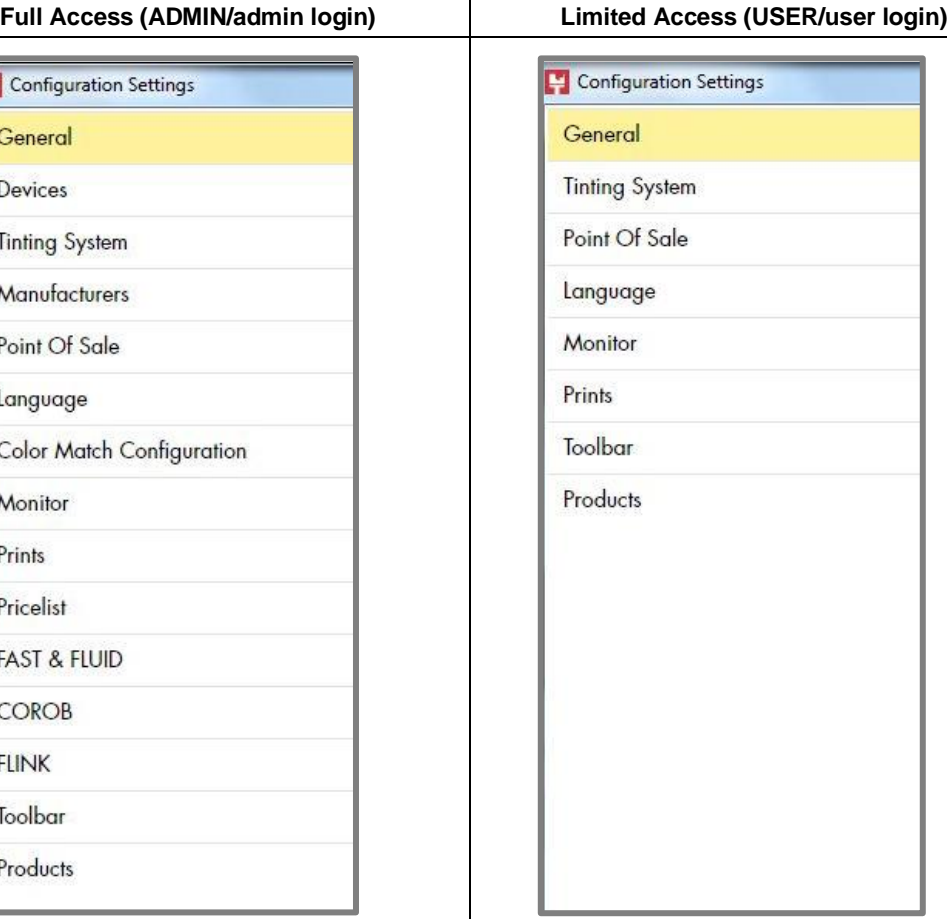

# **Configuration Page Summary**

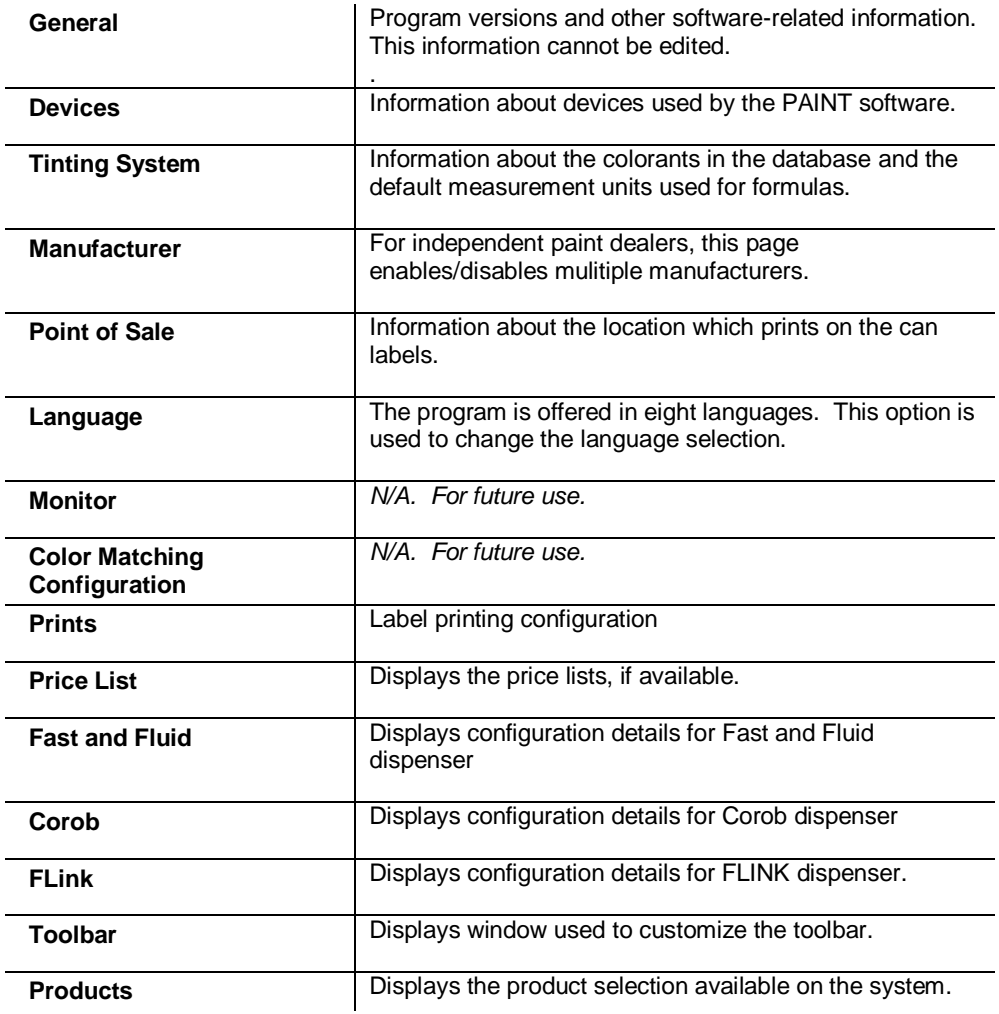

Below is a brief description of the contents found on each configuration page:

#### **Devices**

Selections on this page enable/disable the devices that can be used with the system. This option controls the dispensers and spectrophotometers available for use.

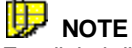

For digital dispensers, you must provide additional information specific to the dispenser type. These settings are specific to Fast & Fluid, Corob, and FLink devices, and each has its own page in Configuration module.

 Click on **Dispenser** or **Spectrophotometer** to select the correct device type and make changes as needed.

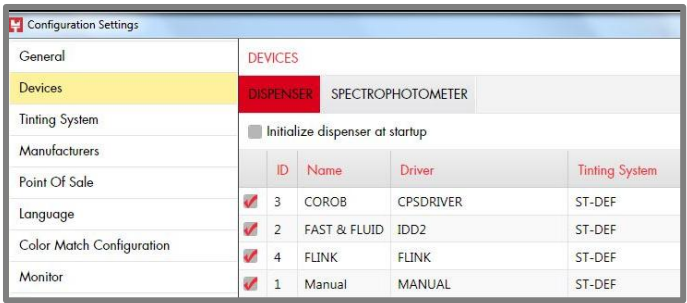

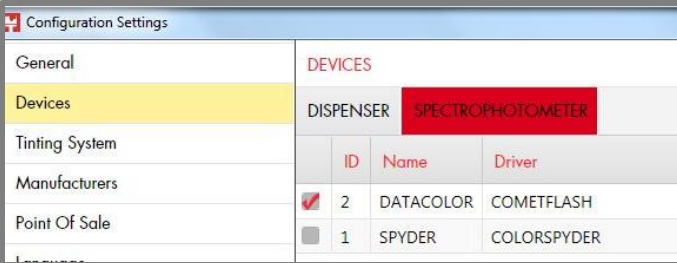

You can have several dispenser or instruments enabled for use.

- Navigate to the device, and click in the box to enable. A check displays.
- To disable, click again to disable the device. The check is removed.

#### **Tinting System**

This option is used to select the tinting system to use, and to define the default measurement units for all formulas. You can also view the colorants included in the tinting system.

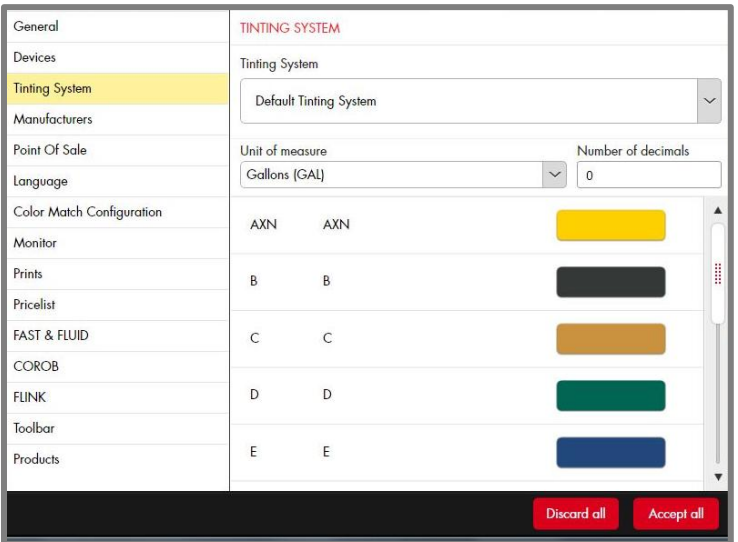

- **Tinting System**. If you have more than one dispenser/tinting system, use this field to select the tinting system to use.
- **Unit of Measure.** Click on the drop down arrow and highlight the unit of measurement to use.
- **Decimals.** You can specific the number of decimals, or set it to 0.

# **NOTE**

When you are using fractional part output  $(48<sup>th</sup>/96ths, etc.)$  set the decimals to 0. If you don't the half-fractional part may be expressed as a decimal.

#### **Manufacturers**

For independent dealers carrying multiple product lines, this page is used to enable/disable the use of data from individual manufacturers with the color matching system. It is also used to prioritize the choice of manufacturers when the system is calculating a match.

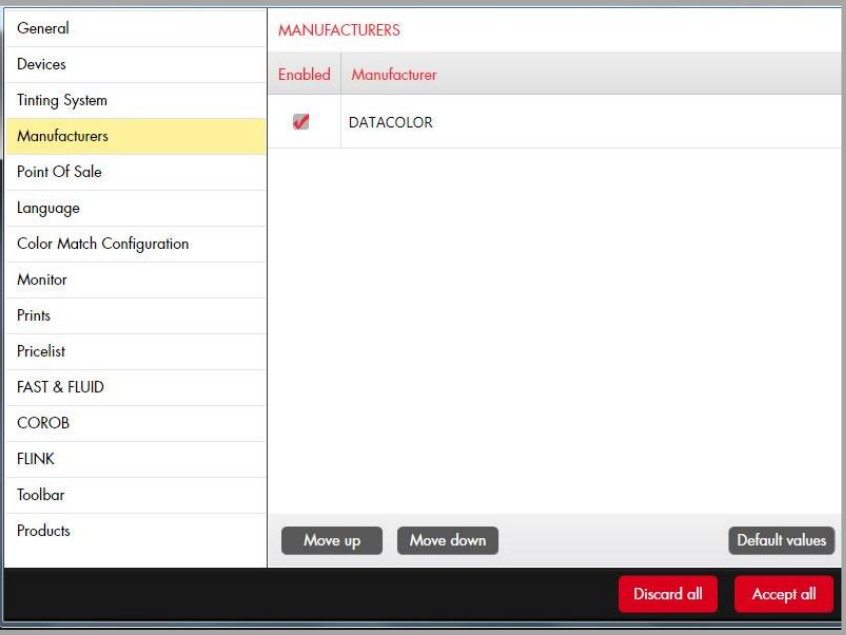

#### **Point of Sale**

This windows displays information about the store location which prints on the can label.

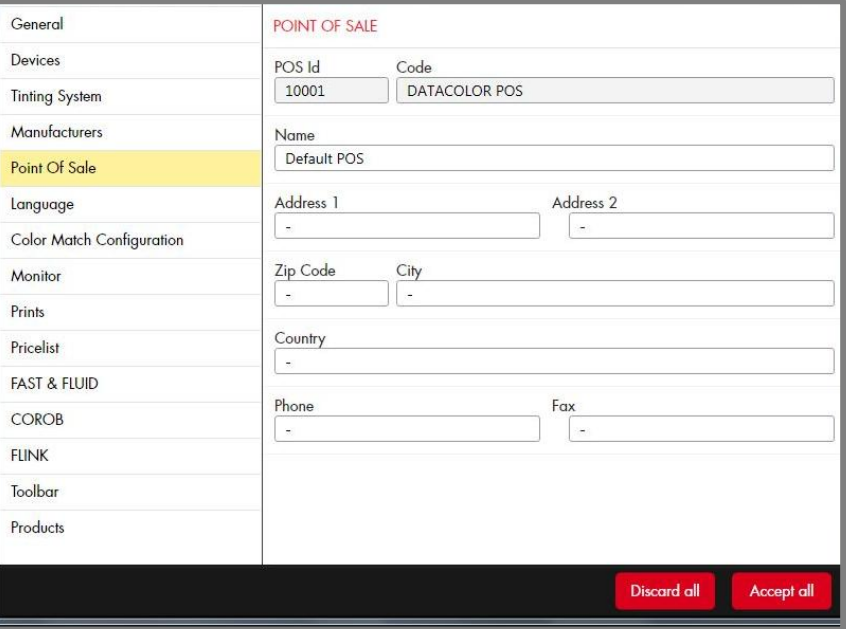

#### **Language**

The program screens are translated into 8 languages. The language selection is made from this window.

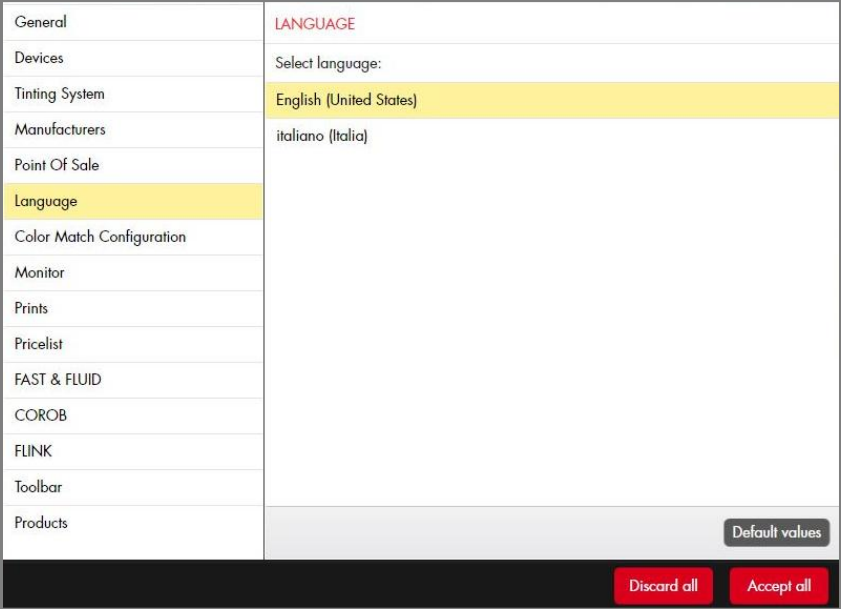

## **Color Match Configuration**

*Not currently available.*

#### **Monitor**

*Not currently available.*

#### <span id="page-55-0"></span>**Print**

These selections are used to format the labels for printing.

<span id="page-55-1"></span>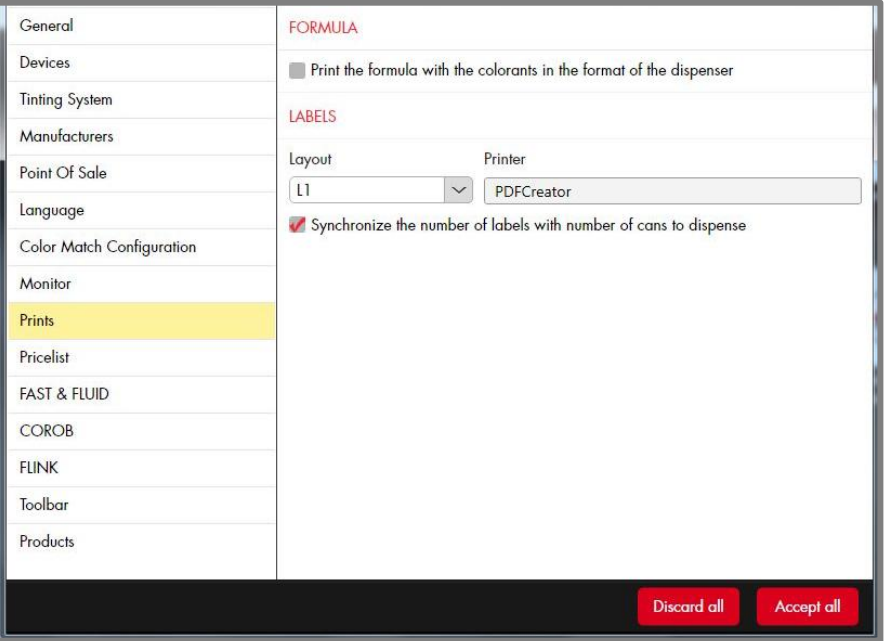

#### **Price List**

These options select a default price list for use, and enable/disable both viewing and editing information on the price list.

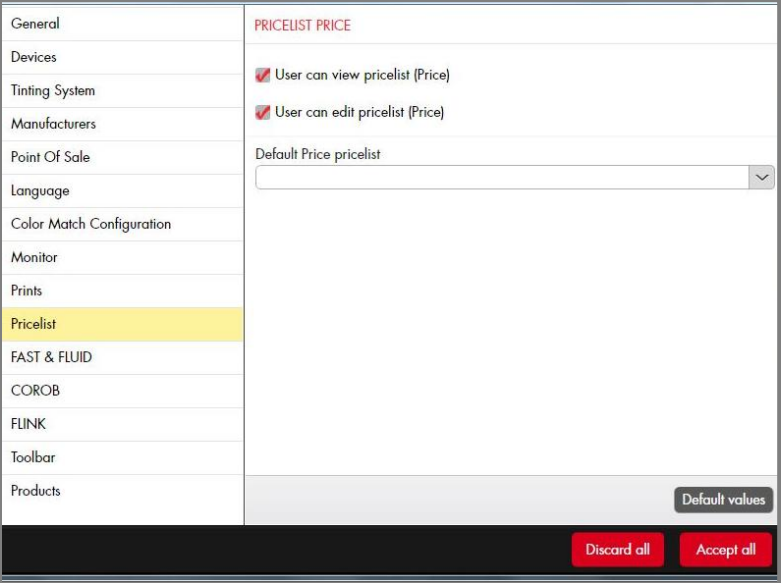

#### <span id="page-56-0"></span>**Fast and Fluid**

This page provides additional information required to use a Fast and Fluid dispenser with the system.

### **NOTE**

The CD included with the system contains PDF files containing detailed instructions to configure the Fast and Fluid, Corob, and Hero TintWise digital dispensers.

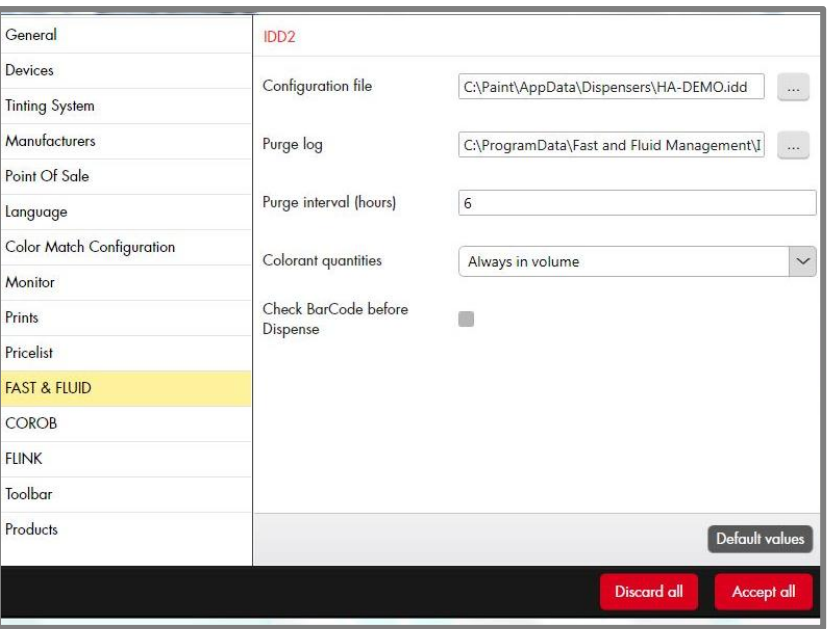

<span id="page-56-1"></span> **Check barcode before dispense.** If you have a bar code reader attached to your system, you can use it to read the barcode on the paint can before dispensing. This ensures that you are using the correct base and can size.

#### **Corob**

This page provides additional information required to use a Corob dispenser with the system.

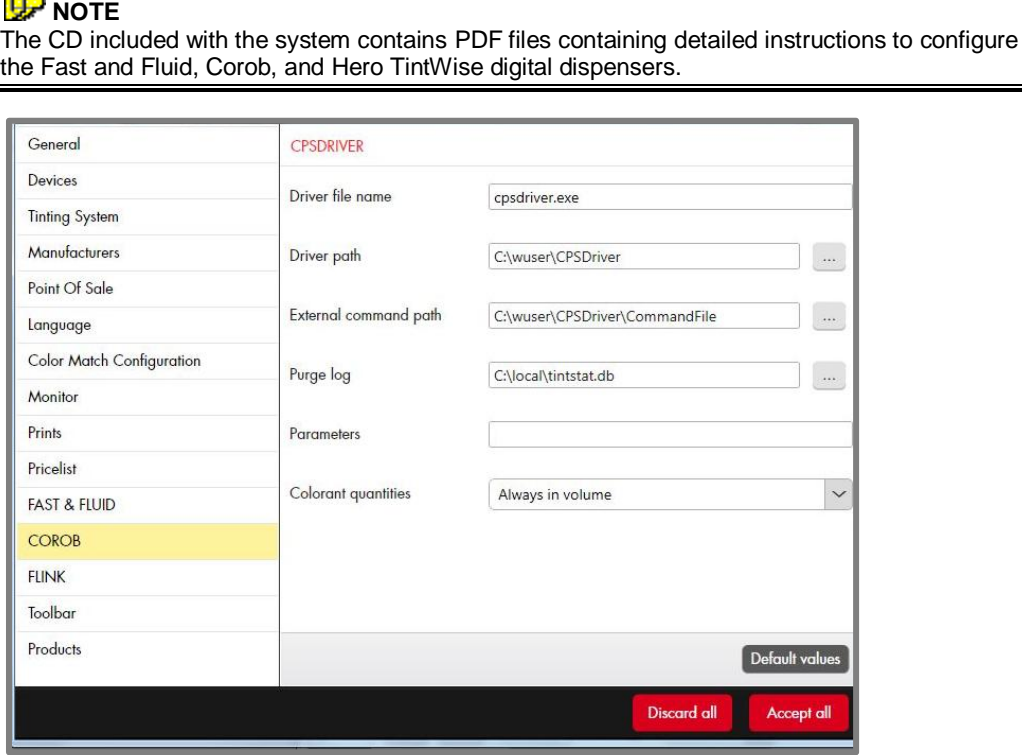

#### **FLINK**

This page provides additional information required to use a Flink dispenser with the system.

# **NOTE**

The CD included with the system contains PDF files containing detailed instructions to configure the Fast and Fluid, Corob, and Hero TintWise digital dispensers.

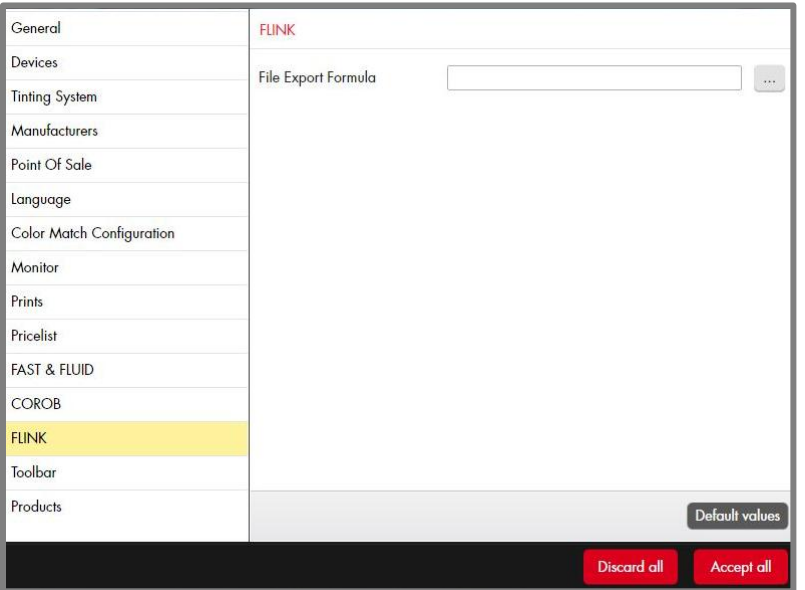

## **Configure Toolbar**

The Toolbar option is used to customize the toolbar at the top of the screen.

 Click on the **Toolbar** field on the left side of the window. The screen on the right refreshes and displays the toolbar configuration options:

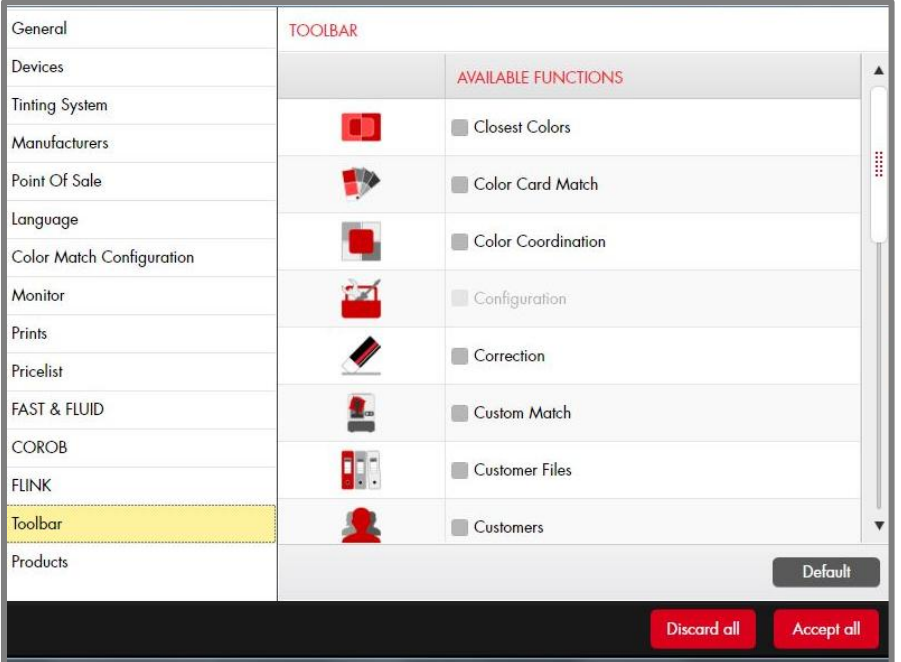

- To enable an option on the toolbar, click in the box for the icon to be added. A red check will display.
- To disable an icon, click on the red check. It will be removed, and the option will no longer be displayed on the toolbar.

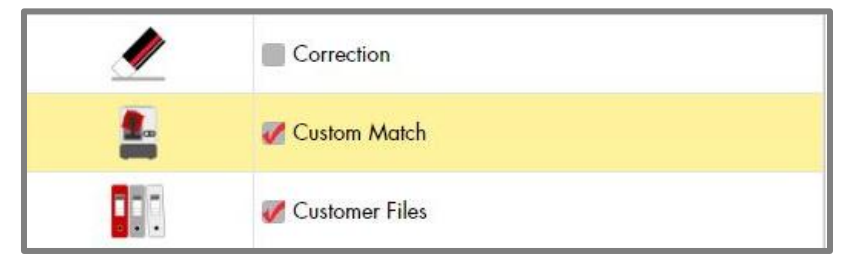

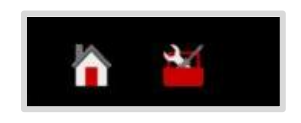

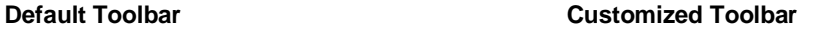

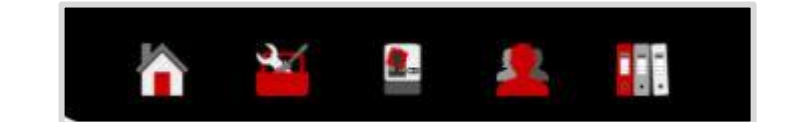

Below is a legend for the toolbar icons:

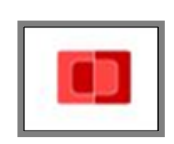

**[Closest](#page-71-0)  [Color](#page-71-0)**

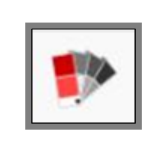

**[Color](#page-19-0)  [Card](#page-19-0)  [Matching](#page-19-0)**

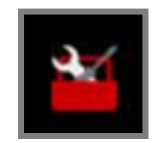

**[System](#page-50-0)  [Configuration](#page-50-0)**

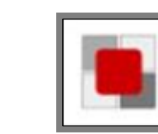

**[Color](#page-60-0)  [Coordination](#page-60-0)**

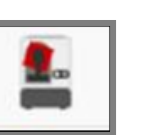

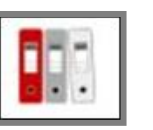

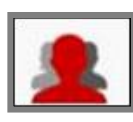

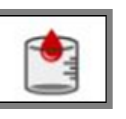

**[Correction](#page-34-0) [Custom](#page-23-0)  [Color Match](#page-23-0)**

**[Customer](#page-44-0)  [Files](#page-44-0)**

**[Customers](#page-41-0) [Dispenser](#page-39-0)** 

**[Management](#page-39-0)**

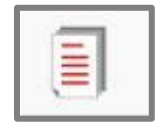

**Documents** *N/A*

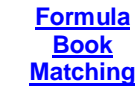

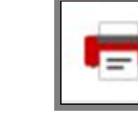

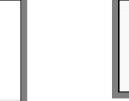

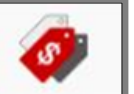

**Home [Labels](#page-55-0) [Price Lists](#page-55-1)** 

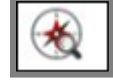

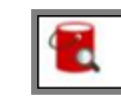

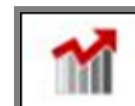

**Management Statistics**

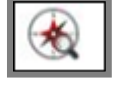

**[Advanced](#page-40-0)  [Search](#page-40-0)**

**[Search](#page-40-0) by [Color](#page-40-0)**

**[Search by](#page-40-0)  [Product](#page-40-0)**

**[Search](#page-40-0)  [Compact](#page-40-0)**

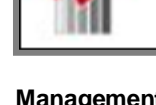

*N/A*

# <span id="page-60-0"></span>**Color Coordination**

Datacolor Color Coordination is a feature that enables a customer redecorating a room to design a complete color scheme. Based on the starting color selected by the customer, the system suggests a series of colors that can be used in combination with the original color. It includes a choice of color scheme "types" that enables the customer to see a wide range of color effects that can be achieved, depending on the customer's preference. Once the customer selects the colors to be included in the project, the system will search color the *electronic formula books* for the closest match to the color, and formulate a match to each color in the scheme using in-store materials to each color in the scheme.

#### **Getting Started**

Color Coordination can be accessed from the main PAINT window, or from the Color Coordination icon on the toolbar:

**Datacolor PAINT Main Window Toolbar Icon**

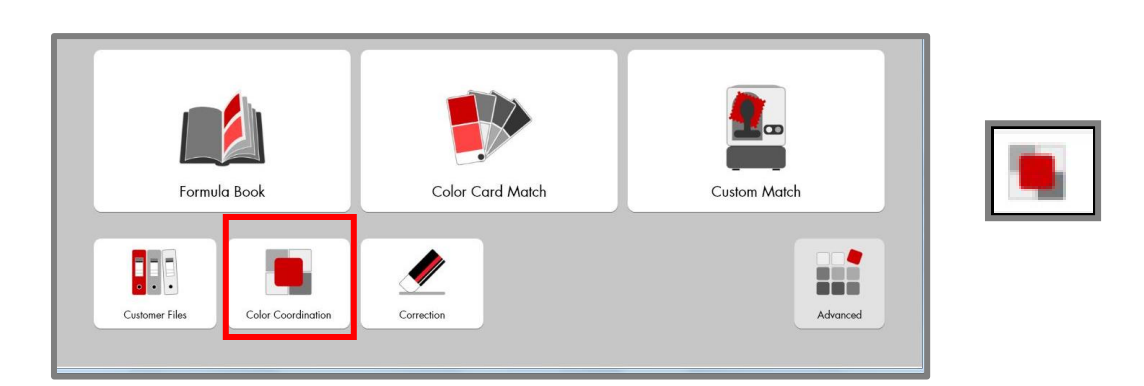

Launch the Color Coordination option. The window below displays:

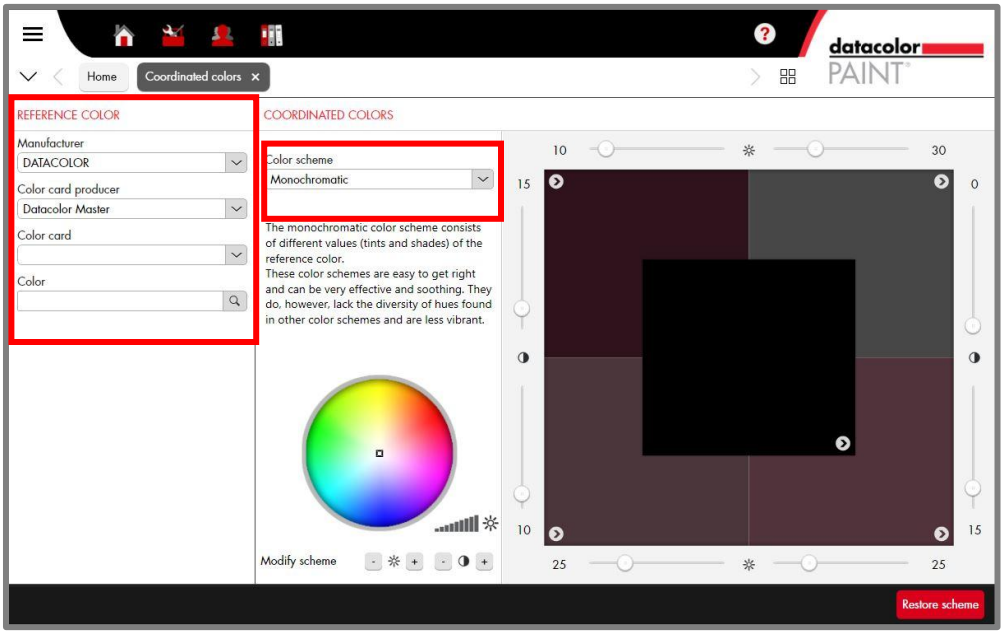

#### **Program Input**

To generate a group of coordinated colors you need to identify the type of color scheme you want, the library to be searched for coordinated colors.

*1.* **Color Scheme**. The default color scheme type is *Analogous*. When you open the Coordination option, the program immediately begins working with this selection. To view a different scheme, click in the *Color Scheme* field to view the choices: *Se[e Color](#page-65-0)  [Scheme Types](#page-65-0) for details on the choices in this field.* 

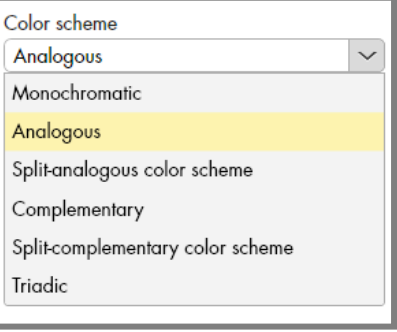

- 2. Highlight one of the schemes. The window will refresh and some/all of the proposed colors will update.
- 3. Complete the Reference Color section of the window to narrow the color choices.
	- **Manufacturer.** If more than one choice is available, select the manufacturer to use.
	- Color Card Producer. This option identifies the files to search.

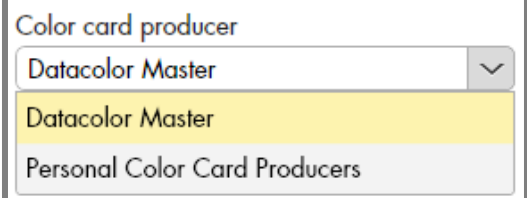

- **Datacolor Master**. Searches the electronic formula book and all competitive fandecks stored on the system.
- **Personal Color Card Producers**. Searches all the custom color matches mades using this system.
- 4. Select the **Color Card Producer**. The program will display a dialog box asking for additional information to narrow the search. In the example below, Datacolor Master was selected, and the program is prompting for a specific fandeck selection:

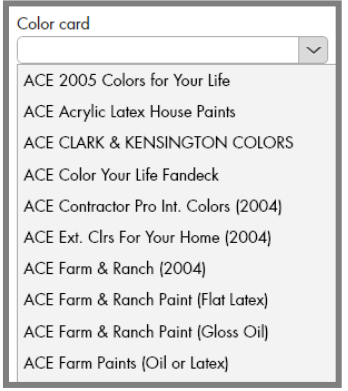

As soon as you make the color card selection, colors from the selected fandeck will display in the Color field. A color patch and the color identification are included.

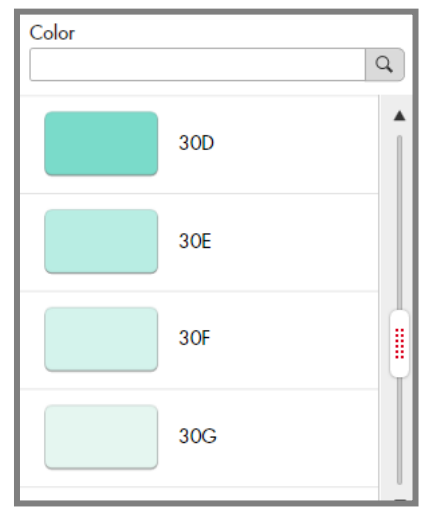

You can also enter characters in the Color field. The program will search to find a color name/number to match the input.

5. Select the **Color** you want. The right side of the window will refresh and four suggested colors will display:

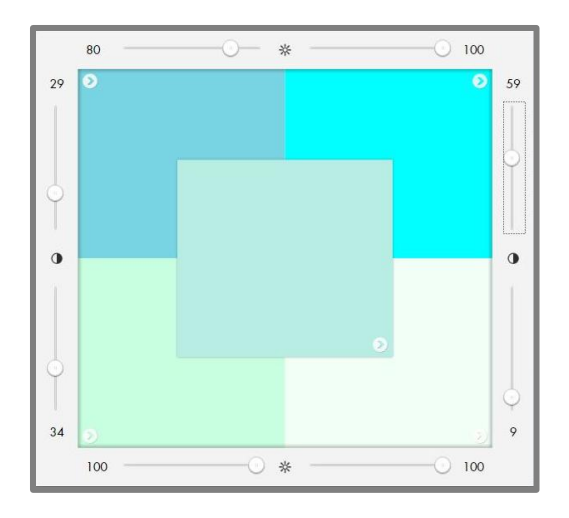

## **Color Coordination Results**

The results window includes controls to manually adjust the color, to find similar colors, and to view/dispense a formula that matches your selection.

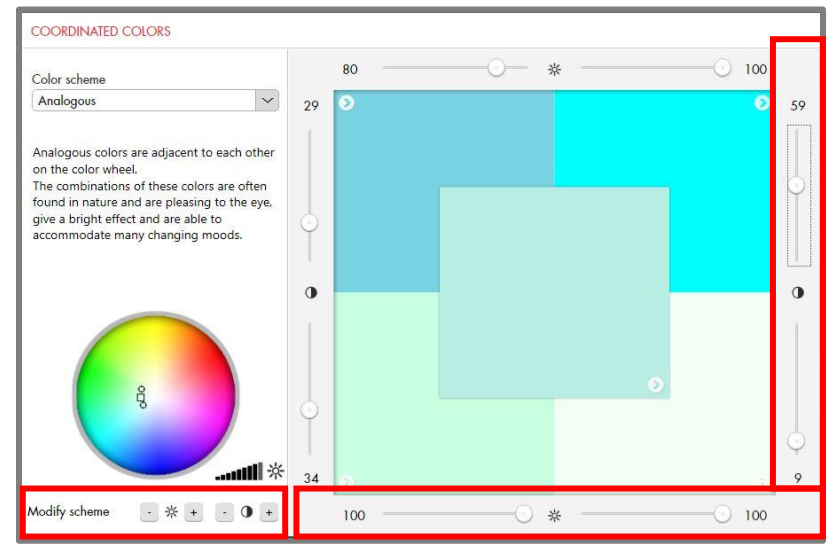

#### Modify Scheme

You can manually modify the lightness or saturation of any of the 5 color patches displayed in the window.

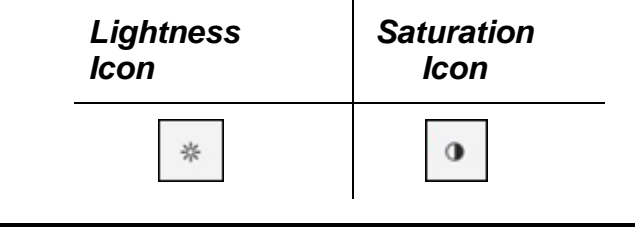

#### 艛 **NOTE**

Saturation refers to the intensity of the color.

To modify the lightness:

1. Click in one of the color patches to select it.

- 2. Use the top/bottom sliders to adjust the lightness. You can also use the Lightness  $\pm$ buttons in the Modify scheme section on the left side of the window.
- 3. The color patch will update based on the modified settings.
- 4. Repeat the procedure using the left/right sliders to adjust the hue. You can also use the Saturation ± buttons in the Modify scheme section on the left side of the window.

#### Similar Colors

When you are satisfied with the color scheme selections, you can search the formula book for similar colors. To look for similar colors:

1. Click on the *Similar Colors* arrow in the lower left corner of the color patch:

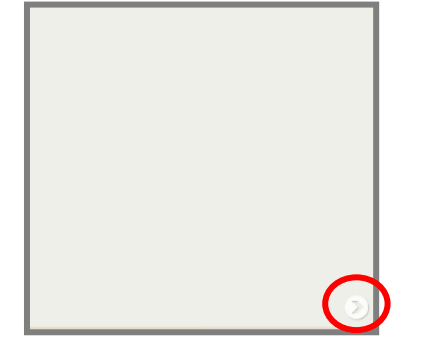

The Similar Formulas window displays.

2. **Product.** Select the electronic formula book to be searched. The program displays the colors available, and the color difference (Delta E). The smaller the Delta E, the closer the color match.

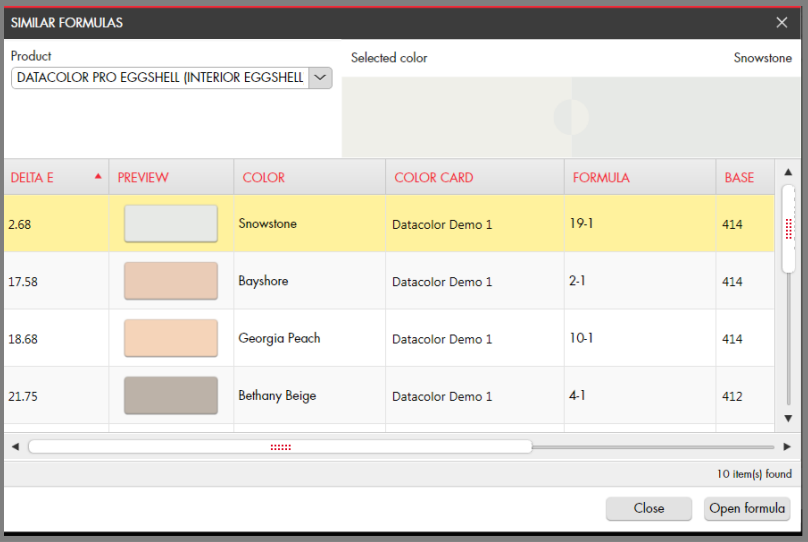

3. Highlight the color you want to examine and click **Open Formula**.

The formula window displays:

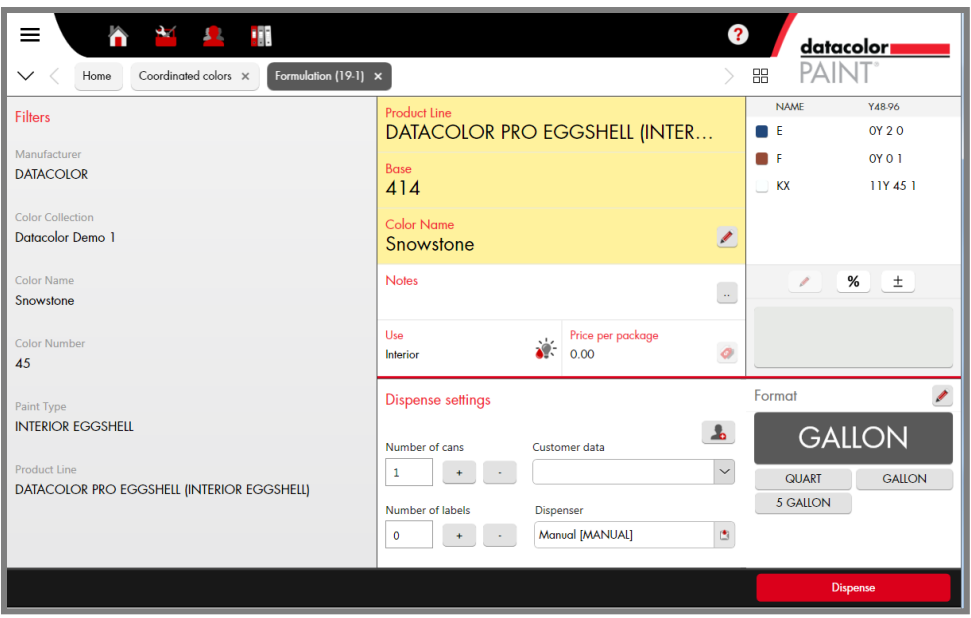

*Se[e Single Formula Output](#page-29-0) for an explanation of the fields in this window.*

4. Make adjustments to the can size and dispense settings, and click **Dispense**. The formula will dispense and the formula will be added to the the customer record file:

| =<br>h<br>Ŧ.<br>ж<br>datacolor                            |                                             |              |                       |                            |                       |                               |                 |                  |  |
|-----------------------------------------------------------|---------------------------------------------|--------------|-----------------------|----------------------------|-----------------------|-------------------------------|-----------------|------------------|--|
| Coordinated colors X<br>Home                              | History $(14-1) \times$<br>Customer Files X |              |                       |                            |                       | 嘂                             |                 |                  |  |
| <b>FILTERS</b>                                            | <b>DATE</b><br>۰                            | QTY          | <b>PACKAGE</b>        | <b>CUSTOMER</b>            | <b>COLOR</b>          | <b>PRODUCT</b>                | <b>BA</b>       | $\blacktriangle$ |  |
| <b>Date Start</b><br>Date End                             | 3/5/2015 9:30 AM                            |              | 128.00 fOZ Rickey     |                            | Snowstone             | <b>DATACOLOR PRO EGGSHELL</b> | 414             |                  |  |
| $\frac{1}{15}$<br>$\frac{1}{15}$<br>3/5/2015<br>1/25/2015 | 3/2/2015 12:44 PM                           | ı            | 32.00 FOZ             |                            | Custom                | <b>DATACOLOR PRO FLAT</b>     | 40 <sub>1</sub> |                  |  |
| Manufacturer<br>$\checkmark$<br><b>DATACOLOR</b>          | 3/2/2015 10:45 AM                           | n            | 32.00 fOZ             |                            | 195D                  | <b>DATACOLOR PRO FLAT</b>     | 404             |                  |  |
| Product                                                   | 3/2/2015 10:45 AM                           | T            |                       | 32.00 fOZ John Smith       | 195D                  | <b>DATACOLOR PRO FLAT</b>     | 40 <sub>1</sub> |                  |  |
| $\checkmark$                                              | 3/2/2015 9:38 AM                            | ı            | 32.00 fOZ Rickey      |                            | 195D                  | <b>DATACOLOR PRO FLAT</b>     | 40 <sub>1</sub> |                  |  |
| Customer<br>$\checkmark$                                  | 3/2/2015 9:24 AM                            | $\mathbf{1}$ | 640.00 fOZ Rickey     |                            | <b>Colonial Cream</b> | <b>DATACOLOR PRO EGGSHELL</b> | 41.             |                  |  |
| Color                                                     | 2/19/2015 5:25 PM                           | T.           |                       | 32.00 fOZ Luis Rodriguez   | Dark Fawn             | DATACOLOR PRO EGGSHELL 414    |                 |                  |  |
|                                                           | 2/18/2015 10:53 AM                          | $\mathbf{I}$ | 128.00 fOZ John Smith |                            | <b>Bermuda</b>        | <b>DATACOLOR PRO EGGSHELL</b> | 414             |                  |  |
| <b>Base</b>                                               | 2/18/2015 10:52 AM                          | ı.           |                       | 32.00 fOZ Mary Sanderson   | <b>Red Brick Deck</b> | <b>DATACOLOR PRO FLAT</b>     | 40-             |                  |  |
| Reference                                                 | 2/18/2015 10:49 AM                          | 1.           |                       | 32.00 Quart Luis Rodriguez | <b>Blue Kid Room</b>  | <b>DATACOLOR PRO FLAT</b>     | 404             |                  |  |
|                                                           | 2/18/2015 10:48 AM                          | T.           | 32,00 Quart           | John Smith                 | Bermuda               | <b>DATACOLOR PRO EGGSHELL</b> | 414             |                  |  |
| Operator                                                  | 2/18/2015 10:22 AM                          | T            |                       | 32.00 Quart Mary Sanderson | <b>Red Brick Deck</b> | <b>DATACOLOR PRO FLAT</b>     | 40 <sub>4</sub> | ٠                |  |
| <b>Reset Filter</b><br><b>Apply Filter</b>                | $\blacktriangleleft$                        |              | mm                    |                            |                       | 13 item(s) found              |                 | ٠                |  |
|                                                           |                                             |              | Open in Formula Book  | Reformulate                |                       | Delete<br><b>Refresh</b>      |                 |                  |  |

*Se[e Customers and Customer Records](#page-41-1) for additional information on this window.* 

## <span id="page-65-0"></span>**Color Scheme Types**

The program offers a variety of color scheme types that produce different suggestions for coordinating colors.

Below is an example of the variety of color schemes available for a single color. The starting color for each of the schemes is *Tang Red*:

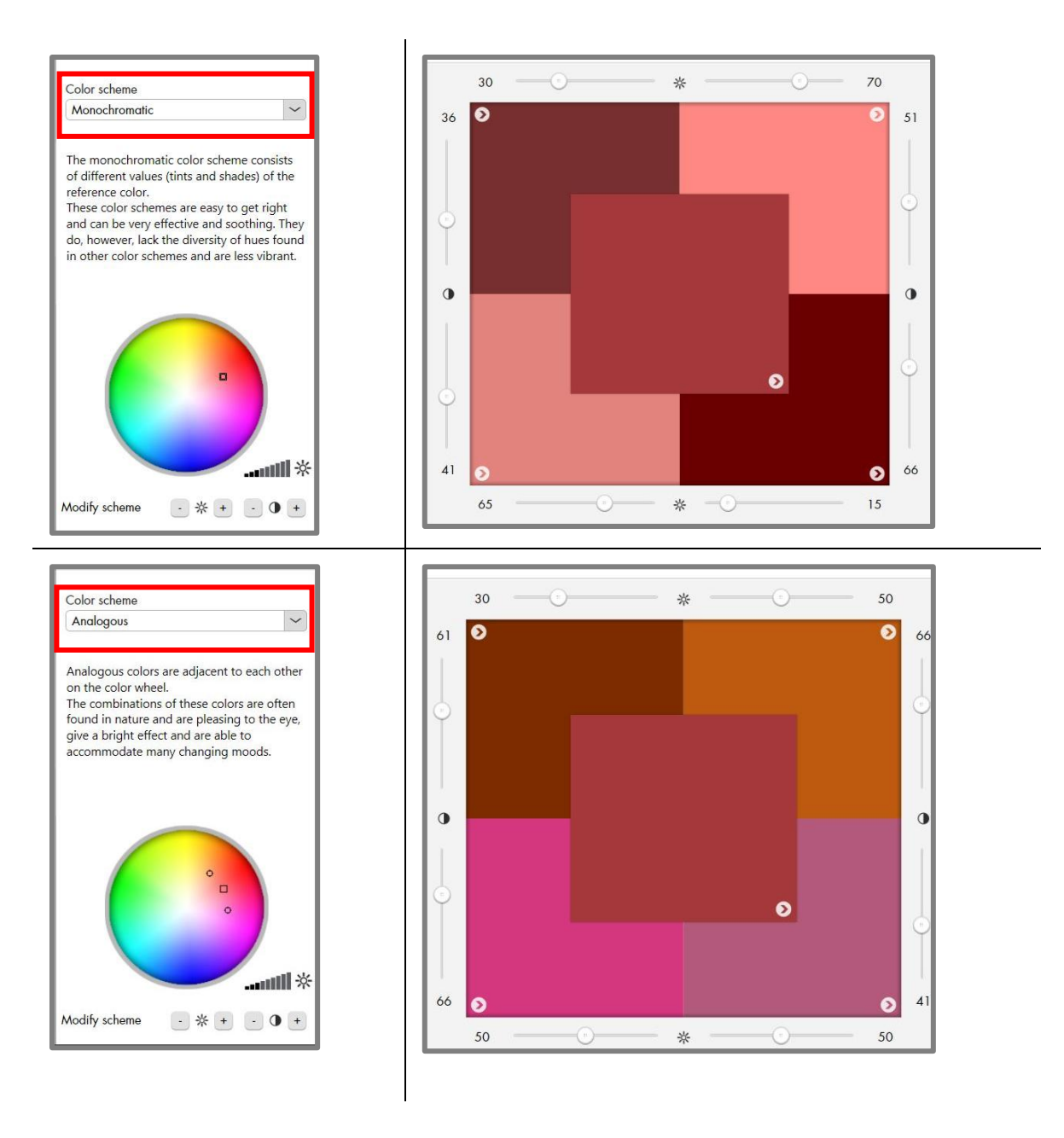

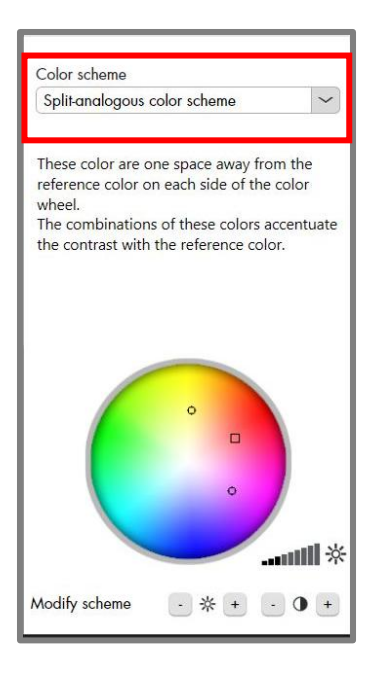

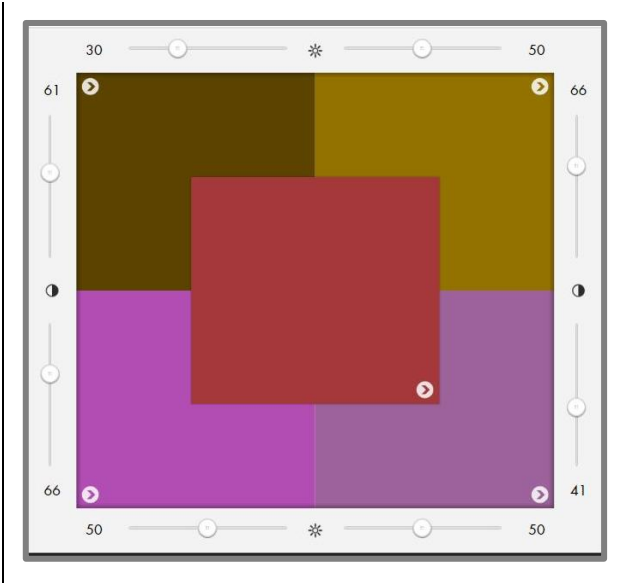

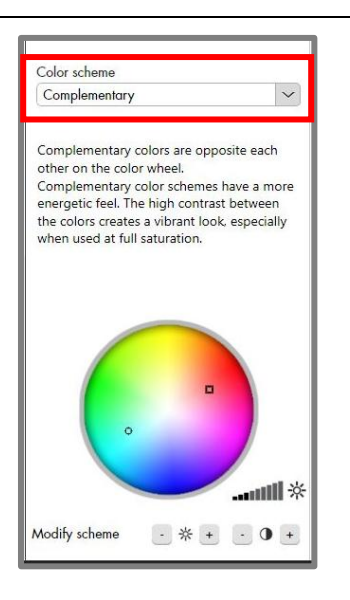

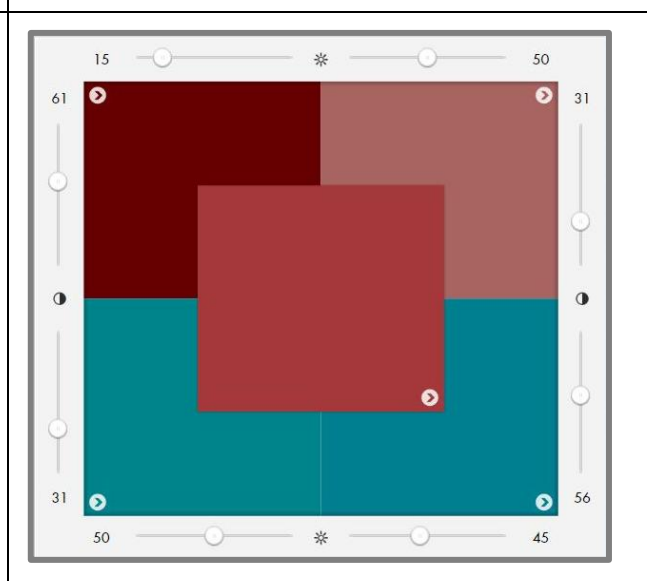

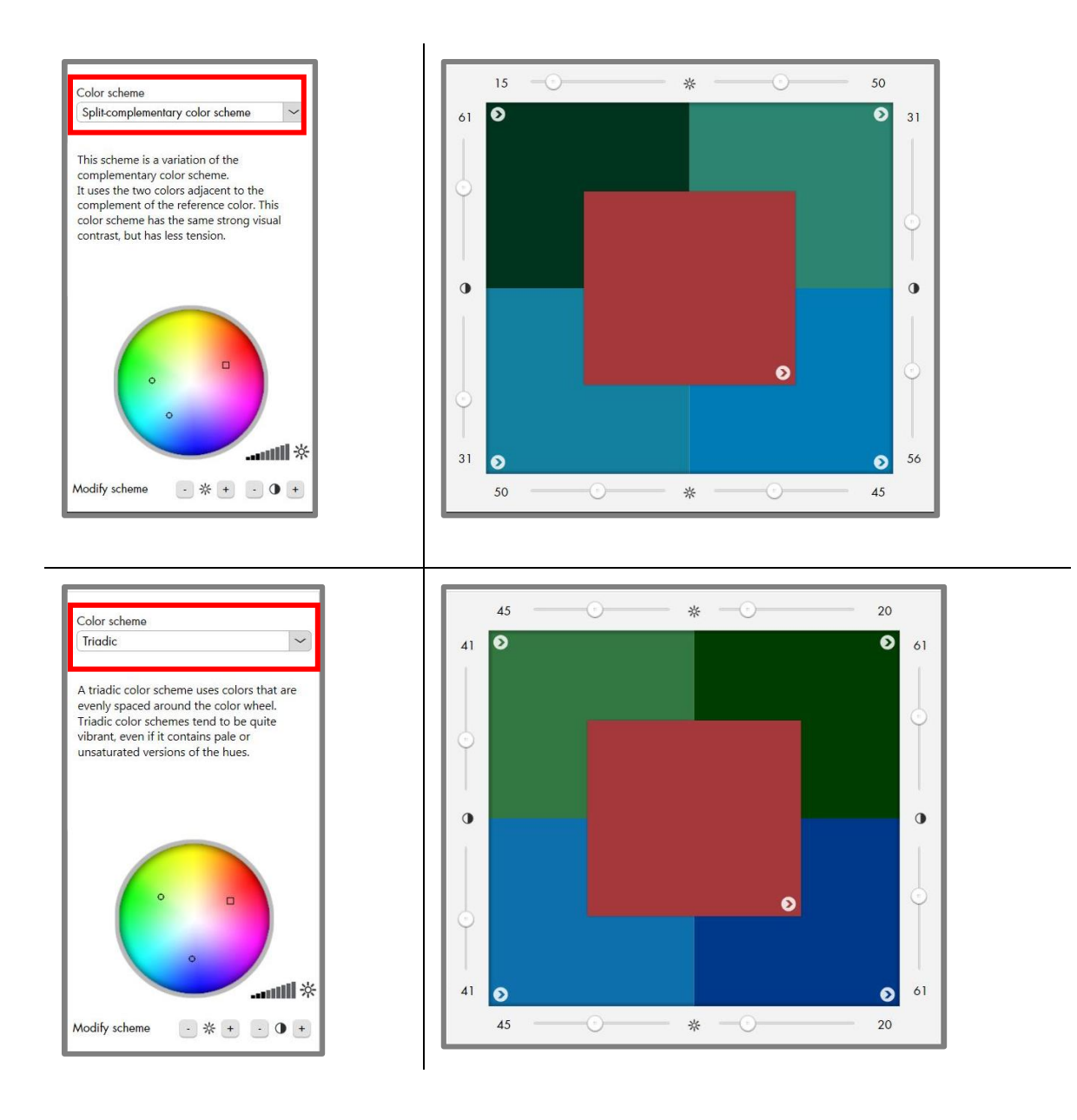

#### **The Color Wheel**

In each proposed color scheme, the colors are also located on a color wheel. . This locates the colors in scheme in relation to one another, based on their hue.

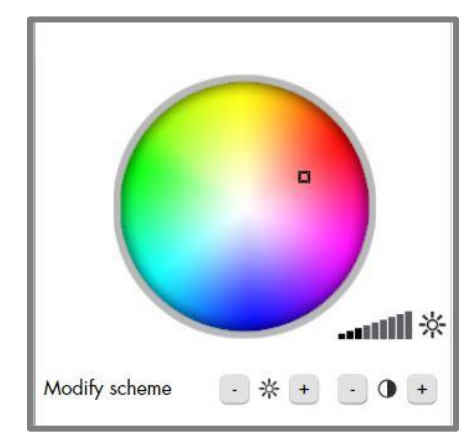

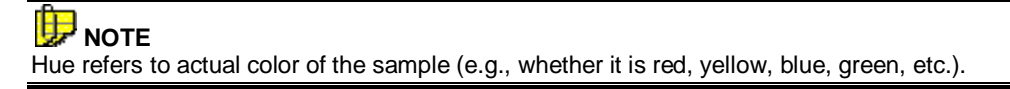

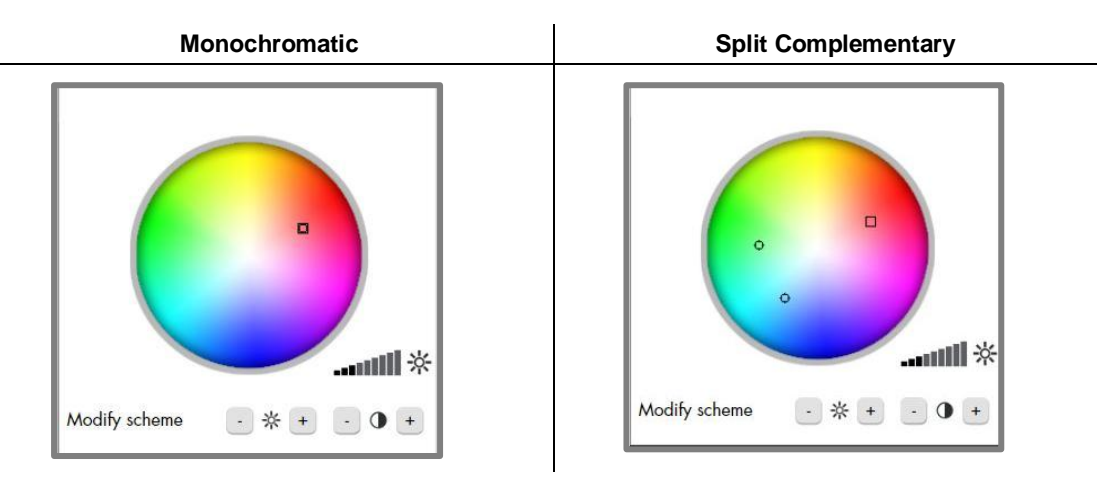

*See the description provided for each color scheme type above for an explanation of the variation in hue achieved by each scheme.* 

# **Advanced Option**

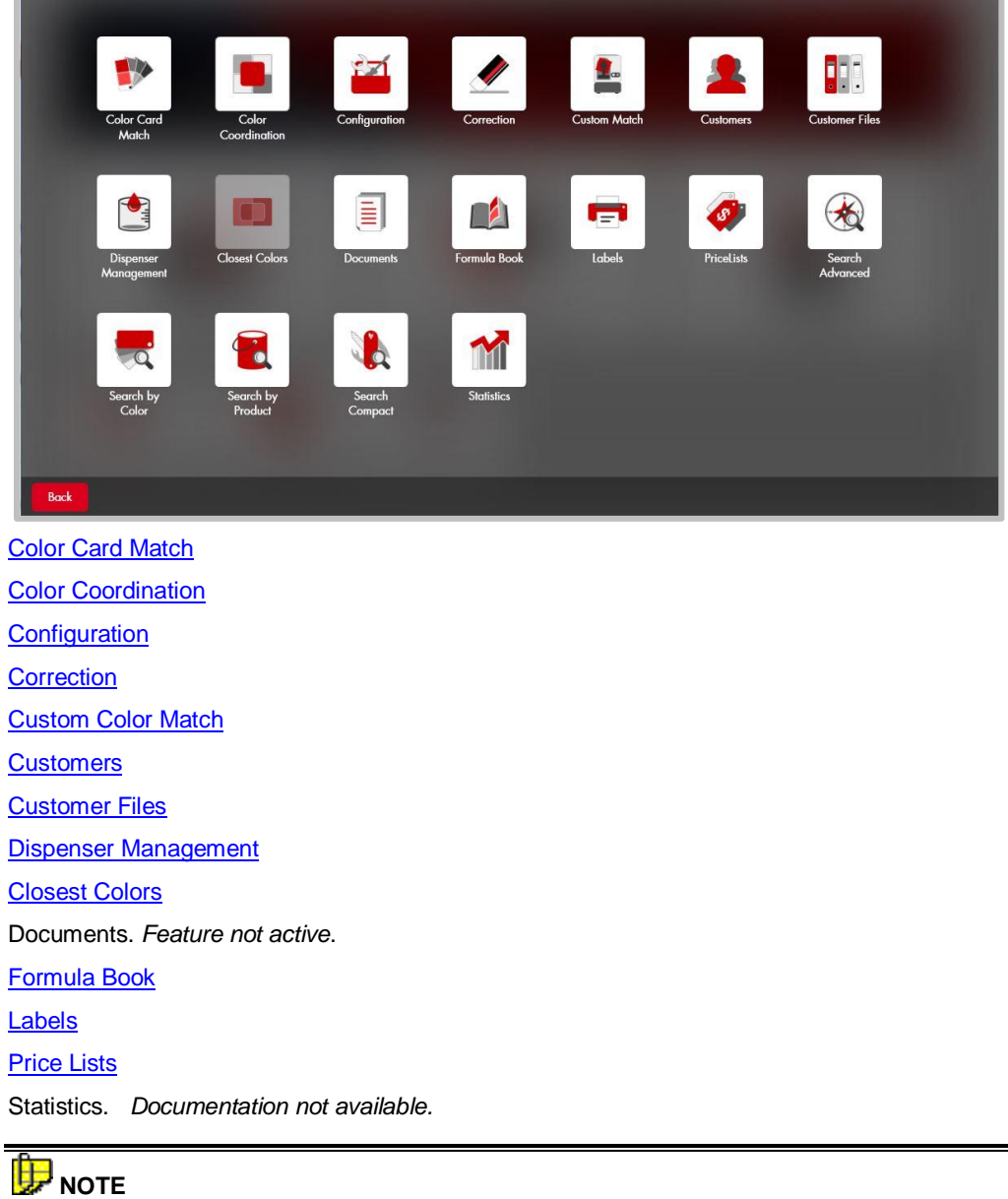

The Advanced button on the main PAINT window provides access to all of the program functions. The program options are described below and include hyperlinks to the section in this user's guide that explains the option.

Contact Datacolor Applications support for instructions to run Search Advanced, Search by Color, Search by Product and Search Compact.

#### <span id="page-71-0"></span>**Closest Colors**

Closest Colors is a formula search option that looks in both the electronic formula book *and* all competitive color card fandecks to find the closest matches to a color provided by the customer. It will retrieve a maximum of 10 colors, which represent the *closest colors* it can find to the target. To prepare for this option:

- The color measuring instrument must be calibrated.
- You must have a physical sample of the color to be matched.

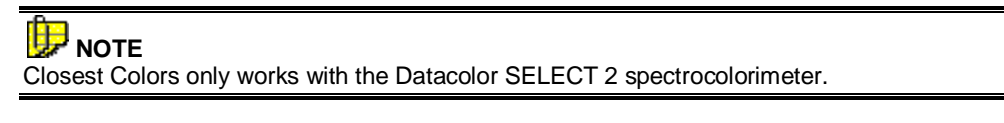

Closest Colors is accessed from either the Advanced Options page or the toolbar:

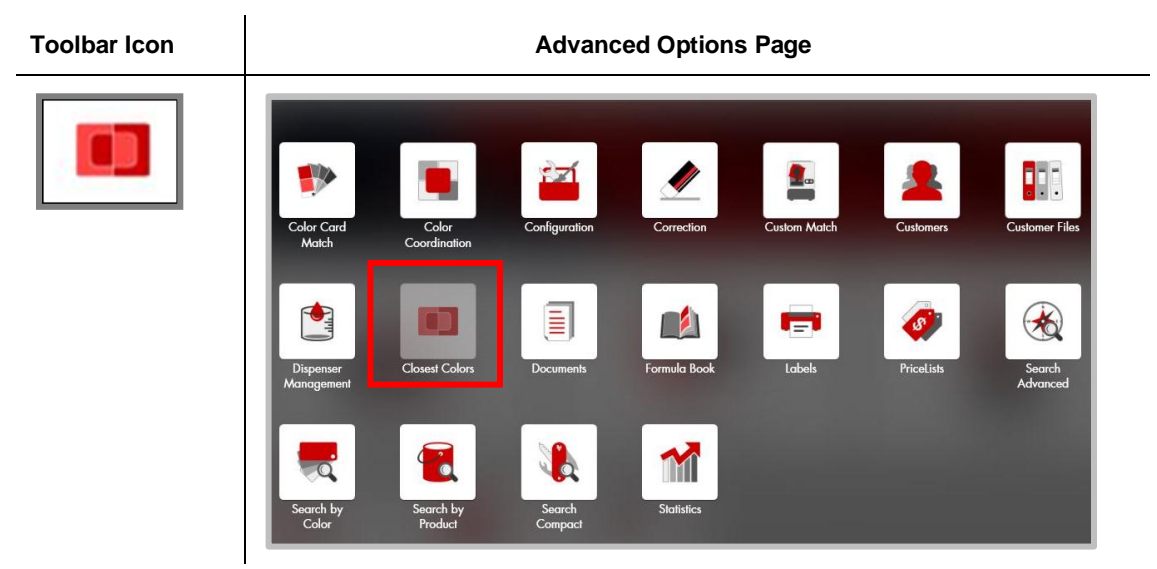

To run Closest Colors:

1. Launch the option from the toolbar or the Advanced window:

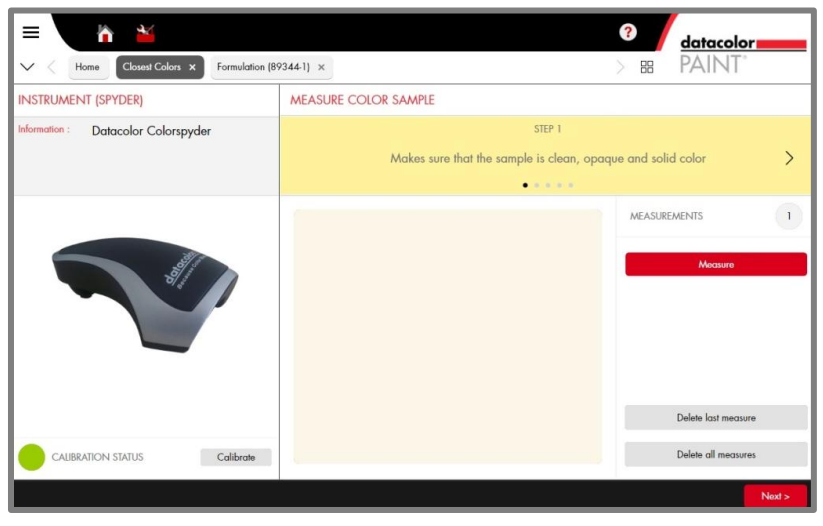

The program will prompt you for a sample measurement.
- 2. Place the sample at the instrument port and press **Measure**.
- 3. Press **Next**.

The search results display:

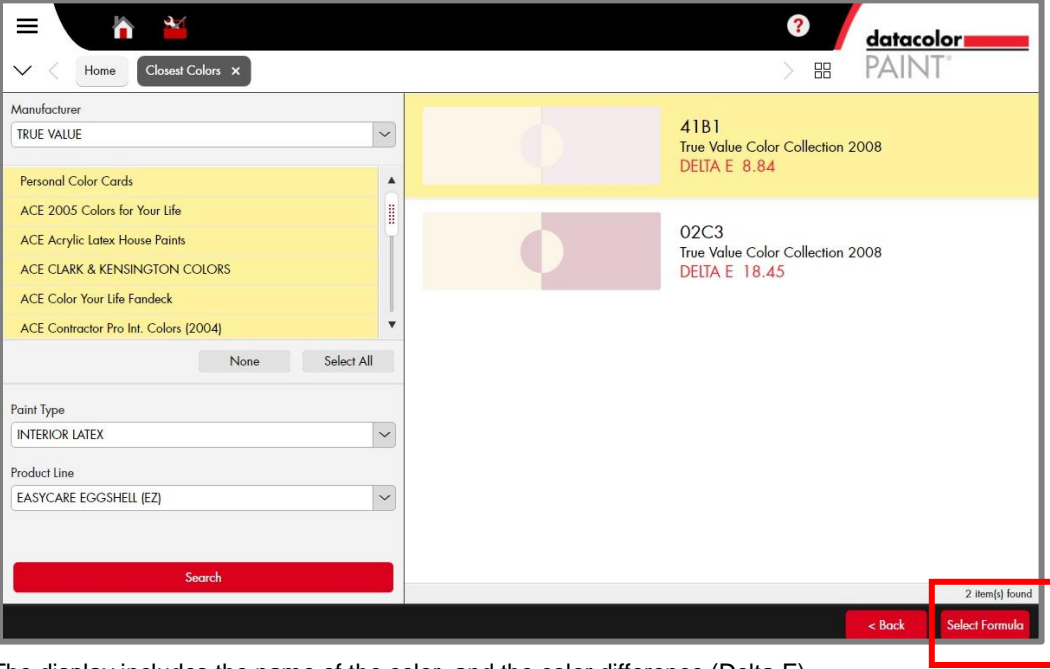

The display includes the name of the color, and the color difference (Delta E).

## **NOTE**

The program will display a maximum of 10 colors. However, based on the search parameters, it may find less than 10 colors. The search parameters are defined by *???.*

4. Highlight one of the colors in the list and click **Select Formula**. It will display the formula stored in the electronic formula book.

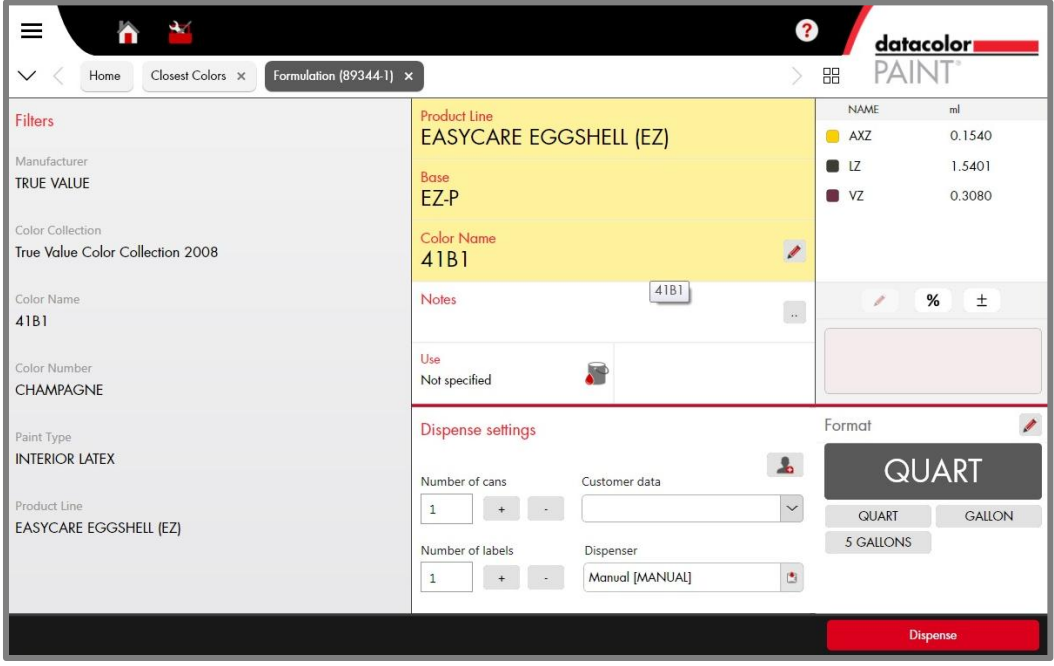